Bundesministerium Arbeit und Wirtschaft

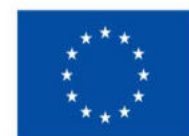

Kofinanziert von der **Europäischen Union** 

**HANDBUCH IDEA ESF+ für Projektträger\*innen** 

Version 1.5, gültig ab 06.07.2023

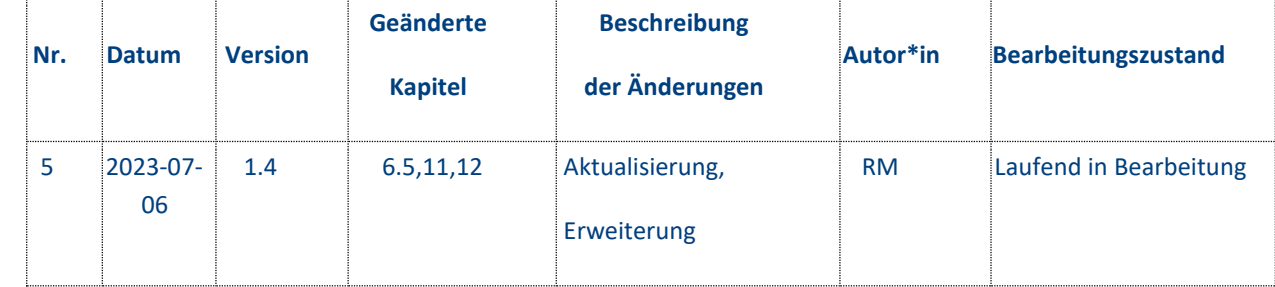

# **Inhalt**

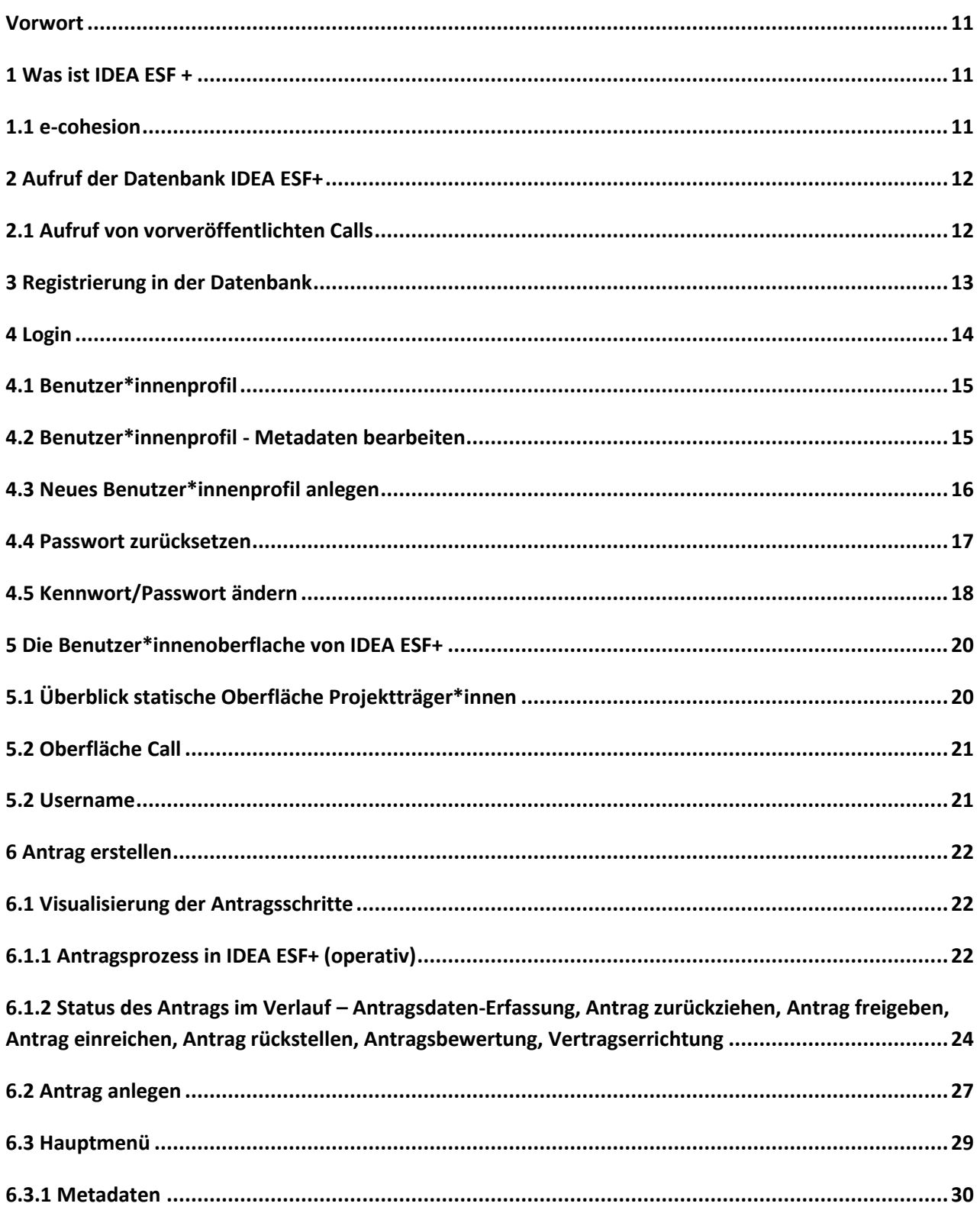

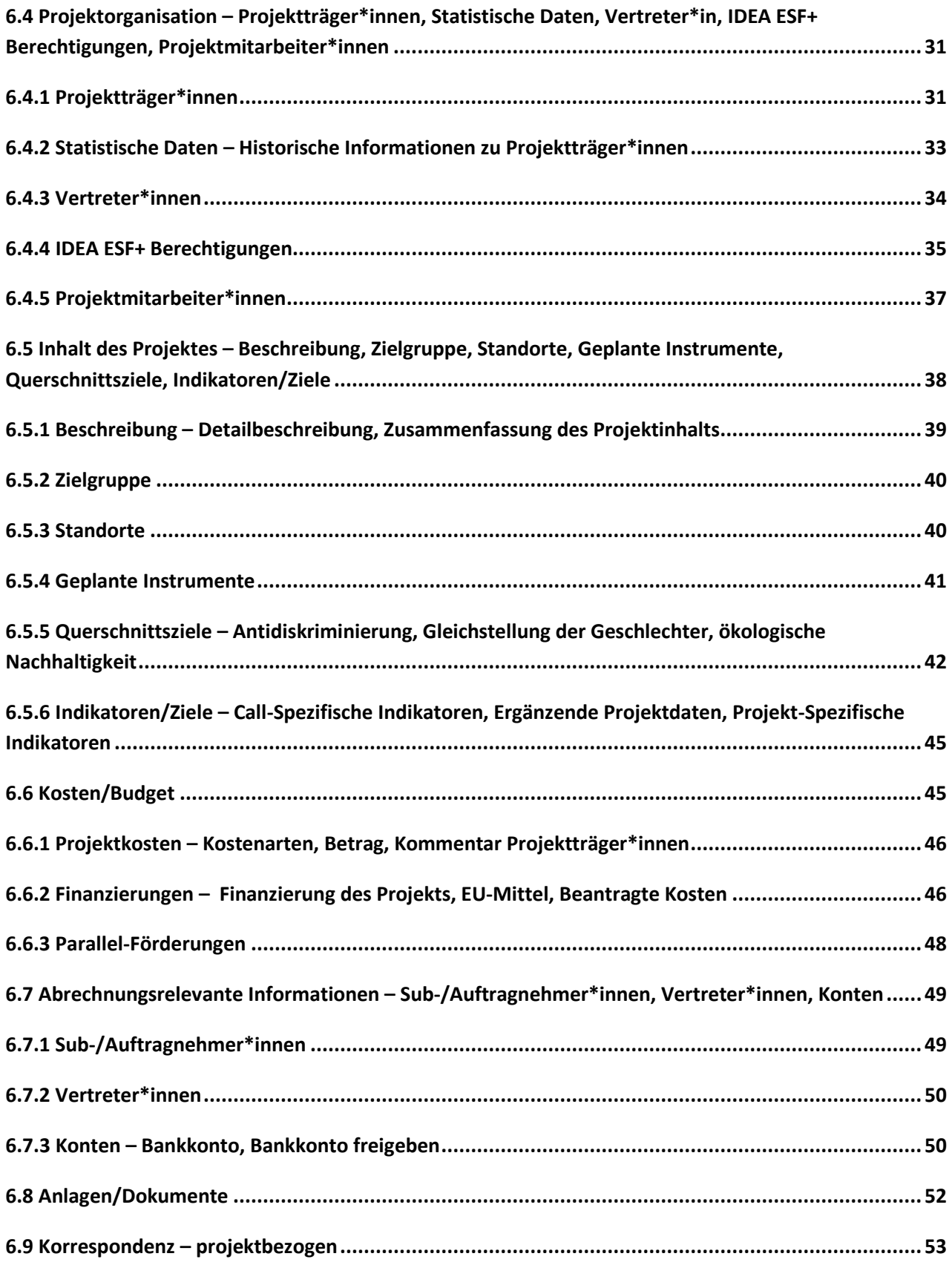

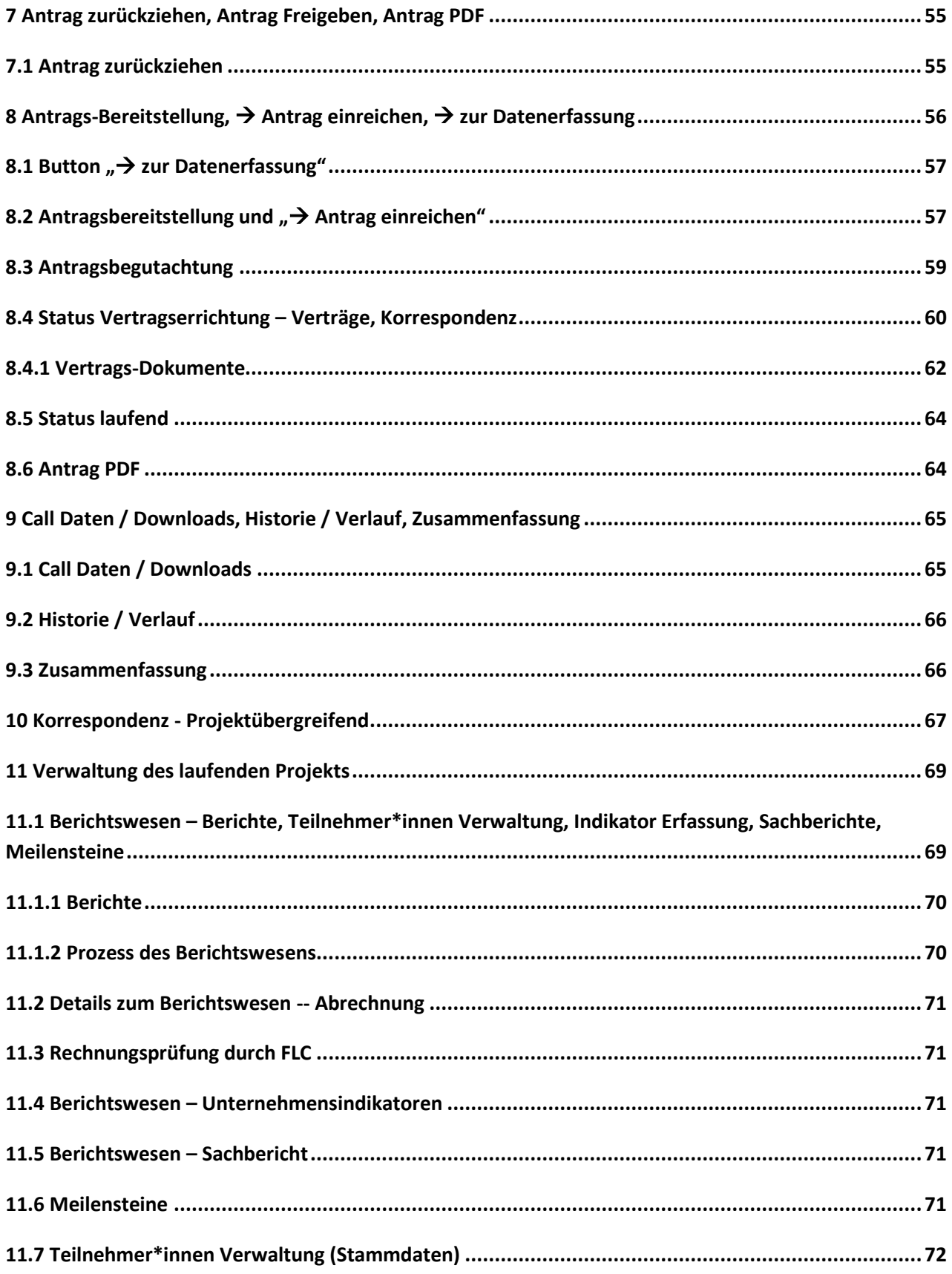

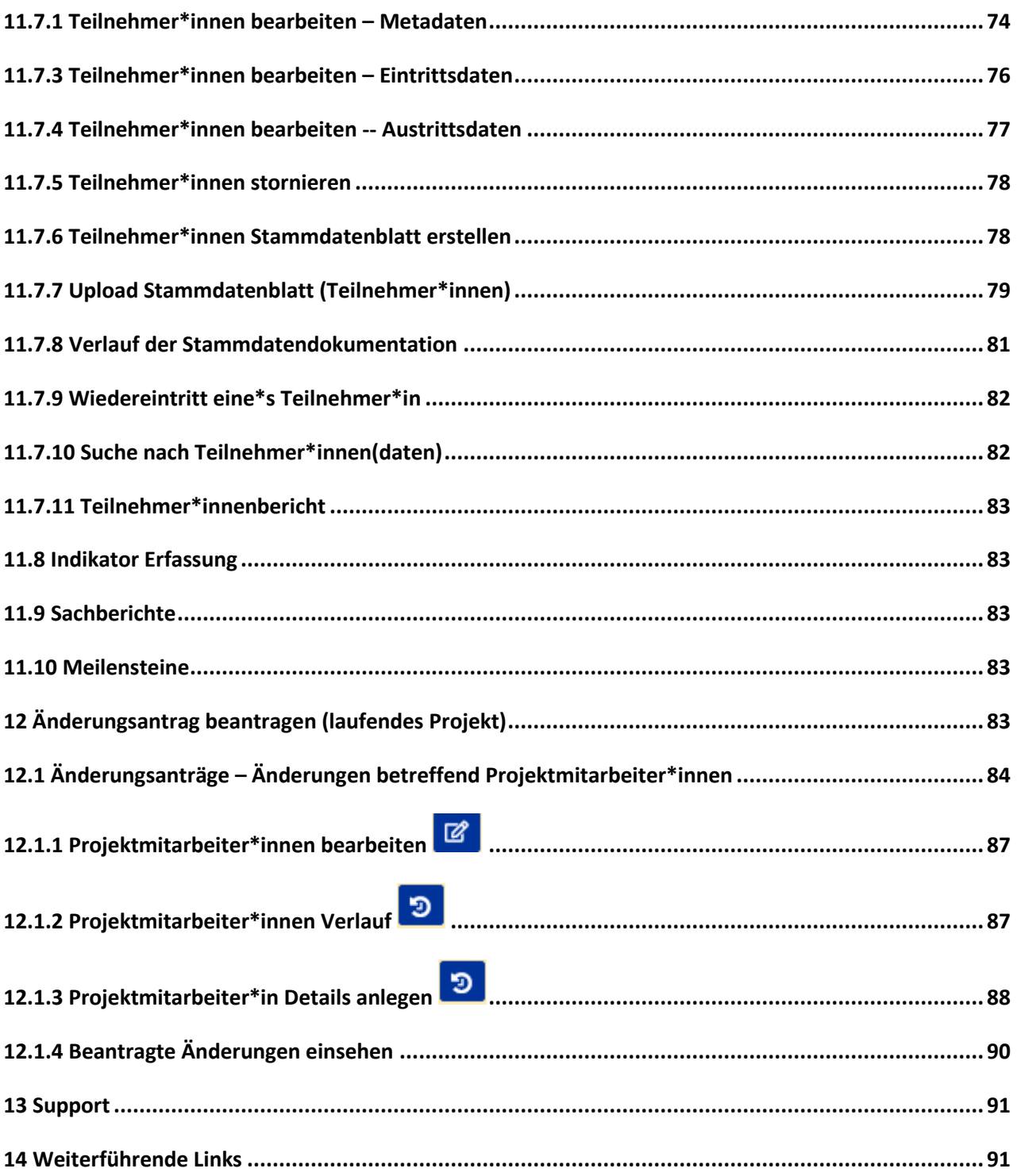

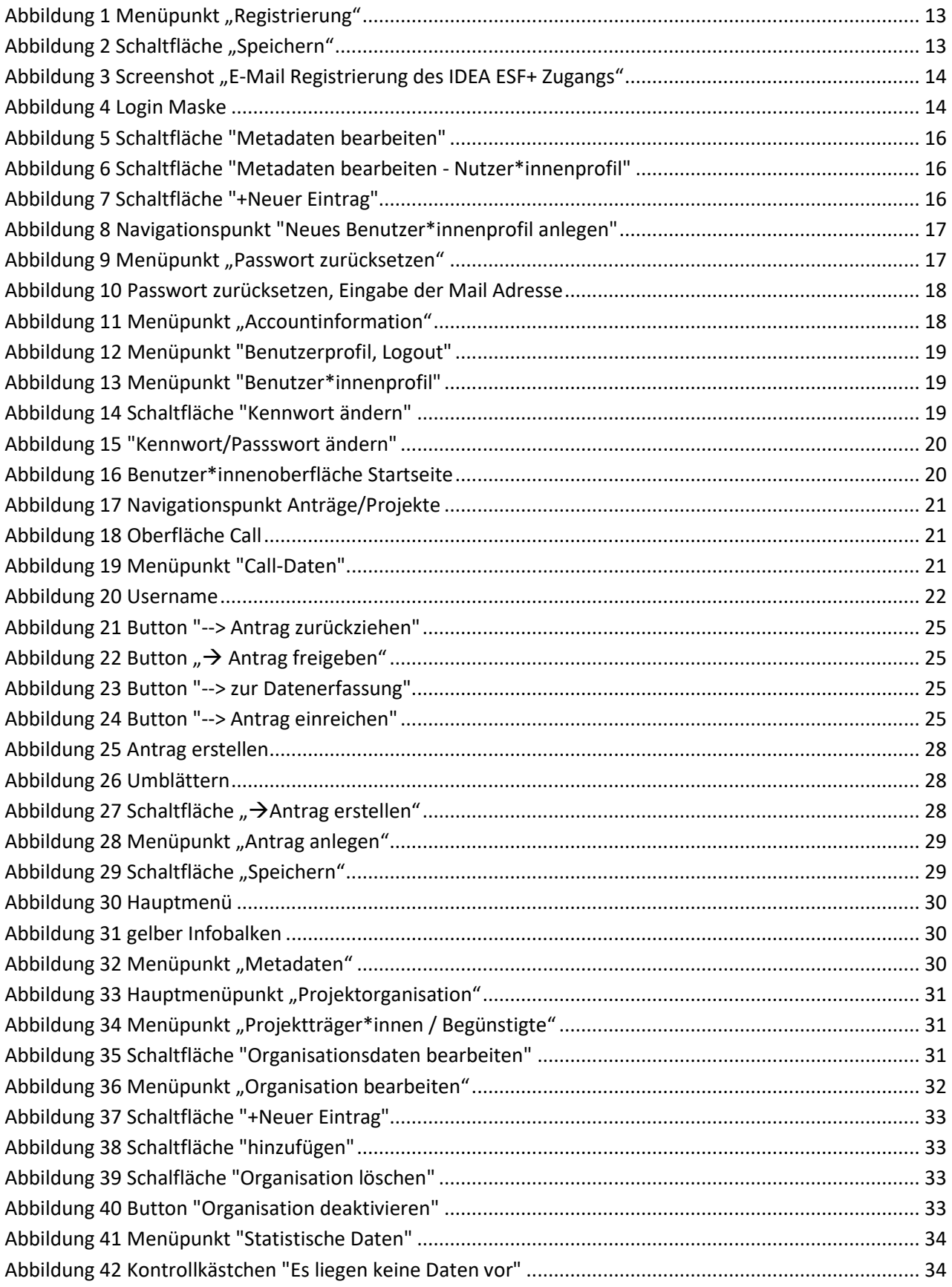

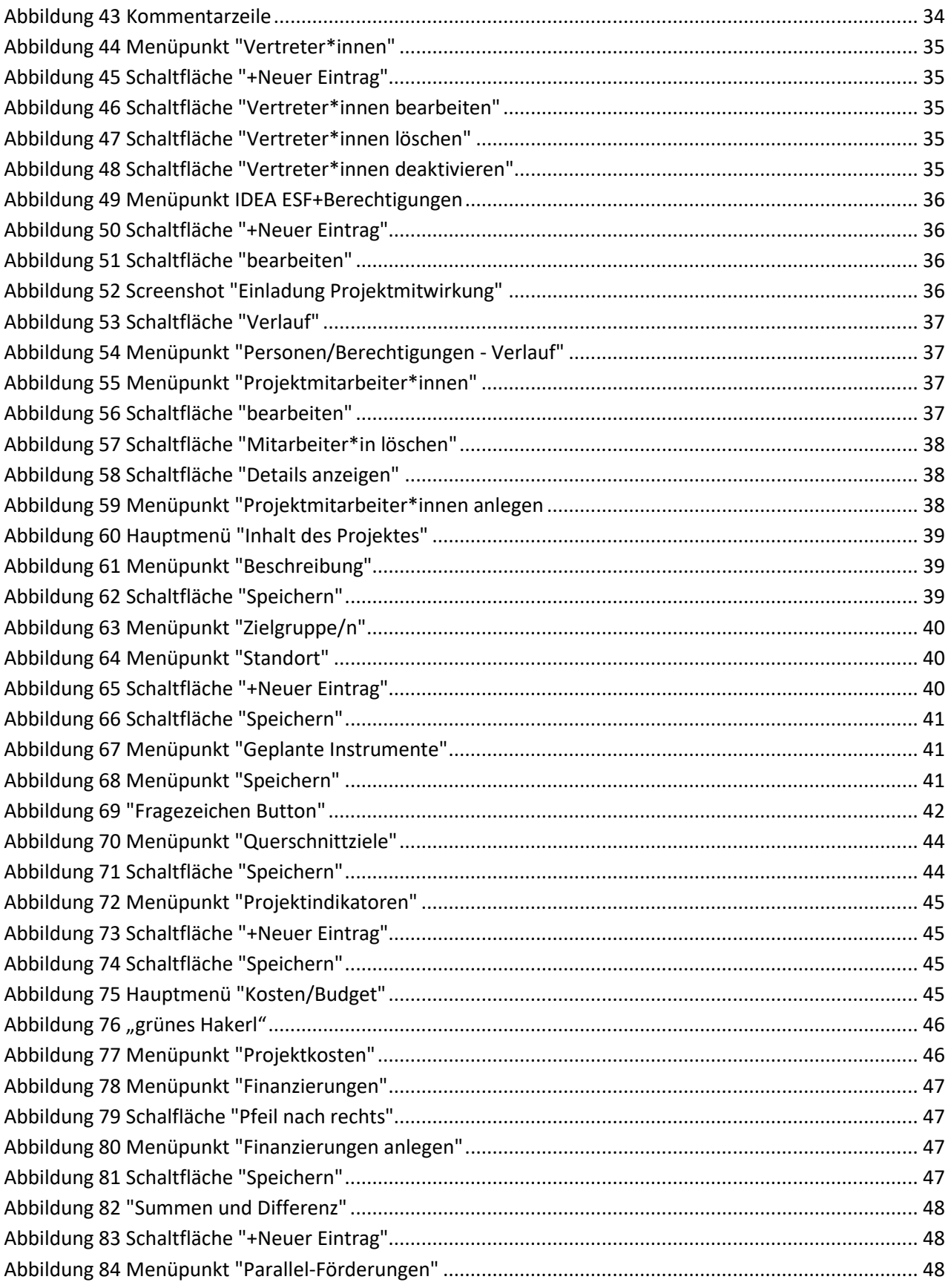

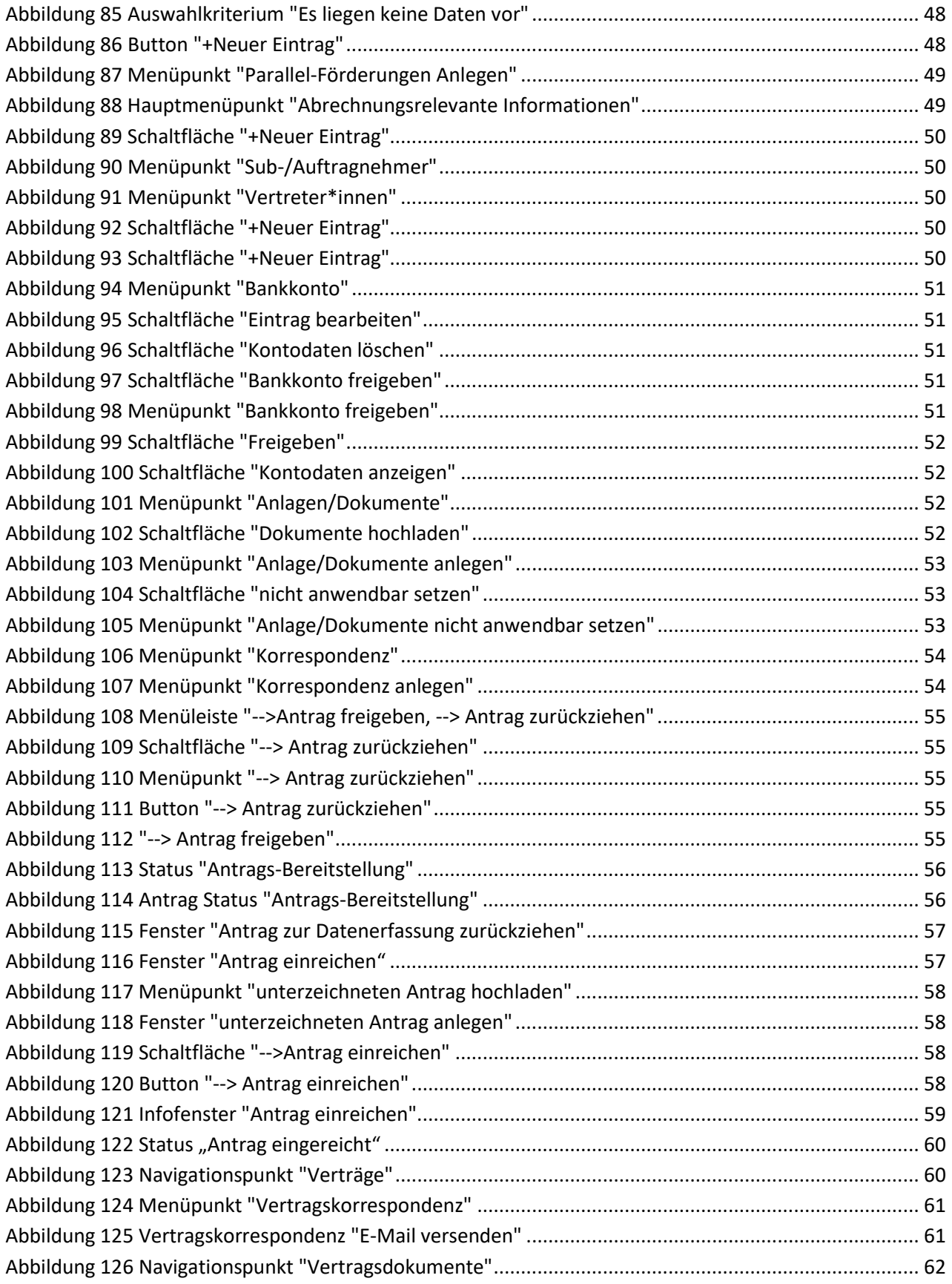

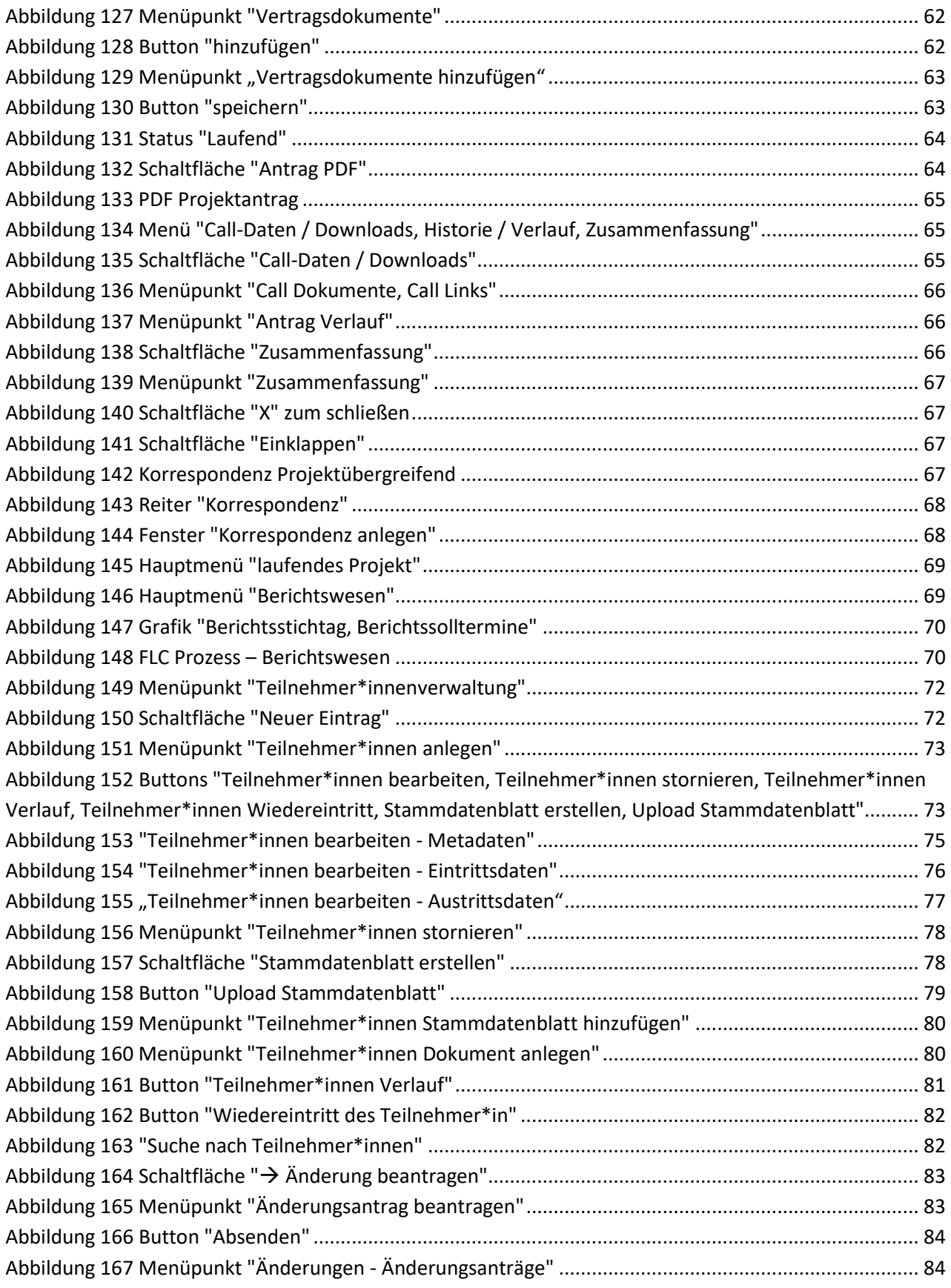

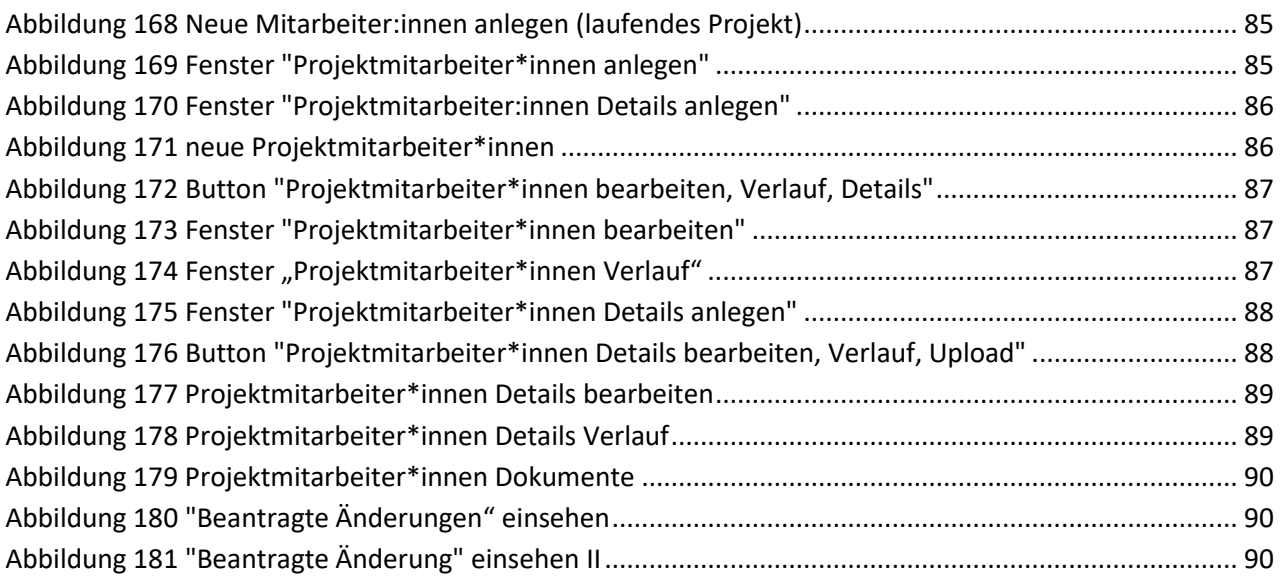

### <span id="page-10-0"></span>**Vorwort**

Dieses Handbuch ist als Überblicksdarstellung der Datenbank IDEA ESF+ konzipiert und erhebt keinen Anspruch auf Vollständigkeit. Durch die Nutzung von Screenshots, Stichwörtern und Fließtext soll ein leichtes auffinden der jeweiligen Schritte und Menüpunkte in IDEA ESF+ möglich sein. Für die Übersicht über die grundlegenden Prozesse bei der Abwicklung von Projektvorhaben ist es hilfreich das "VKS" Verwaltungsund Kontrollsystem ESF Österreich 2021 - 2027 Gem. Art. 69 Absatz 11 und Anhang XVI der VO 2021/1060 der laufenden [Periode](https://www.esf.at/esf-2021-2027/) heranzuziehen. Da die Datenbank IDEA ESF+ (Stand Juli 2023) sich noch im Aufbau befindet, kann es zudem vorkommen, dass hier dargestellte Inhalte nicht tagesaktuell sind. Dennoch werden wir uns bemühen dieses Handbuch aktuell zu halten und auf den gewohnten Kanälen bereitzustellen.

### <span id="page-10-1"></span>**1 Was ist IDEA ESF +**

IDEA ESF+ nennt sich die Datenbank der ESF+ Förderperiode 2021-2027 und ersetzt damit die bisherigen Datenbanklösungen ZWIMOS/ATMOS, welche in der vorangegangenen Förderperiode verwendet wurden. Die Datenbank gilt als wichtiges Instrument der ESF (Europäischer Sozialfonds) Verwaltungsbehörde für die elektronische Dokumentation und Abwicklung von Projekten im Rahmen des ESF. Gemäß Art. 69 Abs. 8 [Verordnung \(EU\) 2021/1060](https://op.europa.eu/en/publication-detail/-/publication/c5a8e0a6-e6b9-11ec-a534-01aa75ed71a1/language-de/format-XHTML) sind die Mitgliedsstaaten in der Pflicht sicherzustellen, dass der gesamte Informationsaustausch zwischen den Begünstigten und Programmbehörden über Datenaustauschsysteme erfol-gen. In IDEA ESF+ laufen alle wichtigen Hintergrundinformationen zu [Calls,](https://www.esf.at/esf-2021-2027/liste-der-vorveroeffentlichungen/) Anträgen, Projekten und administrativen Inhalten zu den verschiedenen ESF+ Projekten zusammen. IDEA ESF+ ist somit ein Kernstück der Verwaltung, Dokumentation und Kommunikation zwischen den nationalen Verwaltungsbehörden[, den zwi](https://www.esf.at/esf-in-oesterreich/abwicklung/)[schengeschalteten Stellen \(ZWISTEN\)](https://www.esf.at/esf-in-oesterreich/abwicklung/) und den Projektträger\*innen.

# <span id="page-10-2"></span>1.1 e-cohesion

Mit der Implementierung von IDEA ESF+ werden alle Projekte in einem e-cohesionfähigen IT-System abgebildet. Das bedeutet, dass entweder Originale direkt abgerufen werden oder z.B. Anträge mittels e-Signatur eingescannt zur Verfügung gestellt werden können. Siehe dazu FLC Handbuch der Förderperiode 2021-2027 in der Mediathek.<https://www.esf.at/mediathek-2/>

Aufgrund von e-cohesion kann nicht davon ausgegangen werden, dass die Aufbewahrungspflicht aufgehoben ist. Zahlungsauslösende Dokumente sind jedenfalls aufzubewahren.

Die Aufbewahrung insbesondere die Aufbewahrung auf Datenträgern ist in der SRL näher definiert.

Erleichternd ist die Anwendung der e-Signatur. Da hier bereits das Original vorliegt, kann auch nichts mehr eingesehen werden. Nähere Informationen zur Anwendung der E-Signatur finden sich unter <https://www.esf.at/mediathek-2/>

Jene Bereiche der Kommunikation die als Förderungsrelevant gelten muss elektronisch und nachvollziehbar über die Datenbank IDEA ESF+ stattfinden. Dazu zählen die Kommunikation zu

- Rückstellung von Anträgen
- ÷ Vertragserrichtung
- ÷ Nominierung von Projekten
- **Berichtswesen**
- Verständigungen / Informationen über Statuswechsel des jeweiligen Calls / Antrag/ Projekt

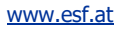

Allgemeine Anfragen von Projektträger\*innen an ZwiSten bzw. deren Beantwortung

Einmal versendete Nachrichten können nicht gelöscht werden.

Bei Fragen zu Herausforderungen um das Thema E-Cohesion / Kommunikation innerhalb der Datenbank ist die ZwiSt (Förderstelle) zu kontaktieren. Der Förderstelle obliegt es, die Anfragen bei Bedarf an die Verwaltungsbehörde bzw. den technischen Support weiterzuleiten.

Bei technischen Problemen ist es hilfreich folgende Informationen bereitzustellen:

- ÷ Projektnummer
- Modul (Antrag, Abrechnung, Teilnehmer\*innenerfassung)
- ÷ Username
- ÷ Problembeschreibung
- ÷ Details (Fehlermeldung, Wo taucht das Problem auf)

Es kann für den Support sehr hilfreich sein, wenn Screenshots zur Verfügung gestellt werden.

### <span id="page-11-0"></span>**2 Aufruf der Datenbank IDEA ESF+**

Für Projektträger\*innen findet sich der Link zum Abrufen der Datenbank unter [https://userapp.idea-esf](https://userapp.idea-esfplus.gv.at/login)[plus.gv.at/login.](https://userapp.idea-esfplus.gv.at/login)

In der Praxis bedeutet das für Antragssteller\*innen, dass Sie alle Ihre (Antrags)daten und allfällige andere Informationen über eine (gesicherte) Internetseite bereitstellen und über dieselbe Seite jederzeit Ihren Antrag bzw. Ihr Projekt in allen Stadien (Antragsphase bis Vertragserrichtung, Projektdurchführung, Berichtswesen etc.) einsehen bzw. online abwickeln können.

Um die Projektanträge zu den Calls der ESF+ Förderperiode 2021-2027 einreichen zu können, ist eine Registrierung für die IDEA-Datenbank zwingend erforderlich. (Siehe unter anderem [https://www.esf.at/esf-](https://www.esf.at/esf-2021-2027/)[2021-2027/ /](https://www.esf.at/esf-2021-2027/)<https://www.esf.at/foerderprogramm/antragsstellung/>)

# <span id="page-11-1"></span>2.1 Aufruf von vorveröffentlichten Calls

Die Verordnung der [EU Nr. 2021/1060 sieht vor, Art. 49 \(2\)](https://op.europa.eu/de/publication-detail/-/publication/a0dfa793-d98d-11eb-895a-01aa75ed71a1/language-de/format-pdf) sieht vor, dass geplante Ausschreibungen mindestens 14 Tage vor Beginn der Veröffentlichung der Calls vorveröffentlicht werden müssen, sodass sich Interessent\*innen besser auf die Calls vorbereiten können.

Die zu Informationen aus den Vorveröffentlichungen erhalten nähere Präzisierungen zu:

- von dem Aufruf zur Einreichung von Anträgen abgedecktes geografisches Gebiet;
- ÷ betroffenes **politisches oder spezifisches Ziel**;
- Art der **förderfähigen Antragsteller\*in;**
- Gesamtbetrag der Unterstützung für den Aufruf;
- ÷ **Anfangs- und Enddatum** des Aufrufs.

Diese Verwaltungsbehörde stellt diese Informationen zu den Vorveröffentlichungen in einem Excel Dokument öffentlich zur Verfügung. Dieses kann von Intressent\*innen jederzeit eingesehen werden. Abrufbar

ist das Excel Sheet auf der Homepage [www.esf.at](http://www.esf.at/) unter: [https://www.esf.at/esf-2021-2027/liste-der-vor](https://www.esf.at/esf-2021-2027/liste-der-vorveroeffentlichungen/)[veroeffentlichungen/](https://www.esf.at/esf-2021-2027/liste-der-vorveroeffentlichungen/) 

Erfahrungsgemäß kann es beim Versuch die Excel Datei einzusehen zu technischen Problemen kommen. Sollte dies der Fall sein, dann ist es in den meisten Fällen hilfreich einen anderen Internetbrowser auszuprobieren. Sollte der Zugriff auf die Datei dann weiterhin nicht funktionieren kontaktieren Sie bitte die Verwaltungsbehörde unter esfplus@bmaw.gv.at

Sind Calls vorveröffentlicht, werden dann aber doch nicht gestartet, so wird der Call mit einem "Storno" gekennzeichnet. Dies bedeutet, dass der Call nicht mehr veröffentlicht wird.

Ändern sich hingegen Informationen der Vorveröffentlichung, wie z.B. Laufzeit oder Budget so werden diese farblich hinterlegt aktualisiert. Eine neue Vorveröffentlichung ist nicht notwendig.

### <span id="page-12-0"></span>**3 Registrierung in der Datenbank**

Die Registrierung ist unter dem Link<https://userapp.idea-esfplus.gv.at/register>abrufbar.

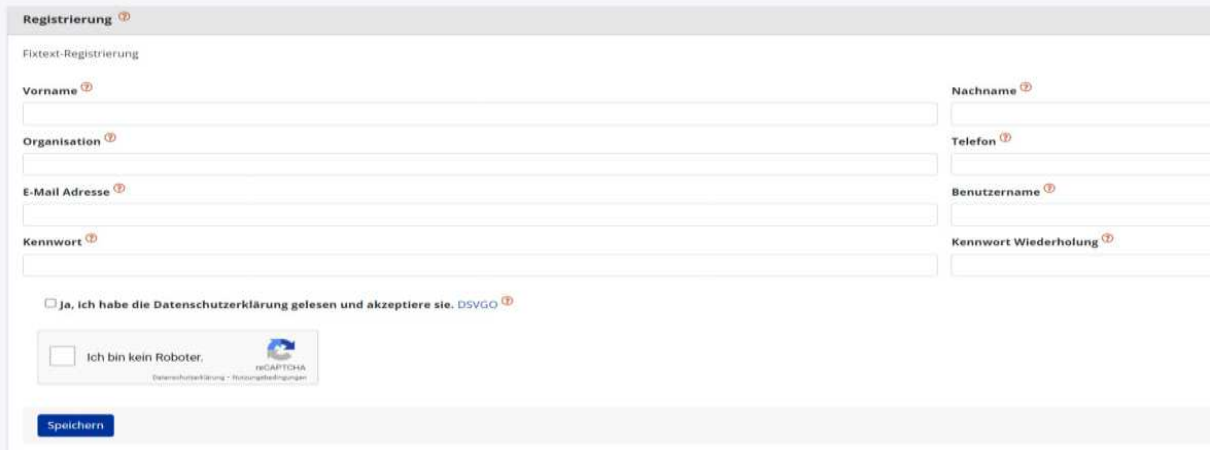

#### <span id="page-12-1"></span>**Abbildung 1 Menüpunkt >Registrierung<**

Falls Unsicherheiten beim Ausfüllen bestehen können durch einen Klick auf das "Fragezeichen" <sup>7</sup> weitere Information aufgerufen werden.

Nach dem ausfüllen und dem lesen und akzeptieren der DSGVO ist noch das reCAPTCHA abzuhaken und auf speichern zu klicken.

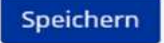

### <span id="page-12-2"></span>**Abbildung 2 Schaltfläche >Speichern<**

Anschließend bekommt die Projektträger\*innenperson eine E-Mail mit der Bitte die Registrierung zu bestätigen.

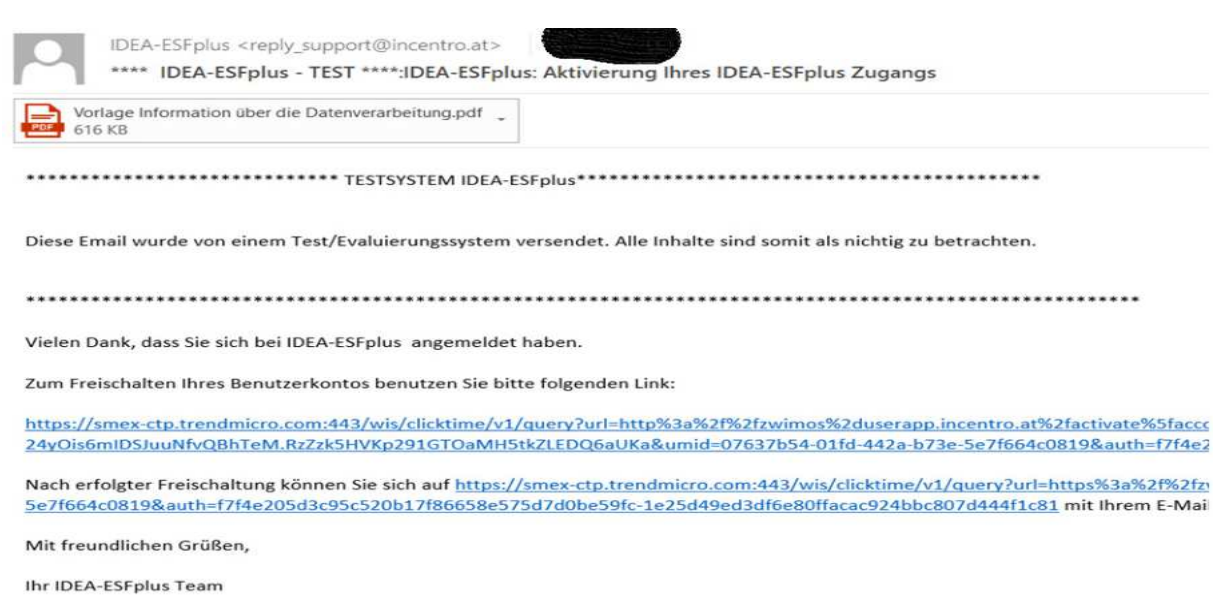

Achtung: Diese Nachricht wurde von einem automatischen System versandt. Bitte antworten Sie keinesfalls an die Absenderadresse.

#### <span id="page-13-1"></span>**Abbildung 3 Screenshot >E-Mail Registrierung des IDEA ESF+ Zugangs<**

### <span id="page-13-0"></span>**4 Login**

Beim Aufrufen der Seit[e https://userapp.idea-esfplus.gv.at/login w](https://userapp.idea-esfplus.gv.at/login)erden die Teilnehmer\*innen zur Eingabe von Benutzer\*innennamen und Kennwort aufgefordert. Darüber hinaus gibt es noch eine Hilfestellung im Falle die Zugangsdaten vergessen wurden. Nach Abschluss der Eingabe, den blauen "Anmelden" Button klicken.

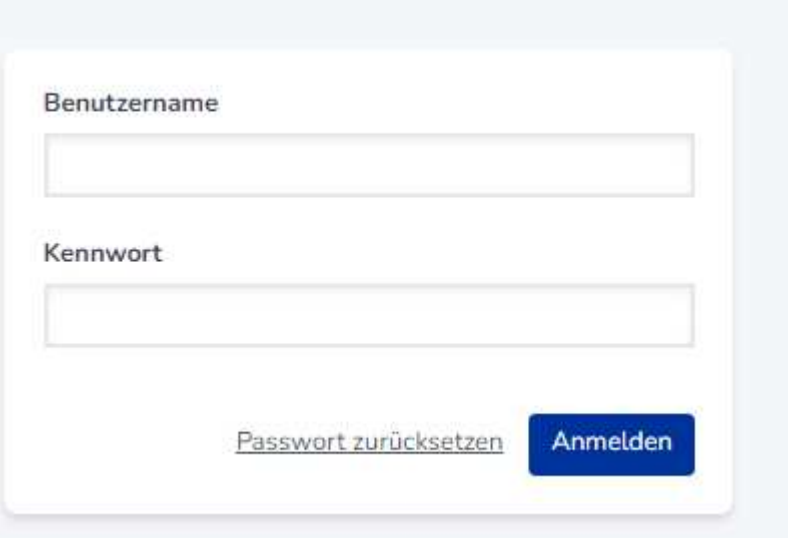

### <span id="page-13-2"></span>**Abbildung 4 Login Maske**

Sobald die Nutzer\*innen eingeloggt sind wird folgende Seite sichtbar.

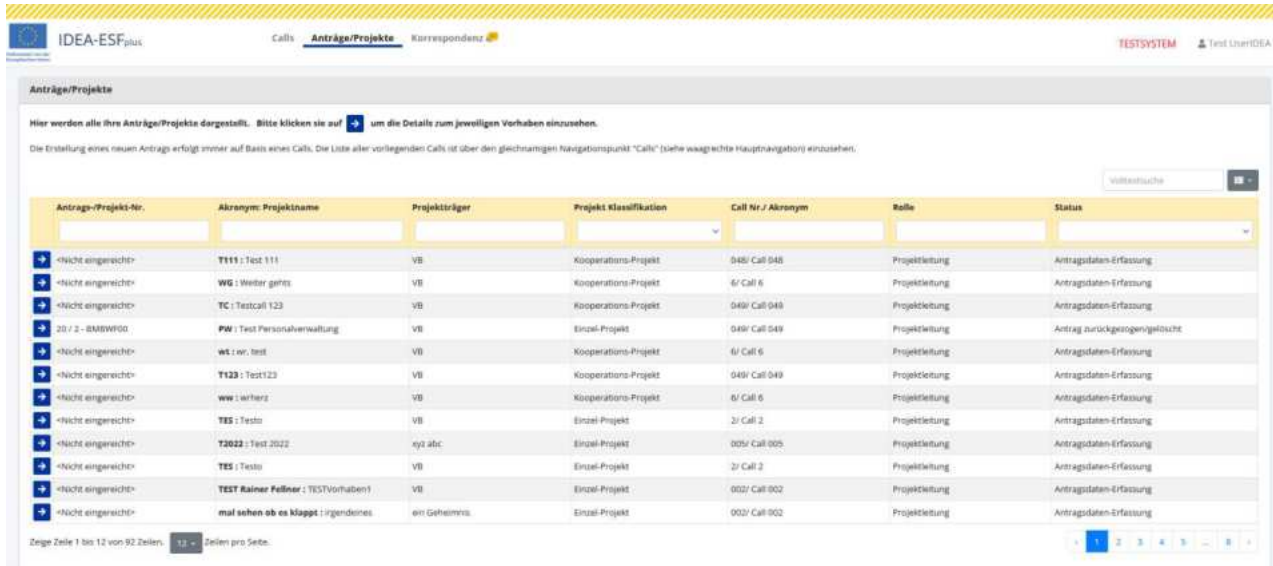

Rechts oben steht der Name der jeweiligen Nutzer\*innen. Dort können die Informationen zum Profil eingesehen werden.

<span id="page-14-0"></span>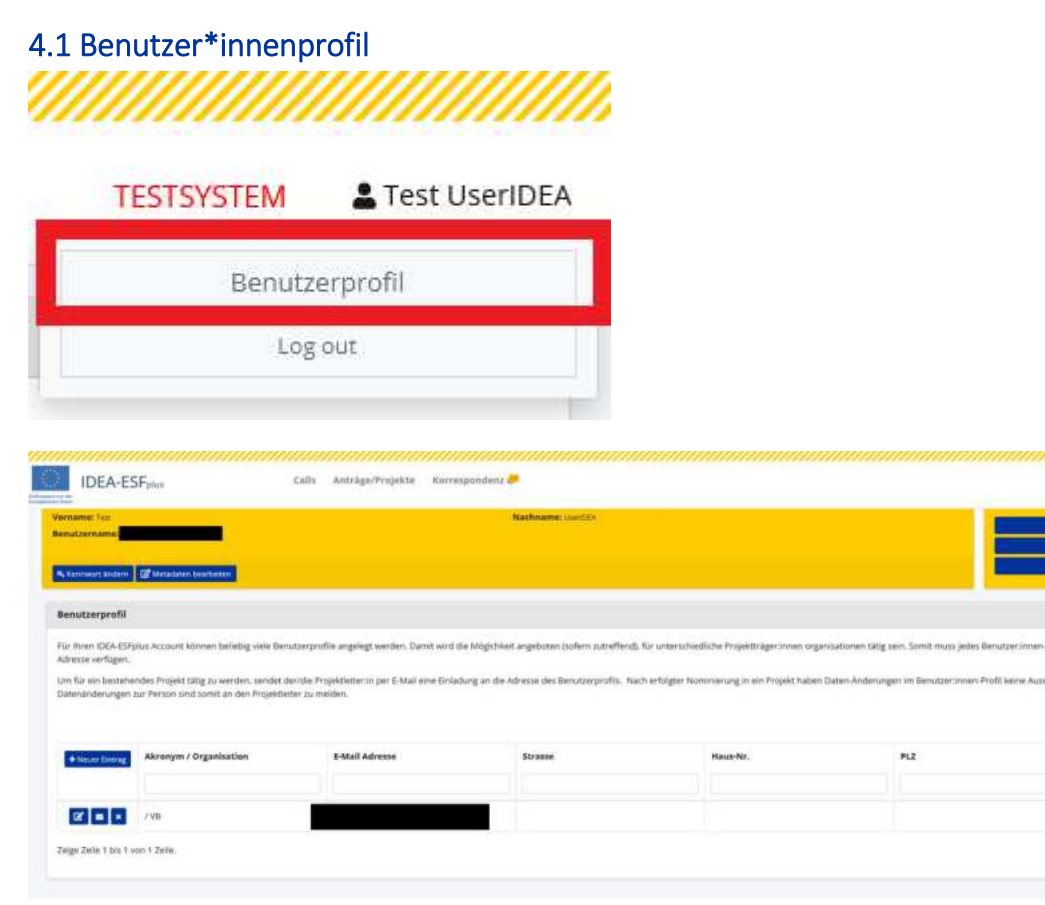

Hier können die Nutzer\*innnendaten erweitert, aktualisiert und bearbeitet werden.

# <span id="page-14-1"></span>4.2 Benutzer\*innenprofil - Metadaten bearbeiten

Durch klicken auf die Schaltfläche "Metadaten bearbeiten"

TESTSYSTEM A Test Une

### Metadaten bearbeiten

Î.

### <span id="page-15-1"></span>**Abbildung 5 Schaltfl‰che "Metadaten bearbeiten"**

Können der Vorname und der Nachname bei Bedarf aktualisiert werden. Der Benutzername entspricht der gewählten und angegeben E-Mailadresse, welche für einen erfolgreichen Login erforderlich ist.

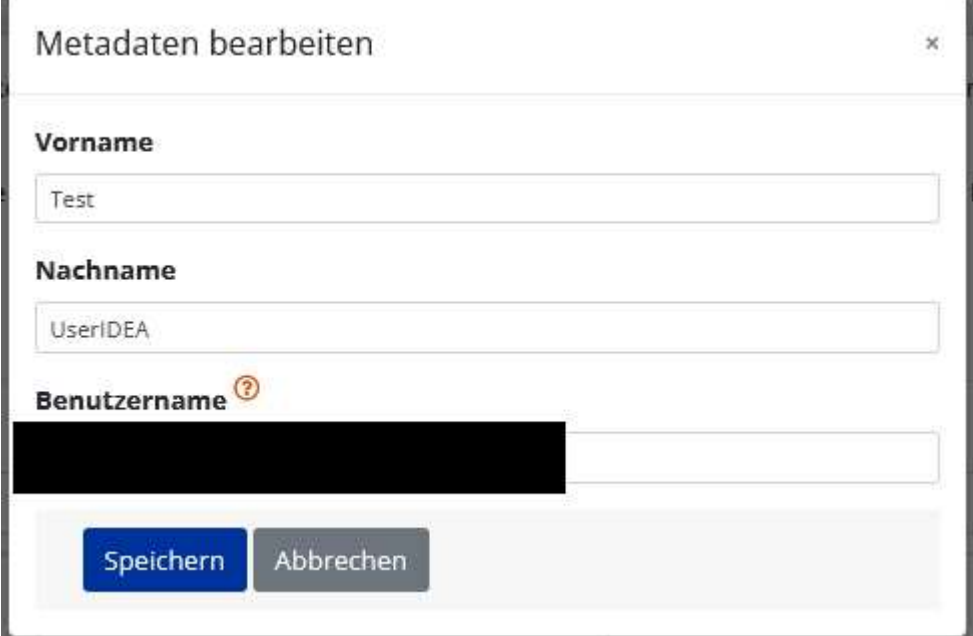

<span id="page-15-2"></span>**Abbildung 6 Schaltfl‰che "Metadaten bearbeiten - Nutzer\*innenprofil"** 

Bitte zum Abschluss der Änderungen "speichern".

# <span id="page-15-0"></span>4.3 Neues Benutzer\*innenprofil anlegen

+ Neuer Eintrag

### <span id="page-15-3"></span>**Abbildung 7 Schaltfl‰che "+Neuer Eintrag"**

Unter "+Neuer Eintrag" ist es möglich weitere Benutzer\*innenprofile anzulegen.

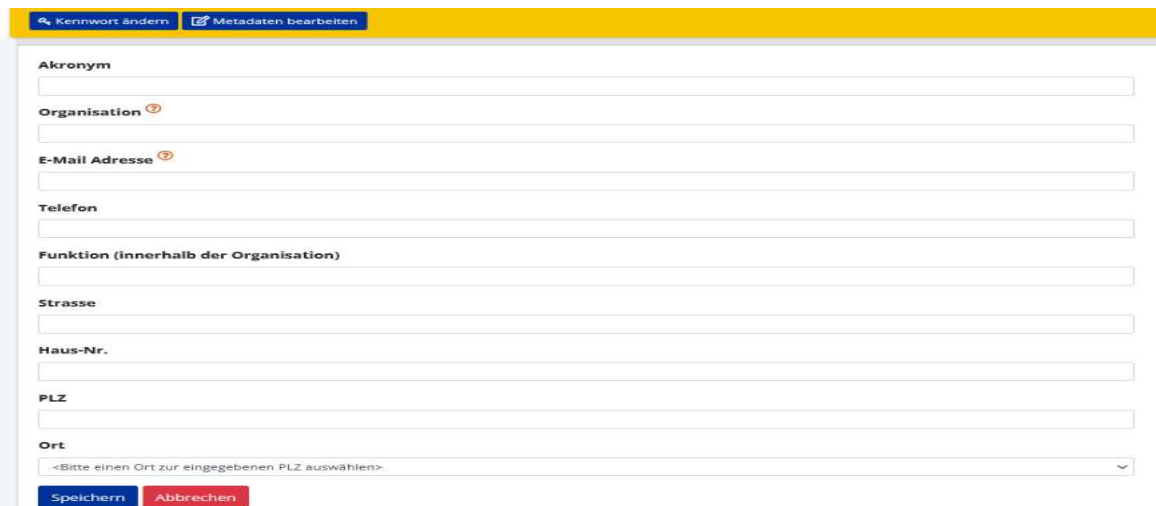

### <span id="page-16-1"></span>**Abbildung 8 Navigationspunkt "Neues Benutzer\*innenprofil anlegen"**

Hier können Informationen zu "Akronym", "Organisation", "E-Mailadresse", "Telefon", "Funktion (innerhalb der Organisation", "Strasse", "Haus-Nr.", "PLZ" und Ort angegeben werden.

Wenn alle Einträge vervollständig sind, bitte zum Abschluss "speichern".

# <span id="page-16-0"></span>4.4 Passwort zurücksetzen

Falls das Passwort vergessen wurde kann auch eine Rücksetzung davon gestartet werden.

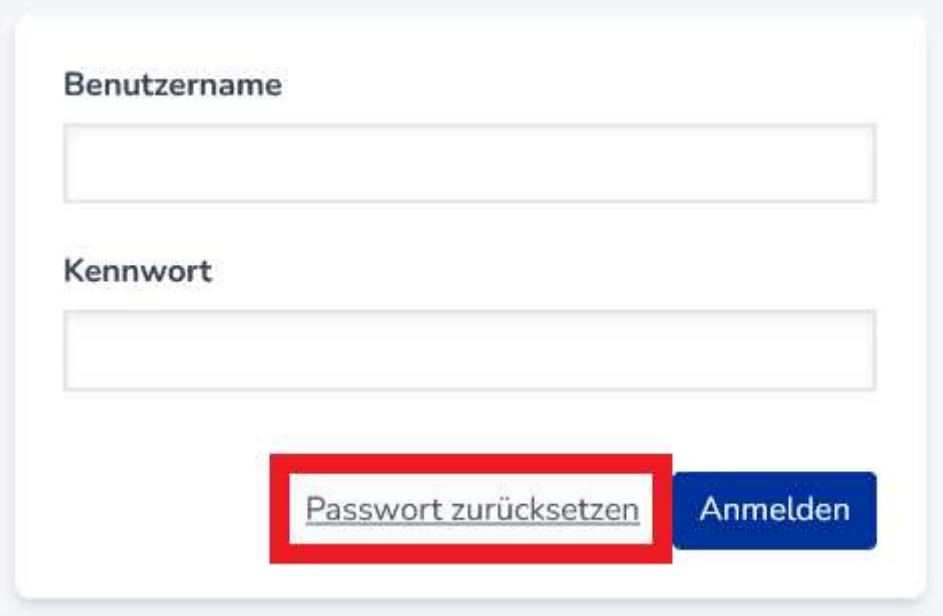

### <span id="page-16-2"></span>**Abbildung 9 Menüpunkt >Passwort zurücksetzen<**

Dafür auf "Passwort zurücksetzen" klicken. Anschließend öffnet sich folgendes Fenster in dem die E-Mail-Adresse des Accounts einzugeben ist.

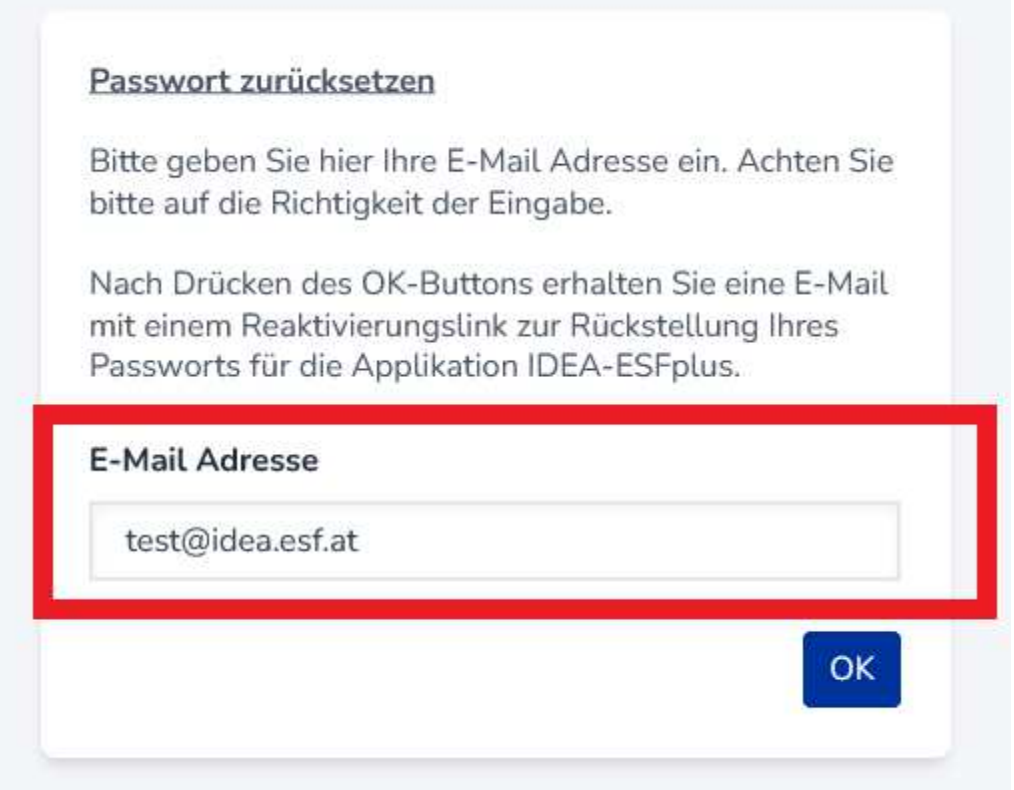

### <span id="page-17-1"></span>Abbildung 10 Passwort zurücksetzen, Eingabe der Mail Adresse

Anschließend erhalten Sie einen Link zur Rücksetzung des Passworts auf die genannte E-Mail Adresse. In der E-Mail findet sich die Erläuterung der weiteren Schritte zur Rücksetzung des Passworts.

# <span id="page-17-0"></span>4.5 Kennwort/Passwort ändern

Die Passwortänderung ist nur möglich wenn die User eingeloggt sind. Dafür bitte auf der rechten oberen Zeile im Bild mithilfe des Mauszeigers auf die Accountinfo klicken.

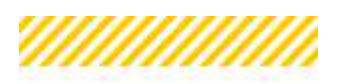

Test UserIDEA

<span id="page-17-2"></span>**Abbildung 11 Menüpunkt "Accountinformation"** 

Dadurch öffnet sich folgendes Menü:

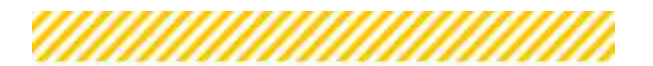

| <b>TESTSYSTEM</b> | Test UserIDEA  |
|-------------------|----------------|
|                   | Benutzerprofil |
|                   | Log out        |

<span id="page-18-0"></span>Abbildung 12 Menüpunkt "Benutzerprofil, Logout"

Nach dem klicken auf den Button "Benutzer\*innenprofil" öffnet sich folgendes Fenster.

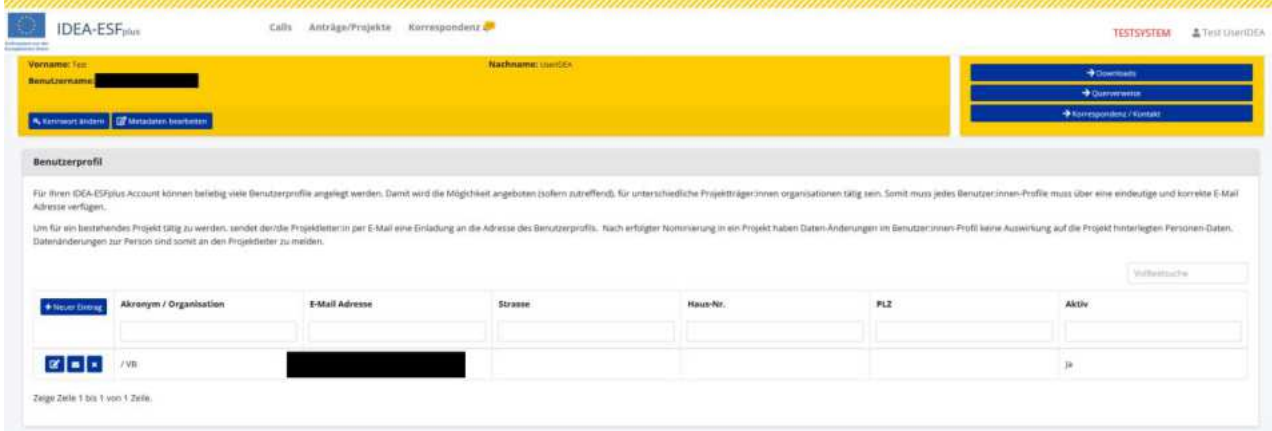

<span id="page-18-1"></span>Abbildung 13 Menüpunkt "Benutzer\*innenprofil"

Mit einem Klick auf "Kennwort ändern"

& Kennwort ändern

<span id="page-18-2"></span>Abbildung 14 Schaltfläche "Kennwort ändern"

Ist es nun möglich durch die Eingabe des "aktuellen Kennworts" und anschließend durch eine zweifache Eingabe des neuen Passworts dieses abzuändern.

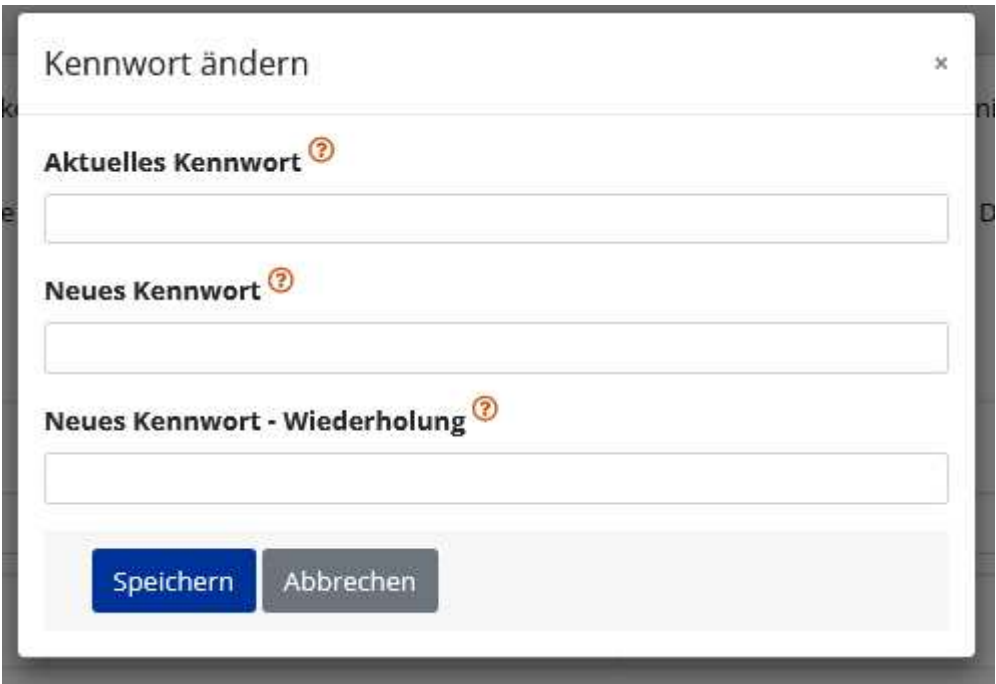

### <span id="page-19-2"></span>**Abbildung 15 "Kennwort/Passswort ‰ndern"**

Bitte mit am Ende durch "Speichern" bestätigen.

### <span id="page-19-0"></span>**5 Die Benutzer\*innenoberflache von IDEA ESF+**

# <span id="page-19-1"></span>5.1 Überblick statische Oberfläche Projektträger\*innen

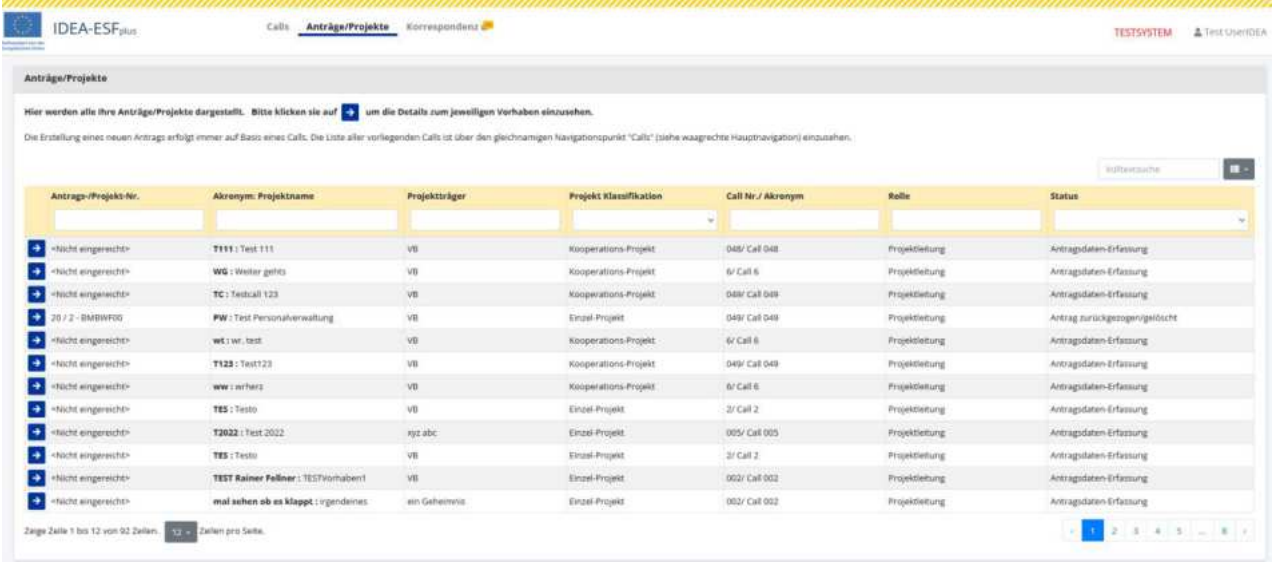

<span id="page-19-3"></span>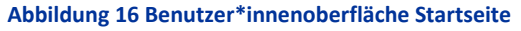

Nach erfolgtem Login ist diese Seite sichtbar. Auf der Startseite kann gewählt werden ob "Calls", "Anträge/Projekte" oder die "Korrespondenz" angezeigt werden soll. Hier ist beispielhaft "Anträge/Projekte" ausgewählt, durch klicken auf einen der "Pfeile nach rechts" kann der gewünschte Antrag ausgewählt werden.

# <span id="page-20-0"></span>5.2 Oberfläche Call

Untenstehend finden sich alle freigegebenen Calls zum Programm Beschäftigung ESFplus und JTF 2021-2027. Um die dargestellten Calls auf eine Förderstelle einzugrenzen, nutzen Sie bitte die integrierte Filterfunktion in der Tabelle.

Details zum jeweiligen Call erfahren Sie durch klicken auf den Button "Call-Daten".

Ausgehend von einem Call erfolgt die Anlage eines neuen Antrags. Alle bestehenden Anträge und Projekte, für die Sie handlungsberechtigt sind können über den Navigationspunkt Anträge/Projekte

# Anträge/Projekte

### <span id="page-20-2"></span>Abbildung 17 Navigationspunkt Anträge/Projekte

### erreicht werden.

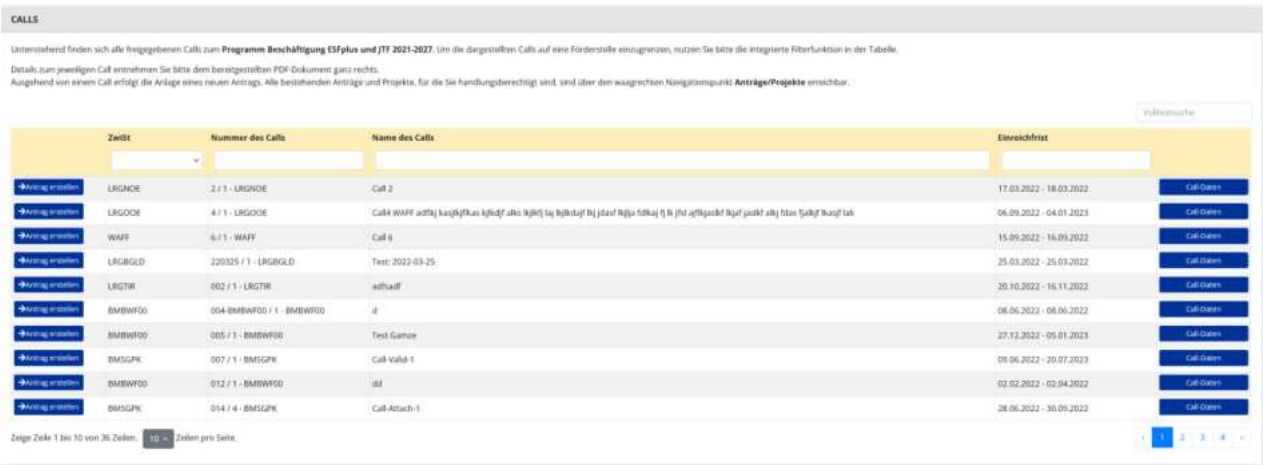

### <span id="page-20-3"></span>Abbildung 18 Oberfläche Call

Auf der Call Oberfläche können durch klicken auf den Button "Call Daten", die spezifischen Daten zum jeweiligen Call eingesehen werden. Im hier gezeigten Beispiel sieht das dann so aus.

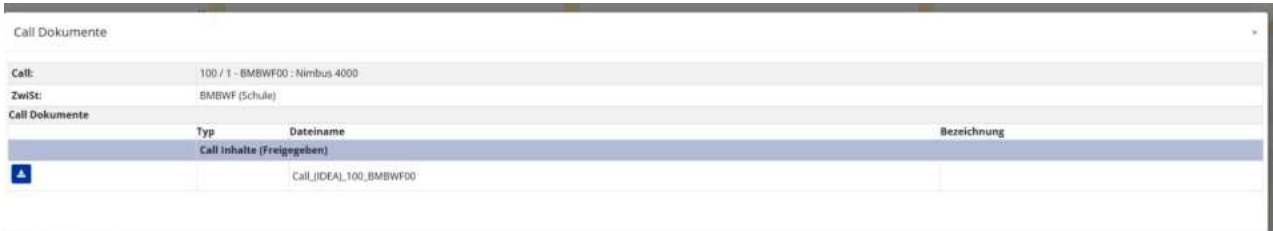

### <span id="page-20-4"></span>**Abbildung 19 Menüpunkt "Call-Daten"**

# <span id="page-20-1"></span>5.2 Username

Ganz oben rechts ist der Username sichtbar.

Test UserIDEA TESTSYSTEM

### <span id="page-21-3"></span>**Abbildung 20 Username**

### <span id="page-21-0"></span>**6 Antrag erstellen**

# <span id="page-21-1"></span>6.1 Visualisierung der Antragsschritte

**ANTRAGSPROZESS VON DER DATENERFASSUNG ZUM PROJEKT**

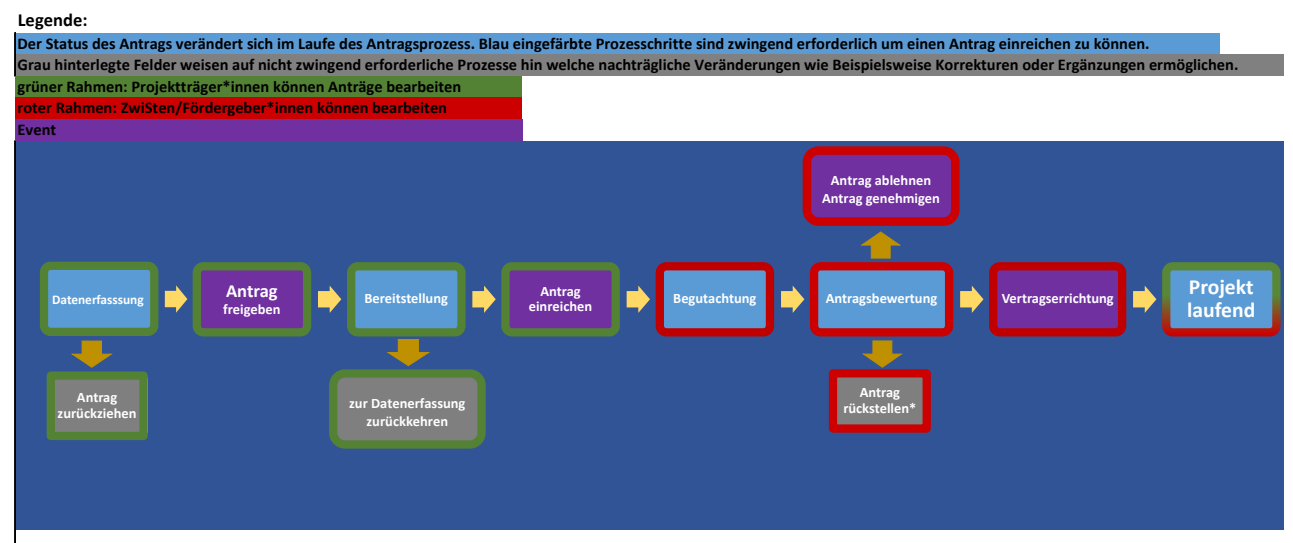

Wenn der Antrag durch die Zwisten rückgestellt wird, kann dies Prosenträger\*innen nochmals bearbeitet werden um beispielsweise fehlende Informationen zu ergänzen. Der Antrag befindet sich dann im Status der "Datenerfassung

# <span id="page-21-2"></span>6.1.1 Antragsprozess in IDEA ESF+ (operativ)

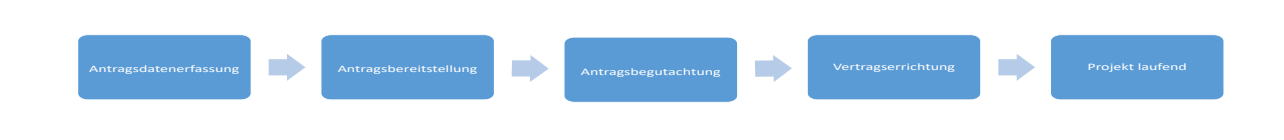

### **1., Antragsdatenerfassung (PT)**

Im Zuge der Datenerfassung werden von den Projektträger\*innen die notwendigen Daten zu Ihrem geplanten Projektvorhaben dargelegt. Es werden Informationen zu Projektorganisation, Inhalt, Kosten/Budget,

Abrechnungsrelevante Informationen, relevante Dokumente/Anlagen und möglicherweise Korrespondenzen mit potentiellen Fördergeber\*innen im Rahmen der Antragsdatenerfassung erhoben.

# PFADSCHRITTE die durch klicken auf den Button gewählt werden können:

# **>**ð**Antrag zurückziehen<**

Im Status der Antragsdatenerfassung ist es für die Projektträger\*innen möglich Antrag zurückzuziehen. Dieser Schritt ist irreversibel und hat zur Folge, dass die Antragsdaten nicht mehr bearbeitet werden können.

# **Antragsfreigabe >**ð **Antrag freigeben<**

Die zweite Mˆglichkeit ist es den **Antrag frei zu geben**. Dadurch wechselt der Status des Antrags in die Antrags-Bereitstellung.

# **2., Antrags-Bereitstellung (PT)**

Im Status der "Antrags-Bereitstellung" ist es für die Projektträger\*innen möglich Ihre Antragseinreichung abzuschließen, indem Sie das Antrags PDF herunterladen und signiert wieder über die Datenbank IDEA ESF+ einreichen.

# PFADSCHRITTE die durch klicken auf den Button gewählt werden können:

# **>**ð **Antrag einreichen<**

Über den Button " $\rightarrow$  Antrag einreichen" kann der Projektantrag offiziell an die Fördergeber\*innen / ZwiSt eingereicht werden. Die Projektträger\*innen erhalten bei erfolgter Einreichung eine automatische Bestätigungsemail.

# **>**ð **zur Datenerfassung<**

Wenn Projektträger\*innen im Zuge der Antragseinreichung feststellen, dass Sie noch wichtige Informationen ergänzen, korrigieren oder updaten möchten, können Sie dank des Buttons "**→ zur Datenerfassung"** nochmals an den Anfang der Antragseinreichung wechseln und die Antragsdatenerfassung vervollständigen.

# **3. Antragsbegutachtung / Antragsbewertung (ZwiSt)**

Im Rahmen der Antragsbegutachtung liegt es bei der ZwiSt die Projektidee der Projektträger\*innen zu begutachten je auf Basis Ihrer Entscheidungsfindung kann diese den Antrag rückstellen, ablehnen oder genehmigen.

# PFADSCHRITTE die durch klicken auf den Button gewählt werden können:

# **>**ð **Antrag rückstellen<**

[www.esf.at](http://www.esf.at/)

Bei der Rückstellung des Antrags wechselt der Antrag wieder in den Status der Antragsbereitstellung, sodass die Projektträger\*innen bei Bedarf fehlende Unterlagen oder Informationen nachreichen können.

# **>**ð **Antrag ablehnen<**

Der Antrag wird aufgrund der ZwiSt Begutachtung nicht weiter berücksichtigt. Nähere Informationen dazu finden sich im Absageschreiben. Dieser Schritt kann nicht zurückgenommen werden.

# **>**ð **Antrag genehmigen<**

Der Projektantrag wurde von der ZwiSt/Förderstelle genehmigt. Dieser Schritt kann nicht rückgängig gemacht werden.

# **4., Vertragserrichtung (ZwiSt)**

Im Status "Vertragserrichtung" erscheint ein neuer Navigationspunkt. Dieser nennt sich "Verträge". In dieser Phase der Antragsstellung geht es darum die finalen Vertragsinhalte festzulegen. Sobald das Projekt von den Fördergeber\*innen gestartet wird sind die Vertragsdokumente für die Projektträger\*innen einsehbar.

# PFADSCHRITTE die durch klicken auf den Button gewählt werden können:

# *n* → Projekt starten"

Sobald die ZwiSt/Fördergeber\*innen das Projekt starten sind für PT die Vertragsdokumente einsehbar und der Status des Antrags wechselt zu "Projekt laufend"

# **5., Projekt laufend (PT und ZwiSt)**

Das Projekt wurde gestartet.

# <span id="page-23-0"></span>6.1.2 Status des Antrags im Verlauf - Antragsdaten-Erfassung, Antrag zurückziehen, Antrag freigeben, Antrag einreichen, Antrag rückstellen, Antragsbewertung, Vertragserrichtung

# Antragsdaten-Erfassung

Auf Basis eines Calls, der von einer ZwiSt (=Zwischengeschaltene Stelle) veröffentlicht wurde, können Antragssteller\*innen einen Antrag anlegen und die geforderten Daten zum geplanten Vorhaben befüllen. Die bereitzustellenden Inhalte betreffen unterschiedlichste Bereiche. Jeder Bereich kann über die Navigationsstruktur auf der linken Seite aufgerufen werden. Erklärende einleitende Texte und Hilfetexte zu Überschriften und Textfeldern (gekennzeichnet durch  $\odot$ ) sollen bei der Befüllung der Daten helfen. In dieser Phase wird noch kein unterfertigtes Antragsdokument bereitgestellt - das erfolgt in einer späteren Phase des Einreichprozesses.

# Antrag zurückziehen

Antrag zurückziehen Durch Drücken des Buttons

<span id="page-24-0"></span>**Abbildung 21 Button "--> Antrag zurückziehen"** 

entscheidet die/der Antragsteller\*in die Erfassung der Antragsdaten zu beenden und damit den Antrag auch nicht einreichen zu wollen. Dieser Schritt ist irreversibel und hat zur Folge, dass die Antragsdaten nicht mehr bearbeitet werden können. Dies kann auch nach erfolgter Rückstellung eines bereits eingereichten Antrags erfolgen. Die ZwiSt wird über diesen Schritt per E-Mail automatisch informiert. Der Antrag befindet sich nach diesem Schritt im Status Antrag zurückgezogen/gelöscht.

# Antrag freigeben

Antrag freigeben Durch Drücken des Buttons

### <span id="page-24-1"></span>**Abbildung 22 Button >**ð **Antrag freigeben<**

wird die Antrags-Datenerfassung durch die Antragsteller\*in beendet. Alle Antrags-Daten können ab diesem Zeitpunkt nicht mehr geändert werden. Es besteht in dieser Phase ausschließlich die Möglichkeit, das **zu diesem Zeitpunkt** zum Download angebotene **vorgefertigte Antragsdokument** herunterzuladen, rechtsgültig zu unterschreiben und wieder hochzuladen. Die genaue Vorgehensweise wird in den bereitgestellten Masken erklärt. Andere Antrags-PDF Versionen dürfen keinesfalls zur Einreichung herangezogen werden.

Der Antrag befindet sich nach diesem Schritt im Status **Antrags-Bereitstellung.**

Sollte man bei der Prüfung der Daten im Antragsdokument feststellen, dass in Bezug auf inhaltliche Anga-> zur Datenerfassung ben Korrekturbedarf besteht, kann man durch Drücken des Buttons

### <span id="page-24-2"></span>**Abbildung 23 Button "--> zur Datenerfassung"**

jederzeit zur Antragsdaten-Erfassung zurückkehren. Ein potentiell bereits hochgeladenes Antragsdokument wird in diesem Fall gelöscht.

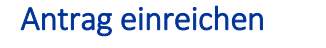

Antrag einreichen Durch Drücken des Buttons

### <span id="page-24-3"></span>**Abbildung 24 Button "--> Antrag einreichen"**

wird der Antrag durch die Antragsteller\*in irreversibel eingereicht. Grundvoraussetzung für die firstwah**rende Einreichung** ist die Einhaltung des im Call festgelegten **Einreichzeitpunkts.** Eine Bearbeitung der Antragsdaten ist ab diesem Zeitpunkt nicht mehr möglich. Die Veränderung der Festlegung der berechtigten

Personen wie auch die Nutzung der Korrespondenzfunktion ist weiterhin möglich. Es obliegt nun der Förderstelle den eingereichten Antrag zu begutachten.

Der Antrag befindet sich somit nach diesem Schritt im Status **Antrags-Begutachtung.**

# Antrags Rückstellung

Bei der Prüfung durch die Förderstelle ist zu prüfen ob die Angaben der Projektträger\*innen im Antrag vollständig und nachvollziehbar sind. Wenn die Förderstelle noch weitere Informationen benötigt wird diese den Antrag zur Überarbeitung an die Antragsteller\*innen zurückzustellen. Dies geht immer mit einer Formulierung des Änderungsbedarfs und dem Versand einer E-Mail einher.

Nach erfolgter Rückstellung sind die notwendigen Änderungen durchzuführen und der oben beschriebene Einreichprozess zu wiederholen. Bereits vorgelegte Dokumente aus der ersten Einreichung bleiben erhalten. Die ZwiSt geht von einer maximalen Überarbeitungszeit des Antrags von einer Woche aus.

# Antrags Bewertung

Der eingereichte Antrag wird durch die ZwiSt in einem Begutachtungsverfahren bewertet. Während dieses Zeitraums können die Inhalte des Antrags durch die Projektträger\*innen nicht bearbeitet werden. Die Bewertung erfolgt nach den im Call-Dokument veröffentlichten formalen und inhaltlichen Kriterien. Über das Ergebnis werden die verantwortlichen Projekttleiter\*innen per Mail informiert. Entweder kann eine **Ablehnung** oder eine **positive Beurteilung** des Antrags erfolgen. Eine positive Beurteilung hat noch keinen rechtsverbindlichen Charakter. Dieser ist erst durch **Abschluss eines Fˆrdervertrags** gegeben.

# Vertragserrichtung

Nach erfolgter positiver Beurteilung des Antrags beginnt der Vertragserrichtungsprozess. Die ZwiSt stellt hierfür ein Vertragsdokument bereit, dass von Seiten der rechtsverbindlichen Vertretung der Projektträger\*in entweder **elektronisch signiert** oder **handschriftlich** unterfertigt werden muss. Anschlieflend ist dieses Dokument über IDEA-ESFplus wieder an die ZwiSt zu übermitteln. Im Fall der handschriftlichen Unterfertigung ist ein Scan bereitzustellen.

# Postalischer Vertrags-Übermittlung mit handschriftlicher Unterschrift durch die ZwiSt

In manchen Fällen wird ein bereits handschriftlich unterfertiges Vertragsdokument per Post an die Projetträger\*n gesendet. In diesem Fall erfolgt parallel - wie oben - beschrieben auch eine Übermittlung eines Scans per IDEA-ESFplus. In diesem Fall ist entweder

> o das postalisch zugesendete Orginal handschriftlich zu unterfertigen und postalisch zu retournieren (und als Scan in IDEA-ESFplus hochzuladen)

oder

 $\circ$  der übermittelte Scan elektronisch zu signieren und in IDEA-ESFplus hochzuladen

# Elektronsiche Vertrags-Übermittlung mit elektronsich signierter Unterschrift durch die ZwiST

In diesem Fall ist das bereitgestellte Dokument entweder

 $\circ$  das übermittelte Dokument auszudrucken, handschriftlich zu unterfertigen und als Scan in IDEA-ESFplus hochzuladen

oder

das übermittelte Dokument elektronisch zu signieren und in IDEA-ESFplus hochzuladen

Die gesamte Kommunikation erfolgt über ein in IDEA-ESFplus bereitgestelltes Kommunikationstool. Über dieses sind inhaltliche Abstimmungen zwischen den Projektträger\*innen und der ZwiSt vorzunehmen.

# Laufendes Projekt

Nach Vorliegen eines rechtsgültigen Vertrags setzt die ZwiSt den Status des Antrag auf "laufendes Projekt". Eine Veränderung der Genehmigungsdaten ist wiederum nur durch ein definiertes Änderungsverfahren möglich.

- Bei jedem Statuswechsel erfolgt die Prüfung der Einhaltung formaler Vorgaben. In jedem Formular wie auch zum Beispiel bei der Einreichung wird proaktiv darauf hingewiesen, wenn feststellbare Mängel vorliegen. Inhaltliche Eingaben können vom System nur eingeschränkt geprüft werden - dies obliegt ausschliefllich der ZwiSt.
- Abwicklung aller Projekte unter Berücksichtigung von e-Cohesion. Das bedeutet, dass jegliche Interaktion/Kommunikation zwischen Förderstelle und ZwiSt zu Antrags/Projekt-relevanten Themen ausschliefllich auf Basis der **Korrespondenz-Funktion** innerhalb von IDEA-ESFplus erfolgen darf.

# <span id="page-26-0"></span>6.2 Antrag anlegen

Über die blauen Schaltflächen auf der linken Seite lässt sich ein "→ Antrag erstellen", wichtig ist hier den richtigen Call auszuwählen. Am einfachsten geht dies mit über die zuvor erwähnte Suche.

Es ist zu beachten das Fristen der Einreichung eingehalten werden müssen. Die vollständige Darstellung der notwendigen ist für eine erfolgreiche Antragseinreichung ausdrücklich empfohlen. Ein fehlen von notwendigen Informationen kann zu einer Rückstellung des Antrages führen, woraufhin der Prozess der Antragsstellung erneut gestartet werden muss.

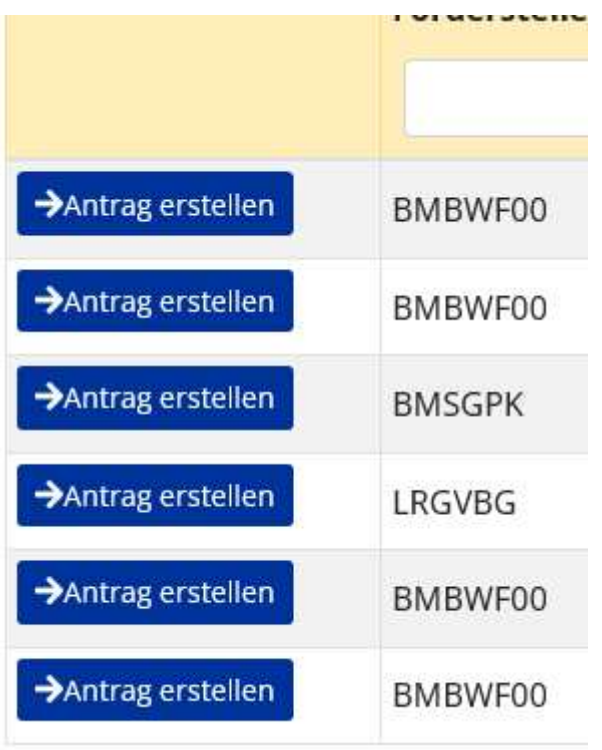

### <span id="page-27-0"></span>**Abbildung 25 Antrag erstellen**

Wenn der Call nicht sofort aufscheint bitte umblättern, dies kann unten rechts durch Auswahl der jeweiligen Seiten oder durch drücken von "<" und "> "durchgeführt werden.

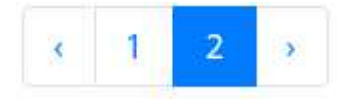

### <span id="page-27-1"></span>**Abbildung 26 Umbl‰ttern**

Wenn der richtige Antrag gefunden wurde bitte auf " $\rightarrow$  Antrag erstellen" klicken.

Antrag erstellen

<span id="page-27-2"></span>**Abbildung 27 Schaltfläche >**ð**Antrag erstellen<** 

Nun öffnet sich folgendes Fenster automatisch.

### Antrag anlegen

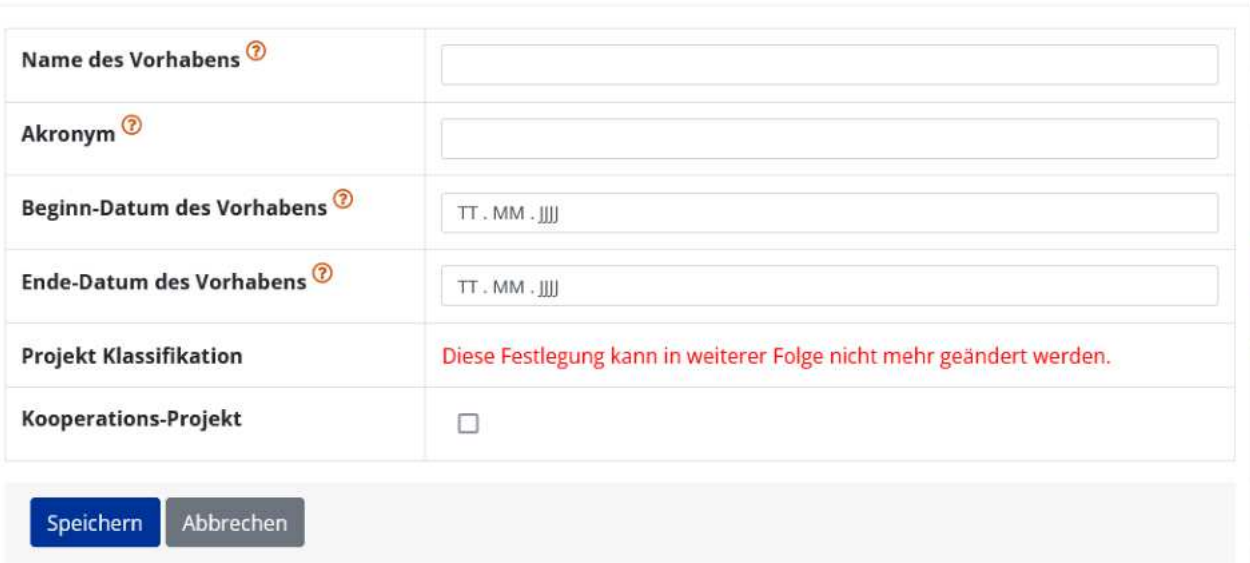

### <span id="page-28-1"></span>**Abbildung 28 Menüpunkt >Antrag anlegen<**

Bitte ausfüllen und im Anschluss die "Speichern" Schaltfläche betätigen.

# Speichern

### <span id="page-28-2"></span>**Abbildung 29 Schaltfläche >Speichern<**

Diese Eingaben sind nun in unter dem Menüpunkt "Metadaten" des Menüs auf der linken Seite des Bildschirms einsehbar.

### <span id="page-28-0"></span>6.3 Hauptmenü

Ganz links am Bildschirm findet sich nun das Hauptmenü mit den Punkten "Projektorganisation", "Inhalt des Projektes", "Kosten/Budget", "Abrechnungsrelevante Informationen", "Anlagen/Dokumente" und "Korrespondenz".

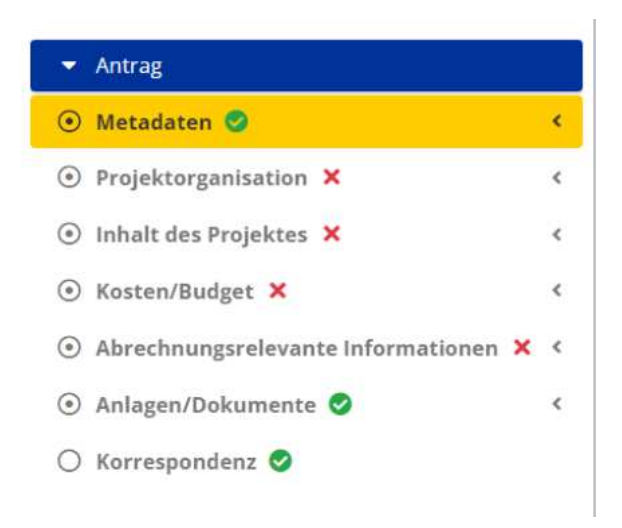

### <span id="page-29-1"></span>Abbildung 30 Hauptmenü

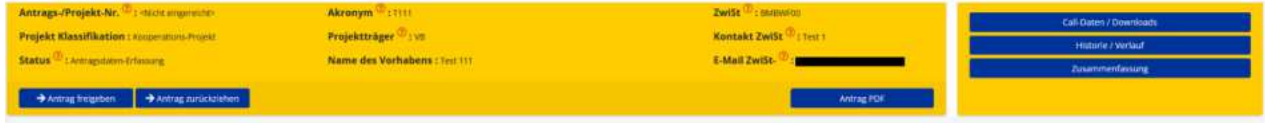

### <span id="page-29-2"></span>Abbildung 31 gelber Infobalken

In der fixierten gelben Leiste können darüber hinaus die spezifischen Projektinformationen zum jeweiligen Projekt jederzeit eingesehen werden.

# <span id="page-29-0"></span>6.3.1 Metadaten

Metadaten

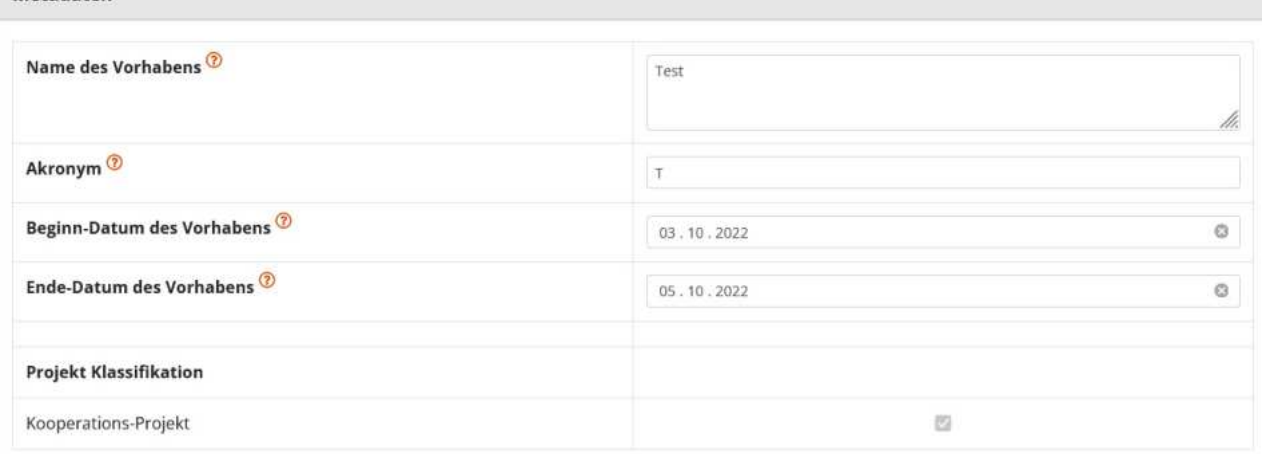

<span id="page-29-3"></span>Abbildung 32 Menüpunkt "Metadaten"

# <span id="page-30-0"></span>6.4 Projektorganisation - Projektträger\*innen, Statistische Daten, Vertreter\*in, IDEA ESF+ Berechtigungen, Projektmitarbeiter\*innen

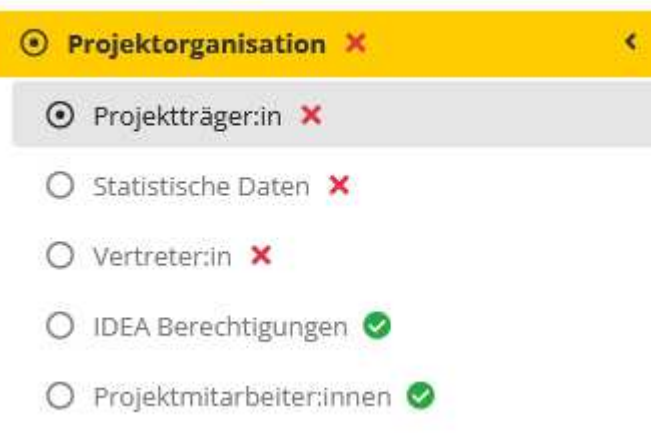

### <span id="page-30-2"></span>**Abbildung 33 Hauptmenüpunkt >Projektorganisation<**

Unter Projektorganisation finden sich die Menüpunkte zu "Projektträger\*in", "Statistische Daten", "Vertreter\*innen" "IDEA ESF+ Berechtigungen", "Projektmitarbeiter\*innen".

Es ist darauf zu achten das die Daten zu "Projektträger\*innen" und "Vertreter\*innen" und "Eigentümer\*innen" richtig sind und stets aktuell gehalten werden. Die Angabe von Eigentümer\*innen ist jedenfalls anzugeben, wenn deren Anteil an höher als 25% ist. Die EU Kommission führt diesbezüglich laufend Prüfungen durch um potentielle Betrugsfälle zu vermeiden und aufzudecken.

# <span id="page-30-1"></span>6.4.1 Projektträger\*innen

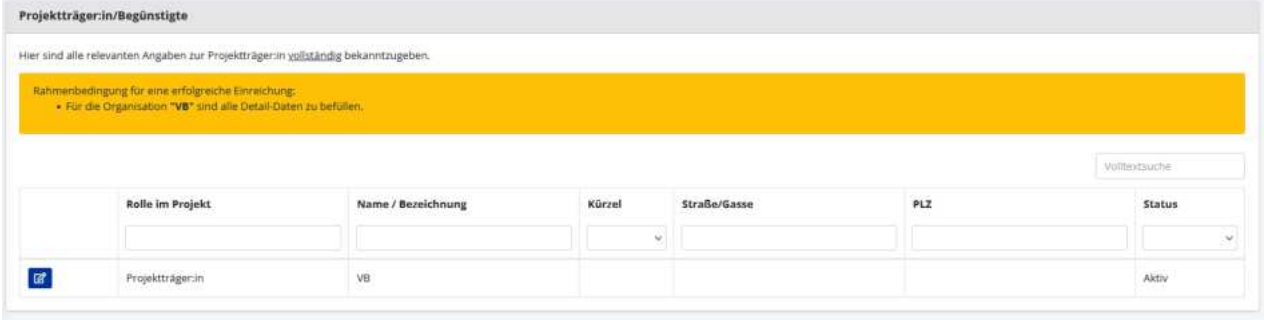

### <span id="page-30-3"></span>**Abbildung 34 Men¸punkt >Projekttr‰ger\*innen / Beg¸nstigte<**

Für die Projektträger\*innen Organisation sind sämtliche Angaben vollständig anzugeben. Über die blaue Schaltfläche welche einen Zettel mit Stift zeigt können die Organisationsdaten bearbeitet werden.

<span id="page-30-4"></span>Abbildung 35 Schaltfläche "Organisationsdaten bearbeiten"

Es öffnet sich nun folgendes Fenster.

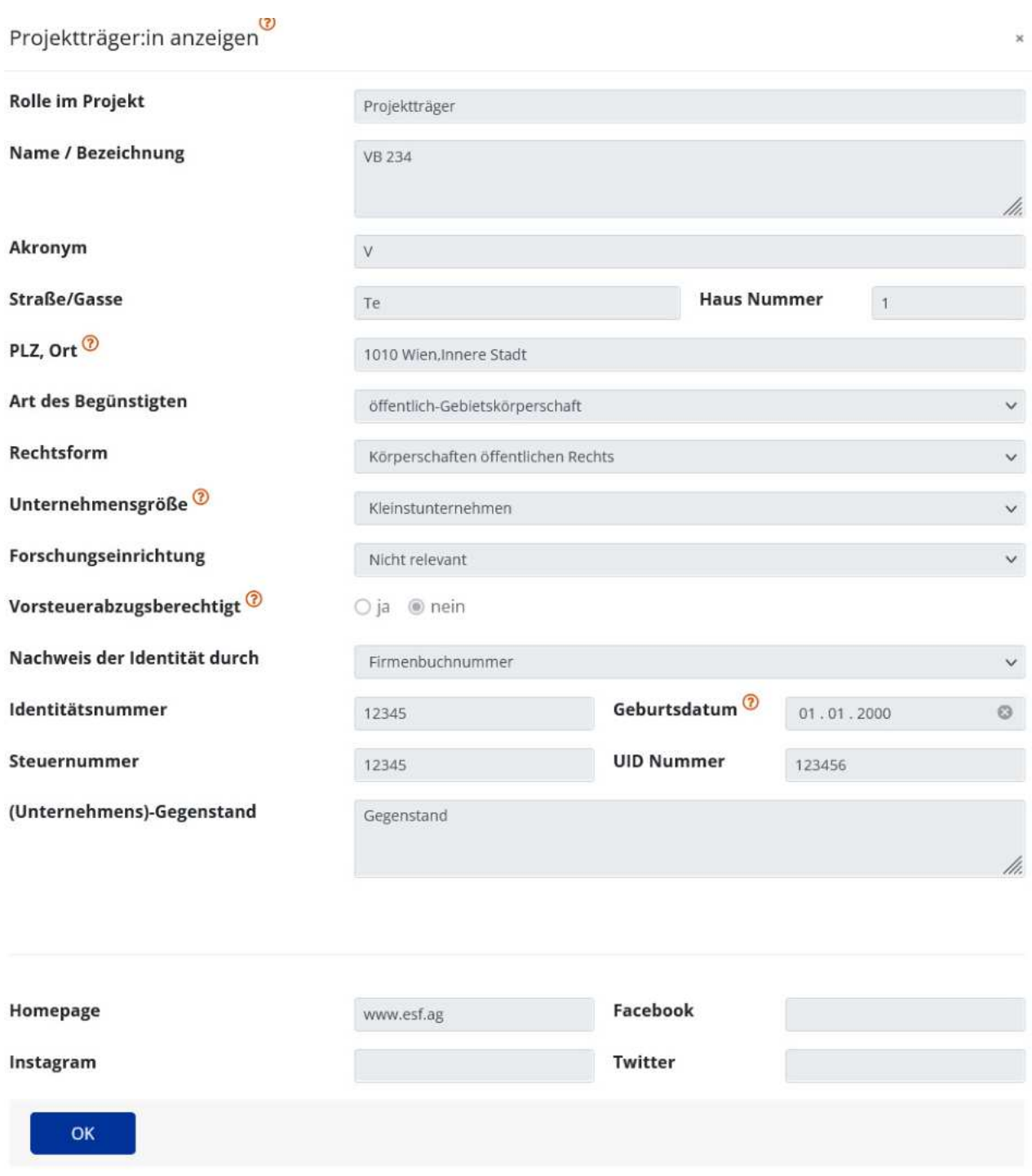

### <span id="page-31-0"></span>**Abbildung 36 Menüpunkt "Organisation bearbeiten"**

Es ist die "Rolle im Projekt", "Name/Bezeichnung", "Akronym", "Straße/Gasse", "PLZ/Ort", "Art des Begünstigten", "Rechtsform", "Unternehmensgröße", "Forschungseinrichtung", "Vorsteuerabzugsberechtigt", "Nachweis der Identität durch", "Identitätsnummer", "Geburtsdatum", "Steuernummer", "UID Nummer", "(Unternehmens)-Gegenstand", "Homepage", "Facebook", "Twitter", "Instagram". Die Angabe von Facebook, Twitter und Instagram sind freiwillig. Alle anderen Felder sind zwingend zu befüllen.

Durch klicken der blauen Schaltfläche "+Neuer Eintrag"

+ Neuer Eintrag

### <span id="page-32-1"></span>**Abbildung 37 Schaltfl‰che "+Neuer Eintrag"**

können mögliche weitere Projektträger\*innen Organisationen hinzugefügt werden.

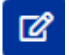

### <span id="page-32-2"></span>Abbildung 38 Schaltfläche "hinzufügen"

Durch klicken auf das blau hinterlegte Stift mit Papierblatt Symbol ist es möglich die Organisationsdaten zu bearbeiten.

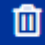

### <span id="page-32-3"></span>Abbildung 39 Schalfläche "Organisation löschen"

Durch Klick auf den blau hinterlegten "Mülleimer" lassen sich die Daten einer Organisation löschen.

 $\mathbf{z}$ 

### <span id="page-32-4"></span>**Abbildung 40 Button "Organisation deaktivieren"**

Durch Anklicken des blau hinterlegten "X im Viereck" lässt sich eine Organisation im Rahmen der Antragserstellung deaktivieren.

### <span id="page-32-0"></span>6.4.2 Statistische Daten - Historische Informationen zu Projektträger\*innen

Unter "Statistische Daten" werden die Informationen der bisherigen Finanz-Historie der/des Projektträger\*in erläutert. Es sind Informationen der letzten vier Jahre zu "Jahr", "Mitarbeiter\*innenanzahl", "Jahresumsatz", "Bilanzsumme (€)" und ein "Kommentar" abrufbar.

>Bitte geben Sie die wirtschaftlichen statistischen Daten Ihrer Organisation hier bekannt. Diese müssen mit den ergänzend bereitgestellten Unterlagen (z.B. Firmenbuchauszug, Bilanz, usw.) übereinstimmen. Liegen Daten dieser Art nicht vor, ist dies entsprechend zu begründen. Für den Fall, dass der Berichtszeitraum der Organisation nicht dem Kalenderjahr entspricht, ist dies im Kommentar-Feld zu vermerken."

#### Statistische Daten

Bitte geben Sie die wirtschaftlichen statistischen Daten ihrer Organisation I en mit den erzänzend bereitgestellten Unterlagen (z.B. Fi been index. For den Fall, dass der Berichtszeitraum der Organisation nicht dem Kalenderiahr entspricht, ist dies im Kommentar Feld zu vermerke VB 234 E Es liegen keine Daten vor Kommentar Test Mitarbeiteranzahl Jahr Jahresumsatz (C)  $n$ me  $(4)$  $-2021$ 2020 2019  $2018$ 

#### <span id="page-33-1"></span>**Abbildung 41 Menüpunkt "Statistische Daten"**

Wenn es keine statistischen Daten gibt, kann bei "Es liegen keine Daten vor" ein Haken gesetzt werden.

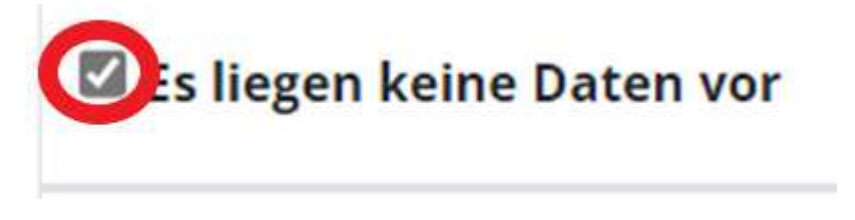

### <span id="page-33-2"></span>**Abbildung 42 Kontrollk‰stchen "Es liegen keine Daten vor"**

dies muss für einen erfolgreichen Abschluss dieses Bausteins mit einem Kommentar versehen werden.

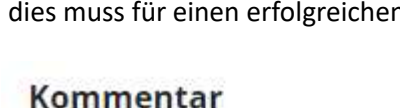

Test

### <span id="page-33-3"></span>**Abbildung 43 Kommentarzeile**

Abschließend bitte speichern.

# <span id="page-33-0"></span>6.4.3 Vertreter\*innen

Unter Vertreter\*innen können die jeweiligen Kontaktpersonen durch Projektträger\*innen hinzugefügt werden.

"Bitte erfassen Sie hier die Rechtsverbindliche Vertreter:innen und Wirtschaftliche Eigentümer:innen des Projektträgers. Eigentümer sind dann bekanntzugeben, wenn diese minimal 25% Anteil des Projektträger innehaben. Es ist zu berücksichtigten, dass auch Unternehmen als Wirtschaftliche Eigentümer: innen agieren können.<

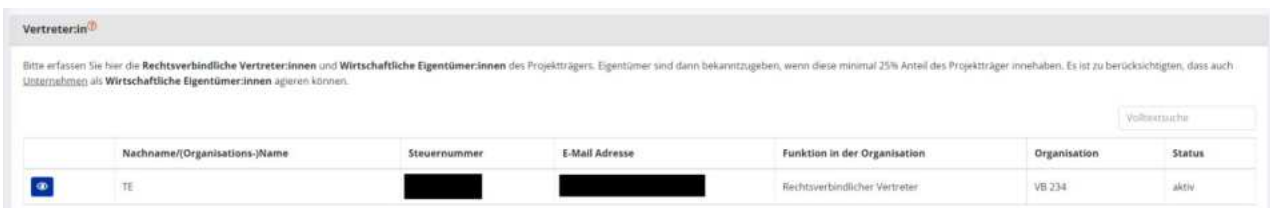

#### <span id="page-34-1"></span>**Abbildung 44 Men¸punkt "Vertreter\*innen"**

+ Neuer Eintrag Durch klicken auf "+Neuer Eintrag"

### <span id="page-34-2"></span>**Abbildung 45 Schaltfl‰che "+Neuer Eintrag"**

kann eine weitere Person hinzugefügt werden.

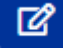

#### <span id="page-34-3"></span>**Abbildung 46 Schaltfl‰che "Vertreter\*innen bearbeiten"**

mit der Schaltfläche die einen Stift mit Papier abbilden können die eingegebenen Vertreter\*innen bearbeitet werden.

圃

### <span id="page-34-4"></span>Abbildung 47 Schaltfläche "Vertreter\*innen löschen"

durch Nutzung der Schaltfläche Mülleimer auf blauen Hintergrund ist es möglich die angelegten Vertreter\*innen zu löschen.

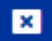

#### <span id="page-34-5"></span>**Abbildung 48 Schaltfl‰che "Vertreter\*innen deaktivieren"**

Das blau hinterlegte X in einem weißen Viereck kann angeklickt werden um eine/n inaktiven Vertreter\*in zu deaktivieren.

### <span id="page-34-0"></span>6.4.4 IDEA ESF+ Berechtigungen

Hier werden alle Personen erfasst, die in weiterer Folge berechtigt sind, die Datenbank IDEA-ESF+ für das gegenständliche Projekt zu nutzen. Zu den Hintergrundinfos gehören "Funktion im Projekt", "Aktiv", "Kontaktperson", "Zeitraum", "Name", "Telefon", "E-Mail-Adresse" und "Organisation".

"Hier werden alle Personen erfasst, die in weiterer Folge berechtigt sind, IDEA-ESFplus für das gegenständliche Projekt zu nutzen. Hier eingetragene Personen müssen auch im Bereich "Projektmitarbeiter:innen" erfasst werden, sofern diese abrechnungsrelevante Aufwände verursachen. In diesem Fall ist auf die korrekte Zuordnung in Bezug auf die Rolle/Qualifikation im Projekt zu achten.

Es ist von Seiten des Projektträger sicherzustellen, dass die hier angegebenen Daten korrekt sind und im

Anlassfall (z.B. Namensänderungen) sofort geändert werden. Sollte das nicht erfolgen, kann dies im Prüfungsfall zu Problemen führen.

Die Erklärung der Rollen (mit Bezug zu den möglichen Aufgabenbereichen) im Projekt finden Sie im Hilfe-Text."

<span id="page-35-0"></span>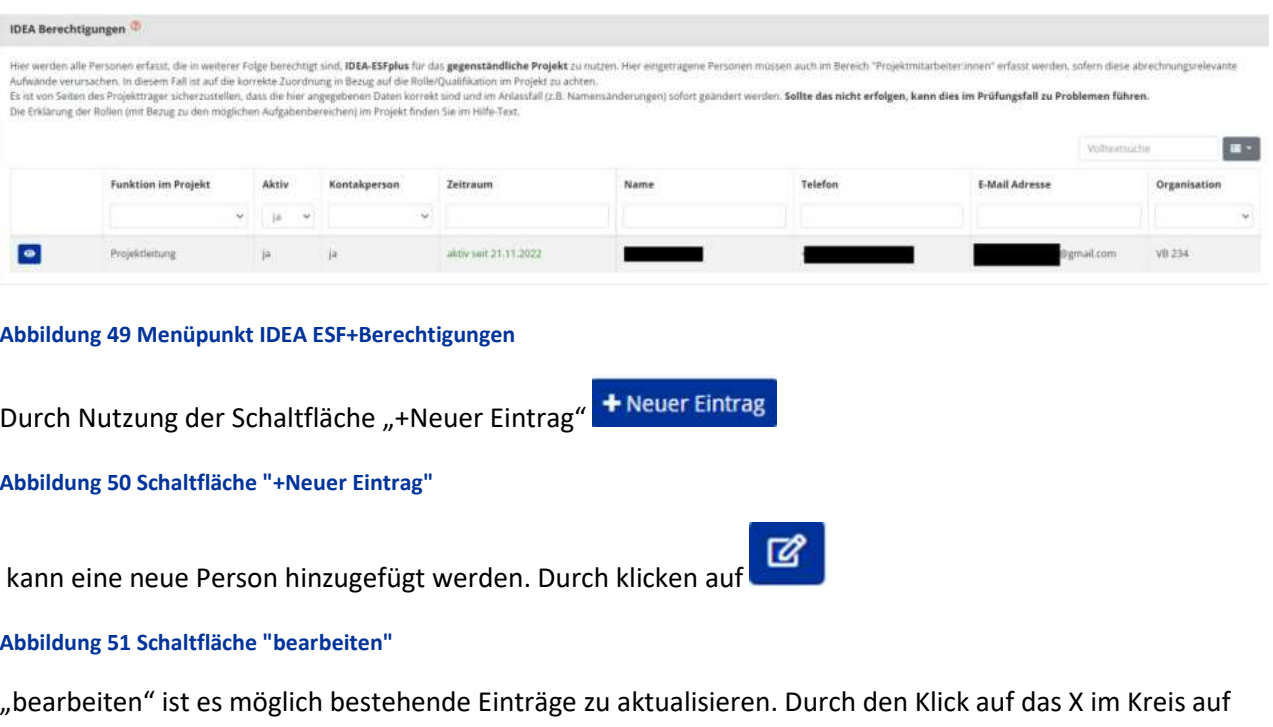

<span id="page-35-2"></span><span id="page-35-1"></span>blauem Hintergrund kann die besagte Person/Berechtigung deaktiviert werden. Sobald eine neue Person/Berechtigung angelegt ist erhält diese Person eine E-Mail Einladung.

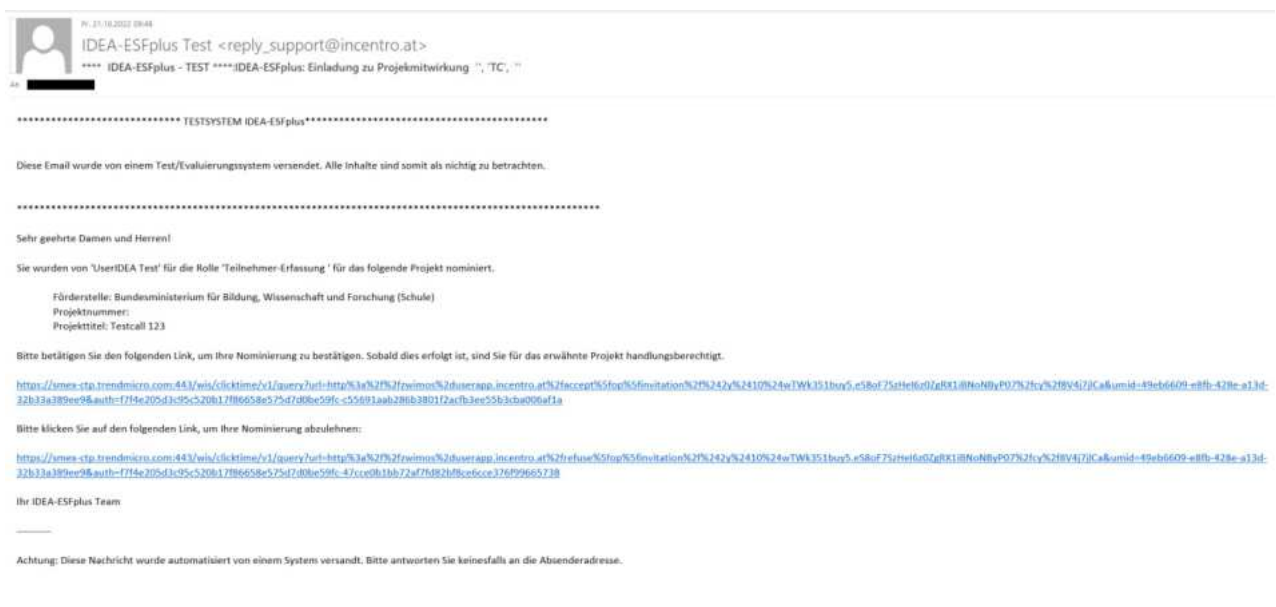

### <span id="page-35-3"></span>**Abbildung 52 Screenshot "Einladung Projektmitwirkung"**
Die eingeladene Person kann somit Ihre Rolle bestätigen oder ablehnen. Unter Einladungen kann nun eingesehen werden an welche Adresse eine Einladung erging. Durch klicken auf die blaue Schaltfläche mit

ಾ dem Pfeil gegen den Uhrzeigersinn

#### **Abbildung 53 Schaltfl‰che "Verlauf"**

ist es möglich den Verlauf dieser Einladung nachzuzeichnen.

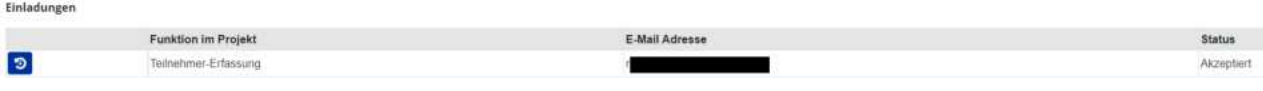

Personen/Berechtigungen - Verlauf

 $1.1$ 

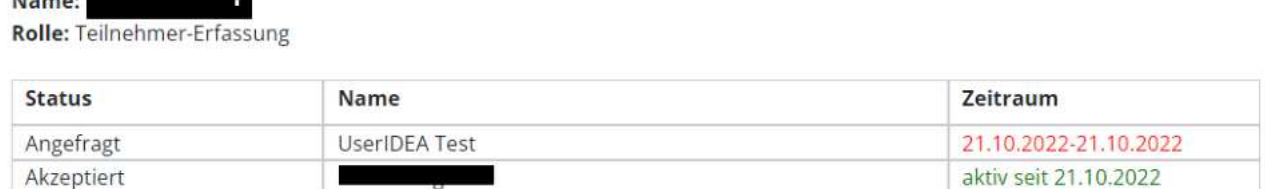

#### **Abbildung 54 Menüpunkt "Personen/Berechtigungen - Verlauf"**

## 6.4.5 Projektmitarbeiter\*innen

Unter Projektmitarbeiter\*innen versammeln sich nähere Angaben zu "Namen", "Gültig von", "Gültig bis", "Vertragsverhältnis", "Zeiterfassung", "Projekt-Anteil [%]", "Geplante Projekt-Arbeitsstunden"

Hier werden alle am Projekt beteiligten Personen (die in weiterer Folge auch verrechenbare Aufwände erzeugen) unter Angabe aller abrechnungsrelevanten Informationen genannt.

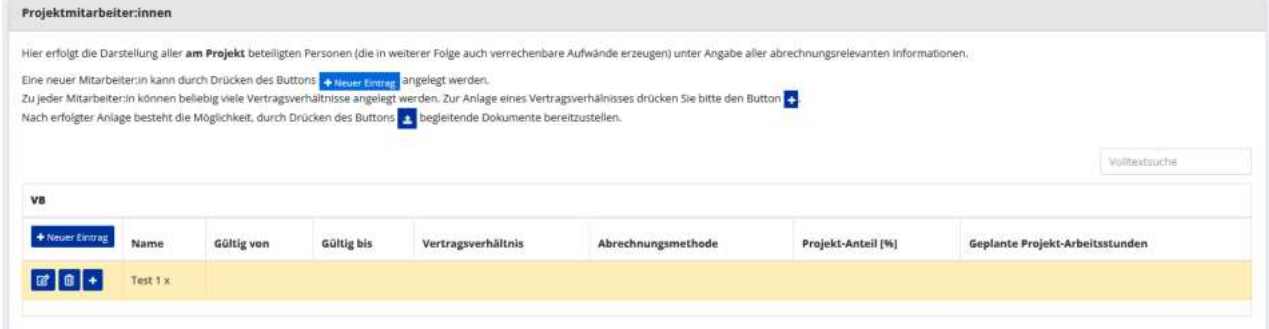

#### **Abbildung 55 Menüpunkt "Projektmitarbeiter\*innen"**

Unter "+Neuer Eintrag" ist es möglich eine neue Person hinzuzugügen. Bei der Nutzung der Schaltfläche

mit Stift und Papier ist es möglich die Informationen zu bearbeiten.

**Abbildung 56 Schaltfl‰che "bearbeiten"** 

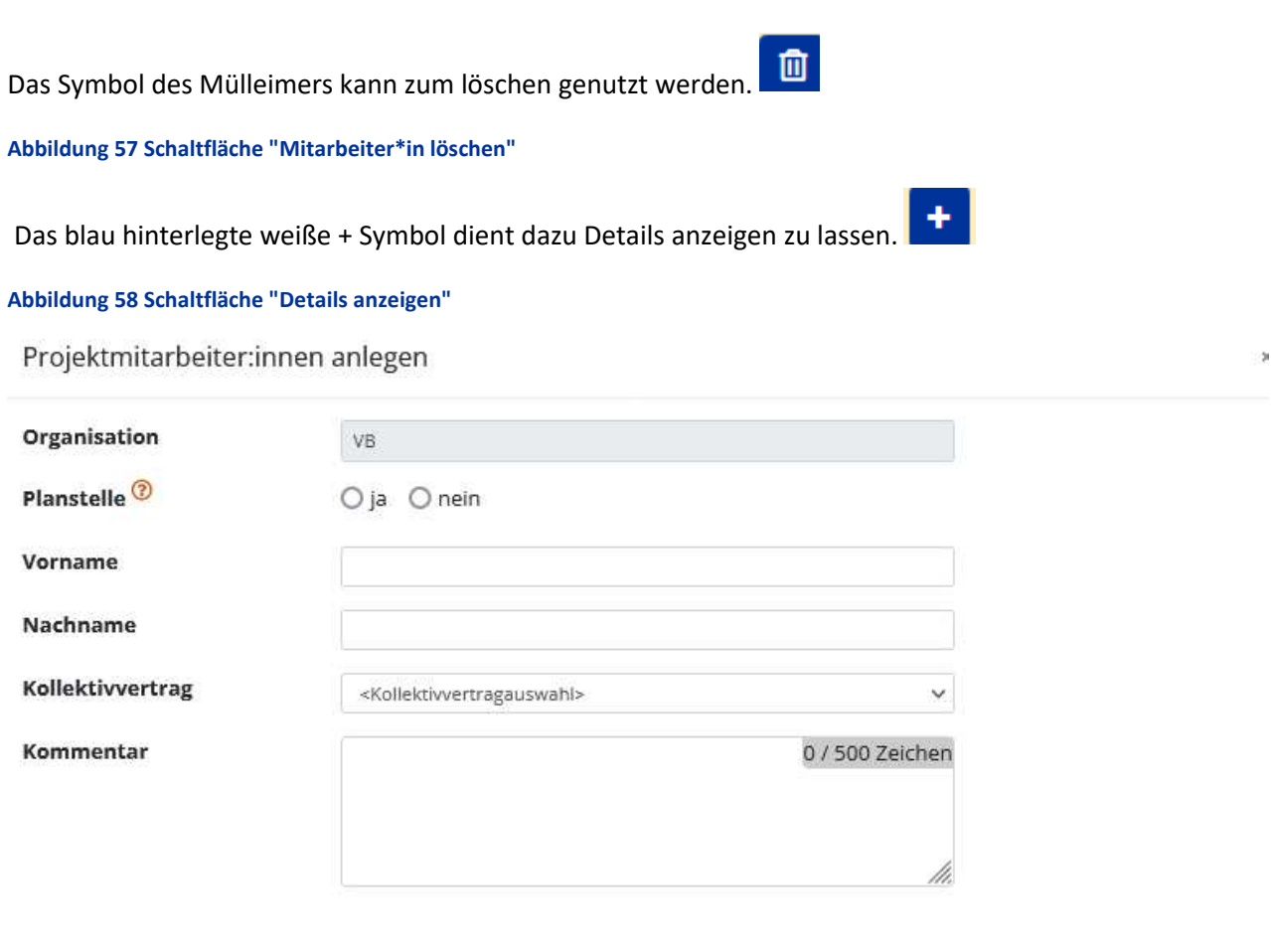

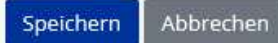

Die Informationen sind vollständig auszufüllen, wenn der Name zum Zeitpunkt der Antragsstellung nicht bekannt ist, jedoch eine Stelle besetzt werden wird ist jedenfalls eine "Planstelle" anzugeben, bei der nachträglich die fehlenden Informationen hinzugefügt werden können.

#### Abbildung 59 Menüpunkt "Projektmitarbeiter\*innen anlegen

# 6.5 Inhalt des Projektes - Beschreibung, Zielgruppe, Standorte, Geplante Instrumente, Querschnittsziele, Indikatoren/Ziele

Unter dem Menüpunkt Inhalt des Projektes versammeln sich Informationen zu "Beschreibung", "Zielgruppe", "Standorte", "geplante Instrumente", "Querschnittsziele", "Indikatoren/Ziele"

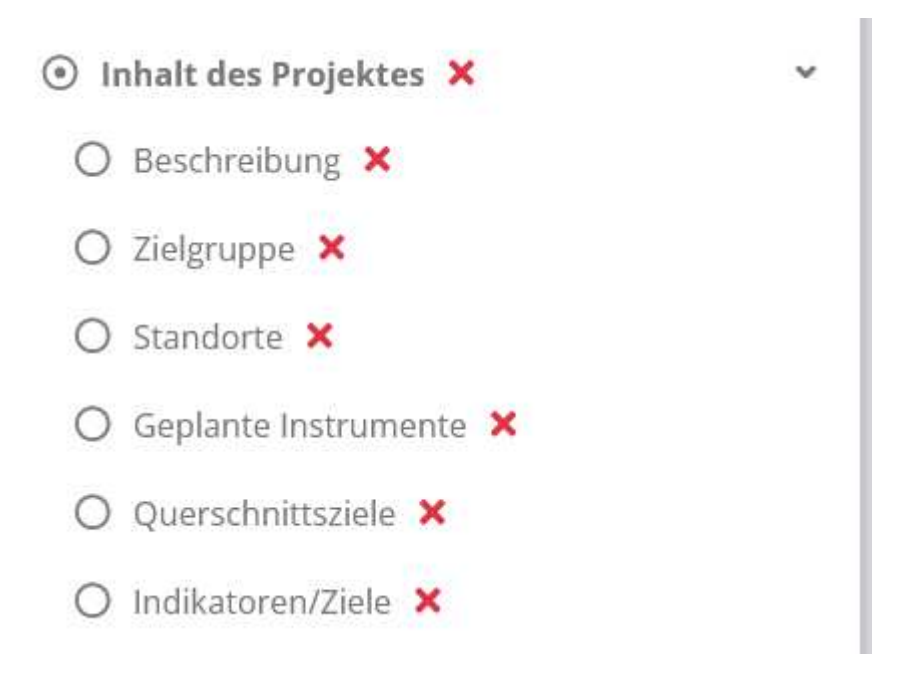

**Abbildung 60 Hauptmen¸ "Inhalt des Projektes"**

# 6.5.1 Beschreibung - Detailbeschreibung, Zusammenfassung des Projektinhalts

Unter dem Menüpunkt "Beschreibung" finden sich zwei Pflichtfelder die selbsttätig zu befüllen sind. Diese beschäftigen sich mit der "Detailbeschreibung" und mit der "Zusammenfassung des Projektinhalts".

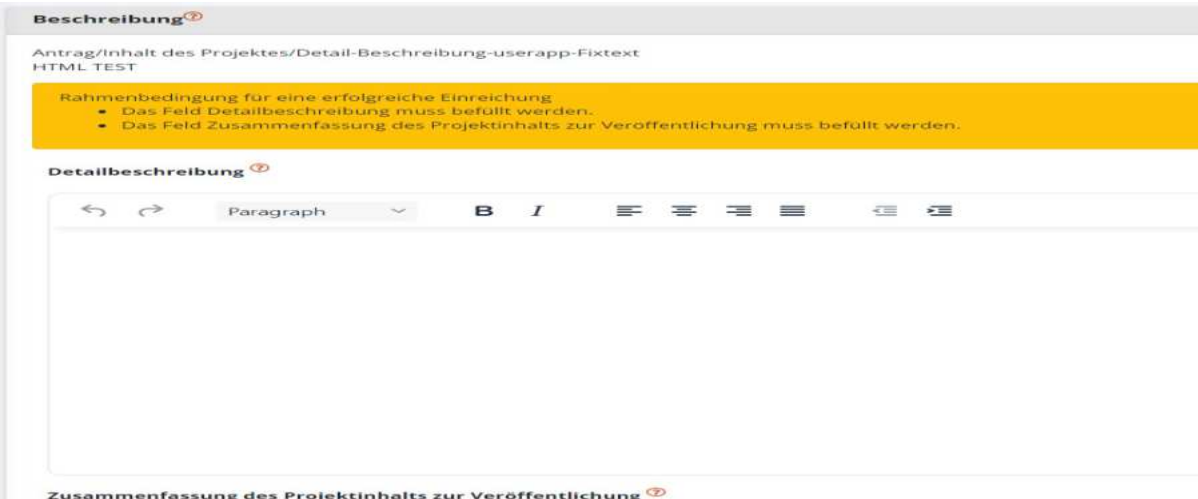

#### **Abbildung 61 Menüpunkt "Beschreibung"**

Abschließend bitte durch Nutzung der blauen Schaltfläche "speichern" sichern.

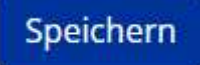

**Abbildung 62 Schaltfl‰che "Speichern"** 

# 6.5.2 Zielgruppe

Unter "Zielgruppe" ist zu definieren, welche Personen mit dem Projekt erreicht werden sollen. Dabei kann zudem durch setzen eines Hakens ausgewählt werden ob dieser Zielgruppe eine Projektrelevante Stellung zukommt. Es ist zumindest eine Zielgruppe auszuwählen.

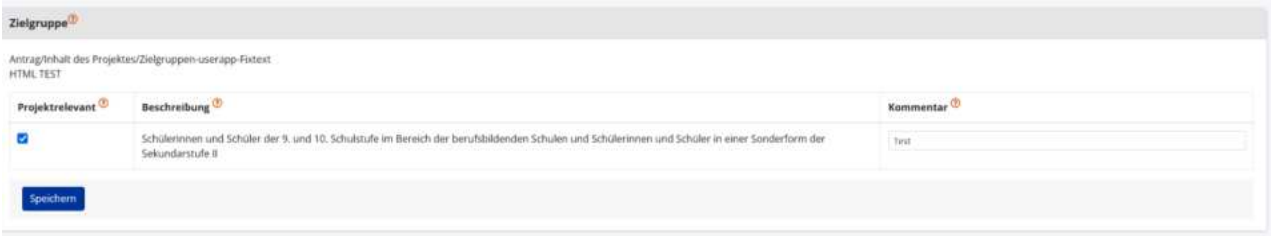

**Abbildung 63 Menüpunkt "Zielgruppe/n"** 

## 6.5.3 Standorte

Unter Standorte sind nähere Angaben zum Projektstandort zu tätigen. So sind das "Bundesland", "Ge-biet", "Art des Gebiets", "[NUTS-Region](https://ec.europa.eu/eurostat/de/web/nuts/background)", "Straße", "PLZ", "Ort", "Status" und "Prim. Standort" (Primärer Standort) anzugeben.

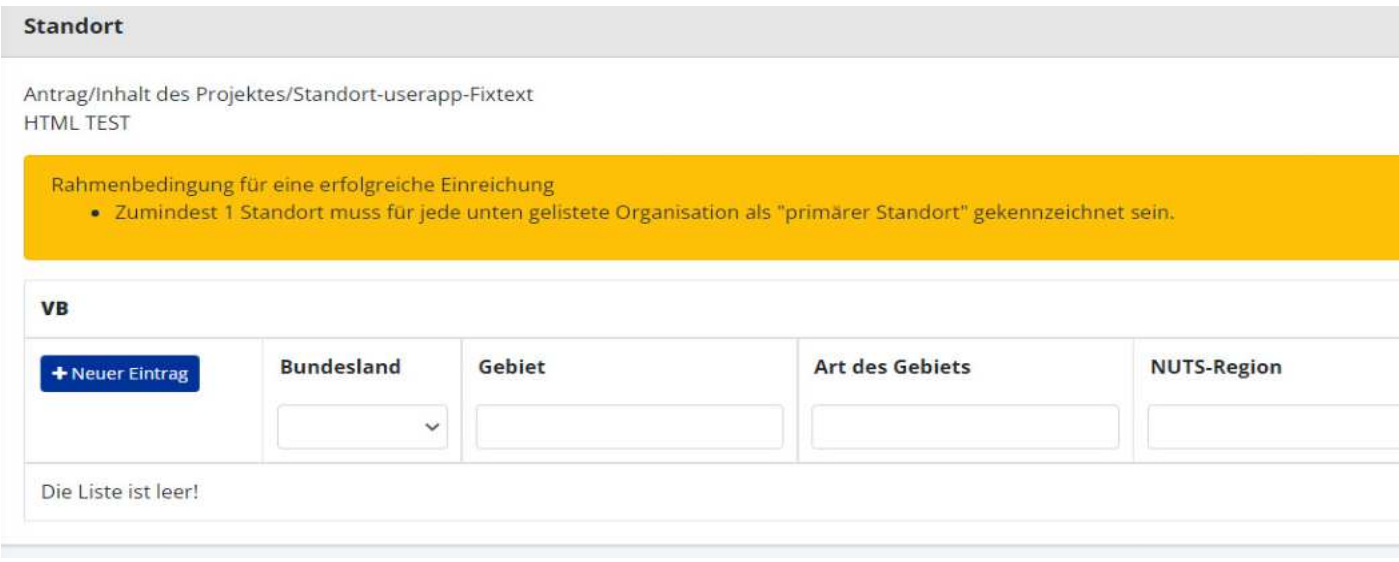

#### **Abbildung 64 Menüpunkt "Standort"**

Durch einen Klick auf die Schaltfläche "+Neuer Eintrag" ist es möglich einen Standort hinzuzufügen.

+ Neuer Eintrag

**Abbildung 65 Schaltfl‰che "+Neuer Eintrag"** 

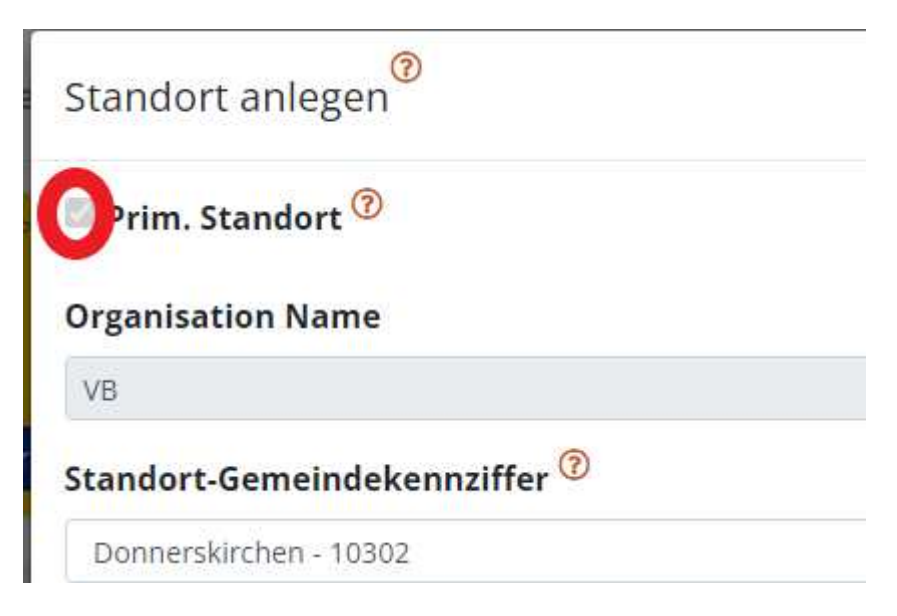

Um diesen Punkt erfolgreich abzuschließen ist es notwendig zumindest einen Standort in dem dafür vorgesehenen Kästchen als primären Standort zu kennzeichnen. Abschließend bitte "speichern" nicht vergessen.

# Speichern

**Abbildung 66 Schaltfl‰che "Speichern"** 

# 6.5.4 Geplante Instrumente

Unter "Geplante Instrumente" muss zumindest ein geplantes Instrument ausgewählt und als "Projektrelevant" eingestuft werden um die Einreichung erfolgreich abzuschließen. Ganz rechts ist ein kurzer Kommentar anzuführen.

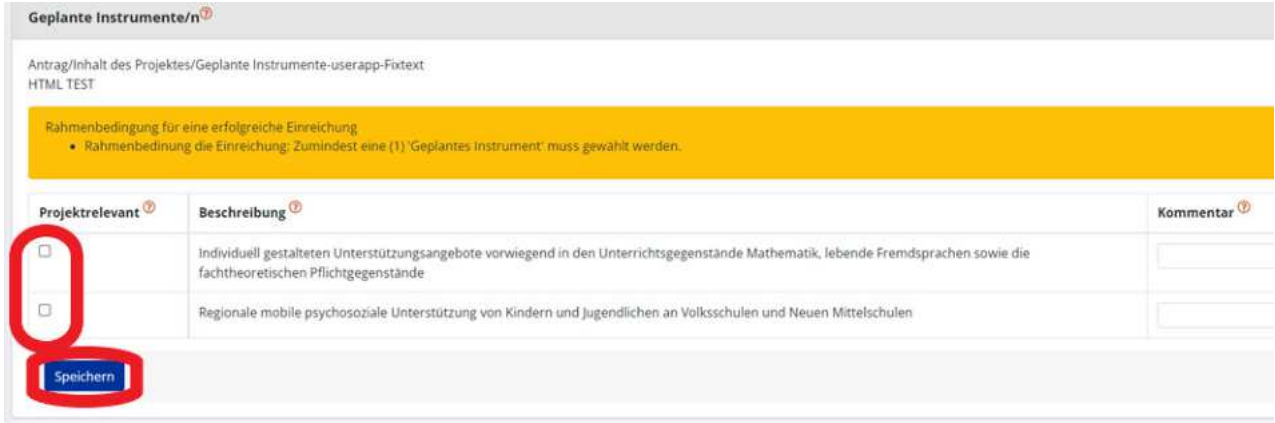

**Abbildung 67 Menüpunkt "Geplante Instrumente"** 

Abschließend speichern nicht vergessen.

Speichern

**Abbildung 68 Menüpunkt "Speichern"** 

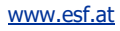

# 6.5.5 Querschnittsziele – Antidiskriminierung, Gleichstellung der Geschlechter, ökologische Nachhaltigkeit

Unter "Querschnittsziele" sind nähere Fragen im Fragenbogen zu den Querschnittszielen (QSZ) der ESF+ Periode 2021-2027 abrufbar. Die QSZ sind "Antidiskriminierung", "Gleichstellung der Geschlechter" und "ökologische Nachhaltigkeit". Die Fragen sind umfassend und vollständig zu beantworten. Es ist eine Mindestzeichenanzahl von 350 Zeichen (inkl. Leerzeichen) pro Frage vorgegeben. Diese Anzahl an Zeichen muss für eine erfolgreiche Einreichung erreicht werden. Es können maximal 2000 Zeichen (inkl. Leerzeichen) pro Frage eingegeben werden.

Nähere Erläuterungen zu den Querschnittszielen finden sich i[m Wegweiser.](https://www.esf.at/wp-content/uploads/2022/05/Wegweiser_Entwurf_neu.pdf) Beim Klick auf den Fragezei-

chen Button

**Abbildung 69 "Fragezeichen Button"** 

werden zudem nähere Erläuterungen zu den Fragestellungen sichtbar.

Bitte die untenstehenden Fragen vollständig mit mindesten 350 Zeichen (inkl. Leerzeichen) pro Fragestellung beantworten. Wenn die Beantwortung vollständig ist bitte durch "ja" bestätigen. Abschließend bitte über die Schaltfläche ganz unten speichern.

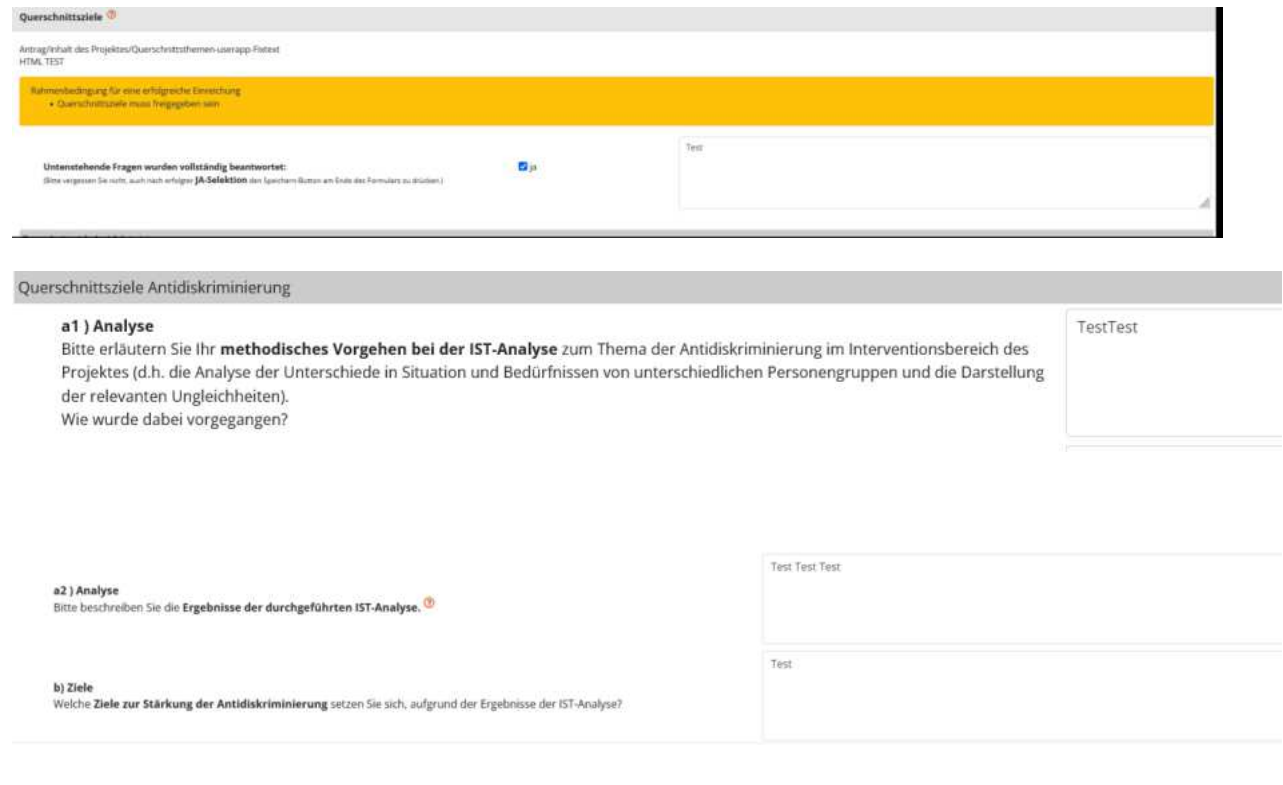

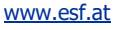

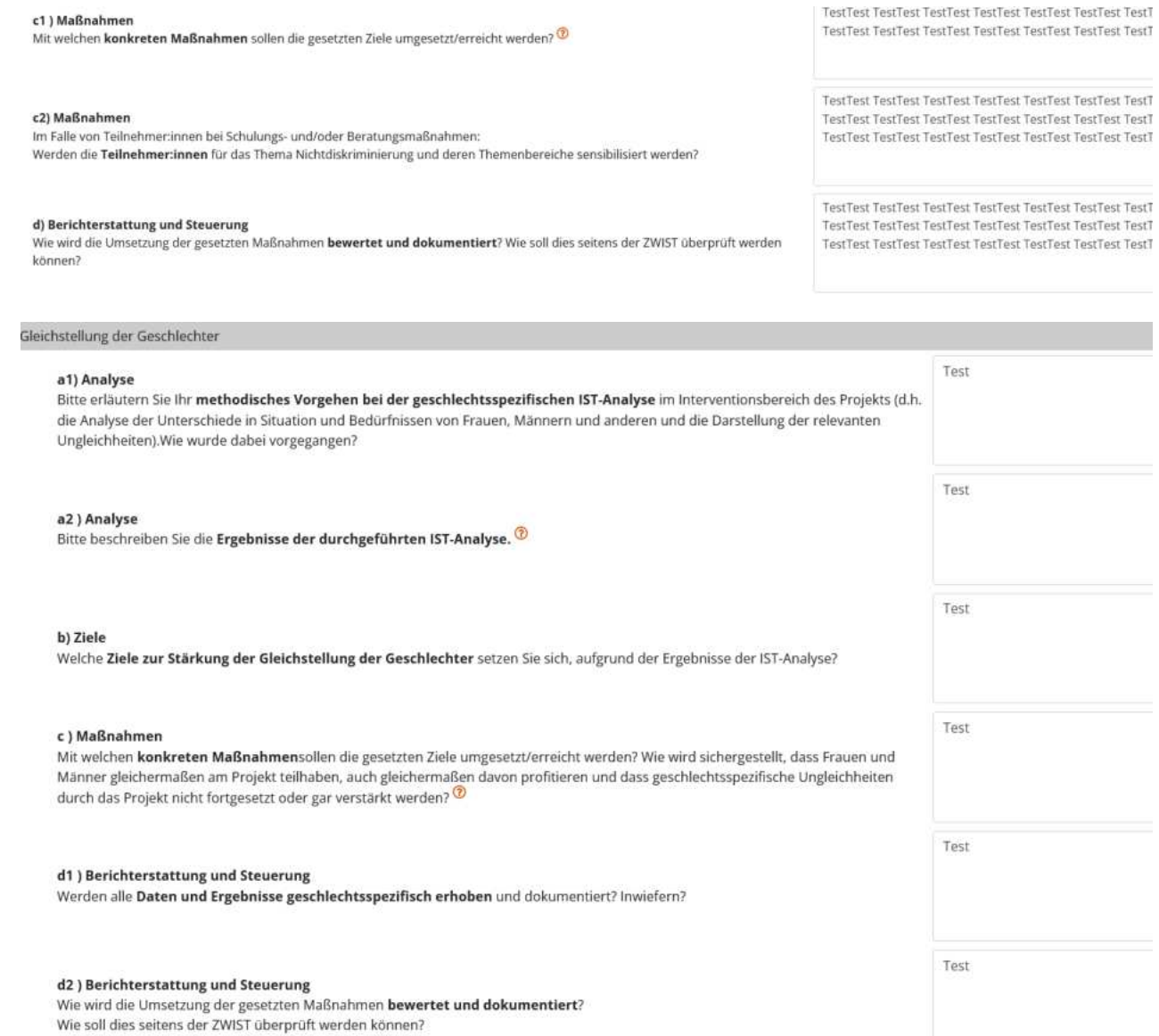

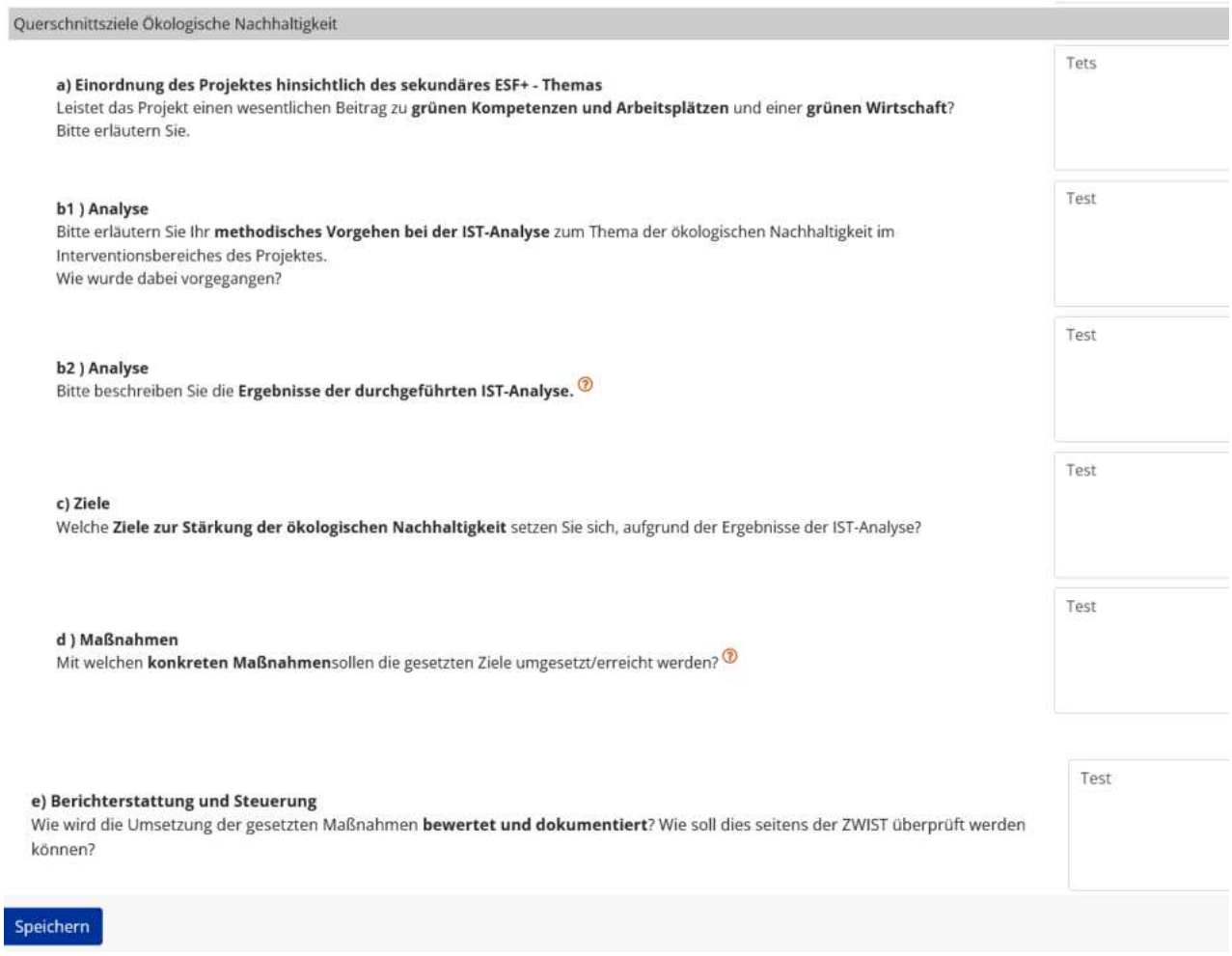

**Abbildung 70 Men¸punkt "Querschnittziele"**

Bitte speichern. Speichern

.

**Abbildung 71 Schaltfl‰che "Speichern"** 

...................................................................................................................................................................

# 6.5.6 Indikatoren/Ziele - Call-Spezifische Indikatoren, Ergänzende Projektdaten, Projekt-Spezifische Indikatoren

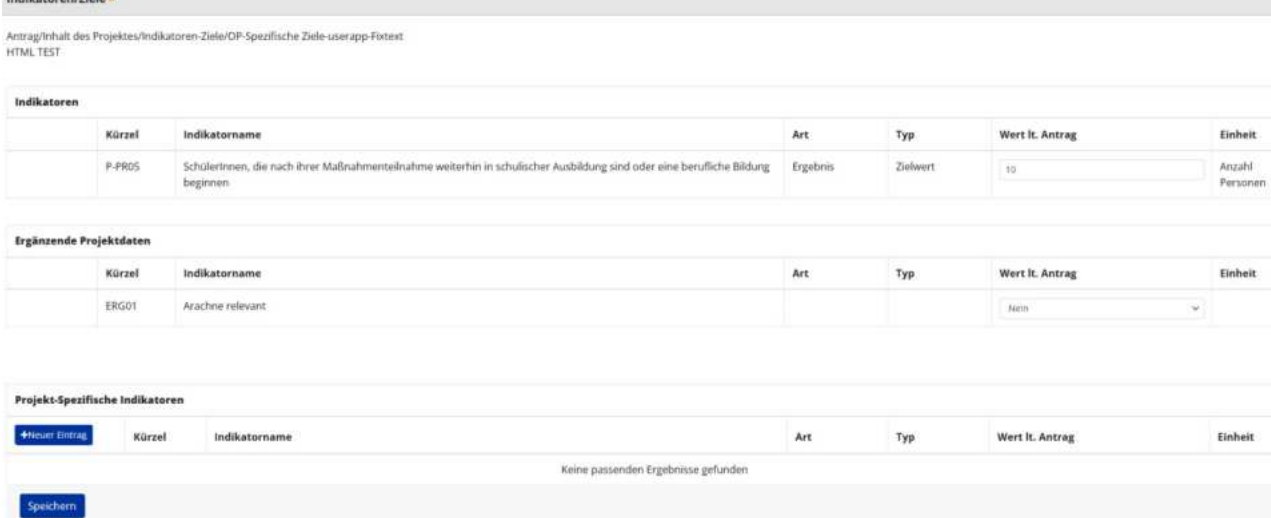

#### **Abbildung 72 Menüpunkt "Projektindikatoren"**

Hier können neben den "Call-Spezifische Indikatoren", "Ergänzende Projektdaten" und "Projekt-Spezifische Indikatoren" aufgerufen und erweitert werden. Unter Betätigung der blauen Schaltfläche "+Neuer

+Neuer Eintrag Eintrag<

#### **Abbildung 73 Schaltfl‰che "+Neuer Eintrag"**

ist es möglich weitere projektspezifische Indikatoren hinzuzufügen. Abschließend bitte speichern.

Speichern

#### **Abbildung 74 Schaltfl‰che "Speichern"**

Die Indikatoren zu e-cohesion und Arachne werden von den Fördergeber\*innen bespielt und sind von den Projektträger\*innen nicht auszuwählen.

# 6.6 Kosten/Budget

Unter Kosten/Budget finden sich nähere Informationen zu "Projektkosten", "Finanzierungen" und "Parallel-Förderungen".

⊙ Kosten/Budget X O Projektkosten X  $\bigcirc$  Finanzierungen  $\times$ 

O Parallel-Förderungen X

#### **Abbildung 75 Hauptmen¸ "Kosten/Budget"**

[www.esf.at](http://www.esf.at/)

# <span id="page-45-0"></span>6.6.1 Projektkosten – Kostenarten, Betrag, Kommentar Projektträger\*innen

Unter dem Menüpunkt "Projektkosten" finden sich nähere Angaben zur "Kostenart", zum "Betrag [€]" und ein "Kommentar - Projektträger\*in". Hier sind entsprechend dem Gesamtkostenprinzip alle förderbaren Kosten des Vorhabens anzuführen. Die Kosten pro Kostenart können durch Klick auf den blauen Pfeil links neben der jeweiligen Kostenart - bearbeitet werden. Die Kosten zur Kategorie **Restkostenpauschale** werden durch das System berechnet. Bei diesen besteht eine anteilige Abhängigkeit von den Eingaben zu anderen Kostenart. Restkosten können nur abgewählt/gewählt werden. Gewählte Restkosten werden durch folgendes Symbol gekennzeichnet. .

#### **Abbildung 76 >grünes Hakerl<**

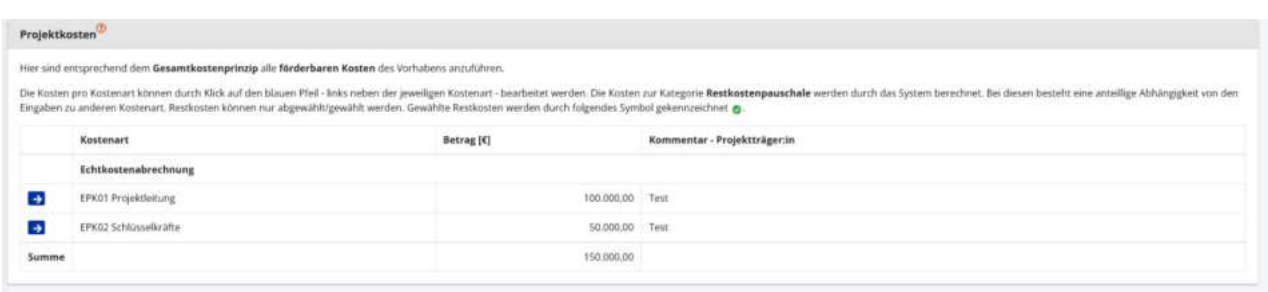

#### **Abbildung 77 Menüpunkt "Projektkosten"**

Für nähere Informationen zu den Kostenpositionen und deren Anwendung kann ein Blick in die Mediathek sehr hilfreich sein. Sie finden diese unter:<https://www.esf.at/mediathek-2/>.

# 6.6.2 Finanzierungen – Finanzierung des Projekts, EU-Mittel, Beantragte Kosten

Unter Finanzierungen sind die durch die/den Projektträger\*in beantragten Kosten zu erläutern und der Richtigen Kategorie zuzuordnen. Dabei muss die Summe der beantragten Kosten mit jenen der eingetra-gen Finanzierungsbeträge gemäß der [Rechtsgrundlage](https://www.esf.at/esf-2021-2027/gesetzlicher-rahmen/) übereinstimmen um den Antrag erfolgreich einreichen zu können.

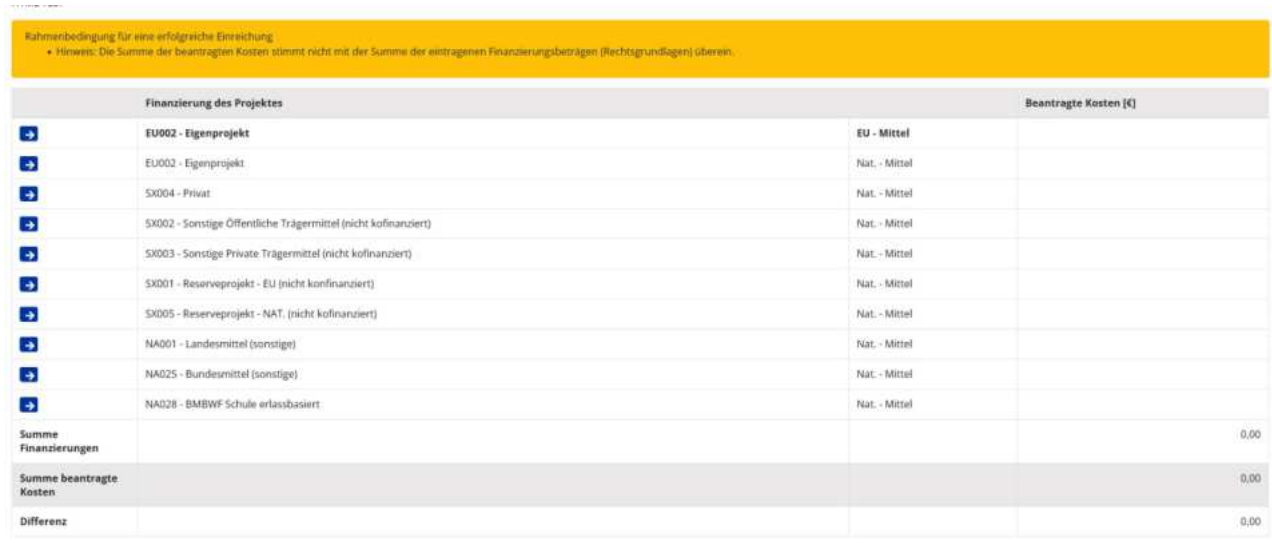

#### **Abbildung 78 Menüpunkt "Finanzierungen"**

Durch klicken auf die blaue Schaltfläche mit dem Pfeil nach rechts

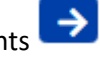

## **Abbildung 79 Schalfl‰che "Pfeil nach rechts"**

lassen sich an der passenden Stelle Bearbeitungen vornehmen. Es öffnet sich folgendes Fenster in dem die "Beantragte Kosten [€]" ausgefüllt werden können.

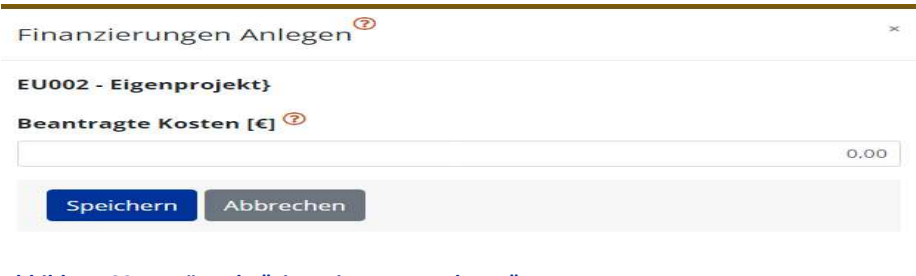

**Abbildung 80 Menüpunkt "Finanzierungen anlegen"** 

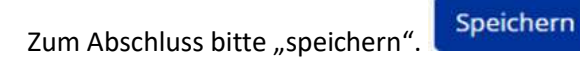

**Abbildung 81 Schaltfl‰che "Speichern"** 

Es ist zu beachten, dass die unter "Finanzierungen" gemachten Angaben mit jenen bei Punkt [6.6.1 Projekt-](#page-45-0)kosten - [Kostenarten, Betrag](#page-45-0) genannten Projektkosten übereinstimmen müssen!

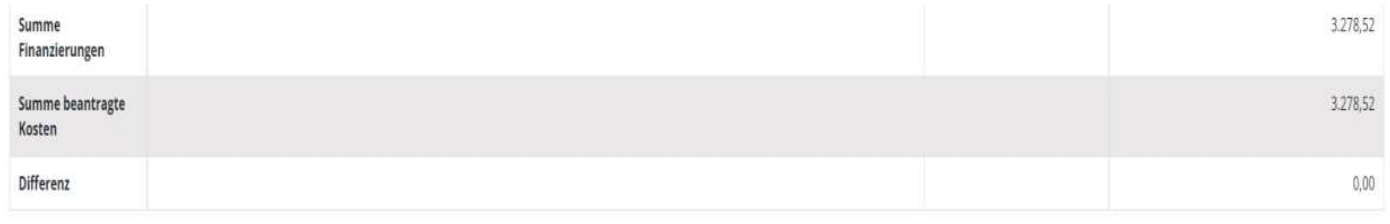

#### **Abbildung 82 "Summen und Differenz"**

## 6.6.3 Parallel-Förderungen

Unter "Parallel-Förderungen" sind mögliche weitere Förderungsgeber\*innen zu benennen. Es finden sich mögliche Daten zu "Fördergeber\*innen", "Geschäftszahl", "Datum der Genehmigung des Antrags", "Förderungsbetrag [€]", "Förderungszweck", "De-Minimis Förderung". Hinzugefügt wird ein neuer Eintrag +Neuer Eintrag

über die Schaltfläche "+Neuer Eintrag".

#### **Abbildung 83 Schaltfl‰che "+Neuer Eintrag"**

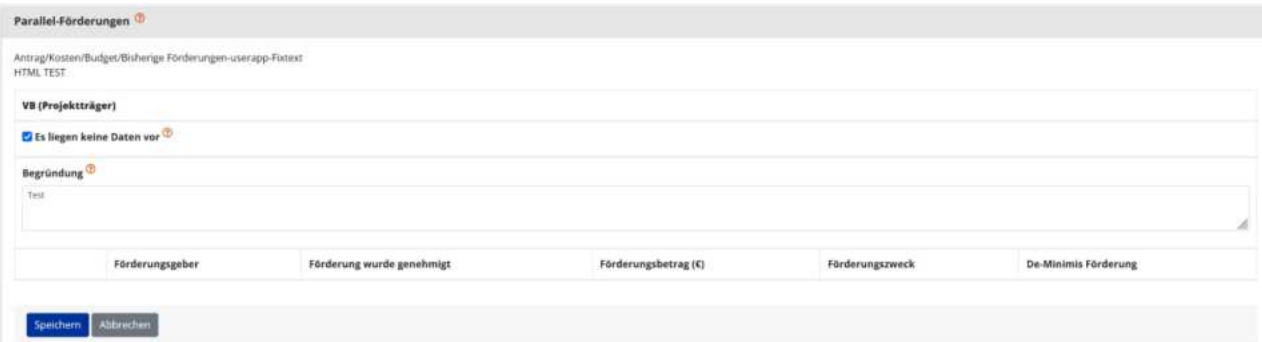

#### **Abbildung 84 Menüpunkt "Parallel-Förderungen"**

Wenn es keine Parallel-Förderungen gibt, kann bei "Es liegen keine Daten vor" ein Haken gesetzt werden.

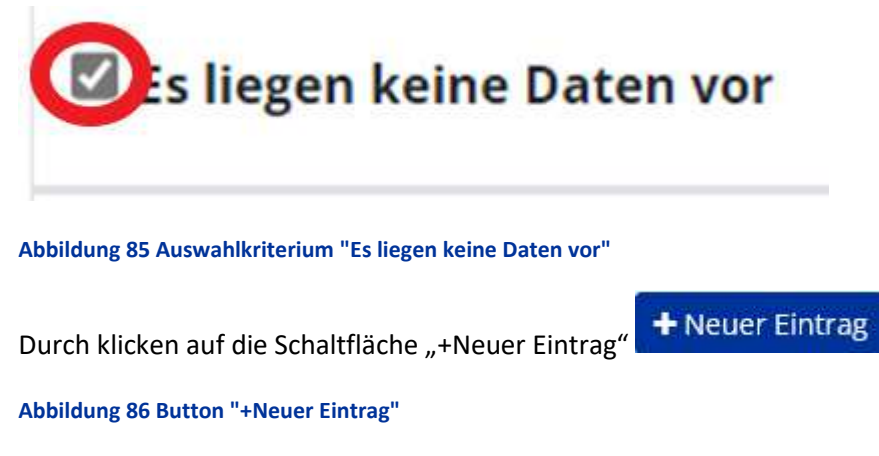

Können Infos zur Parallel-Förderungen hinzugefügt werden.

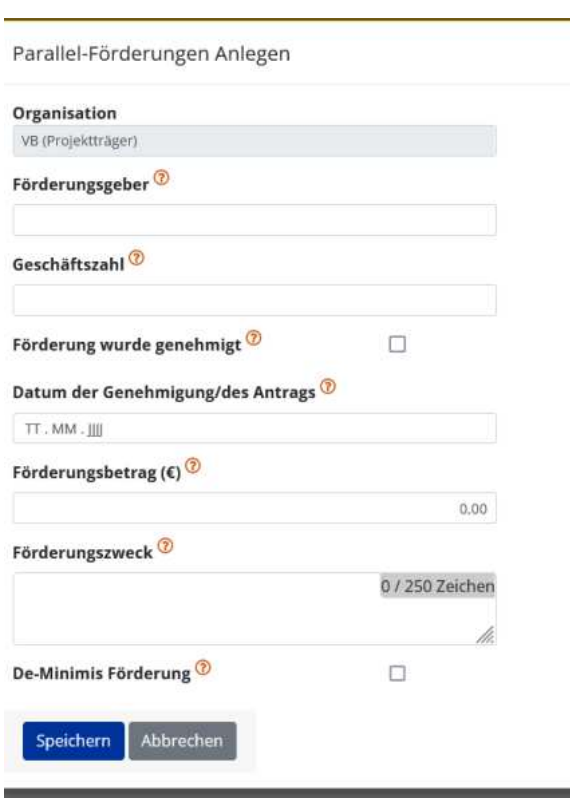

#### Abbildung 87 Menüpunkt "Parallel-Förderungen Anlegen"

Hier ist einzutragen "Organisation", "Förderungsgeber", "Geschäftszahl", "Förderung wurde genehmigt", "Datum der Genehmigung/des Antrags", Förderungsbetrag (€), "Förderungszweck", "De-Minimis Förderung".

# 6.7 Abrechnungsrelevante Informationen - Sub-/Auftragnehmer\*innen, Vertreter\*innen, Konten

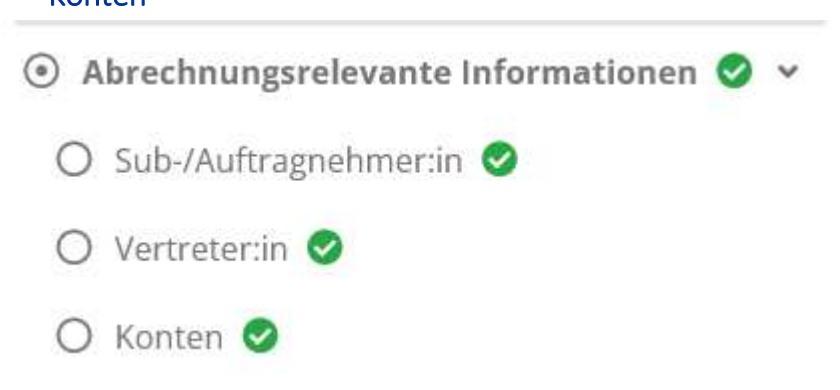

**Abbildung 88 Hauptmen¸punkt "Abrechnungsrelevante Informationen"**

# 6.7.1 Sub-/Auftragnehmer\*innen

Hier werden nähere Informationen zu Sub-/Auftragnehemer\*innen abgespeichert und sichtbar. "Auftragnehmer\*in", "Vertragstitel", "Vertragsgegenstand", "Datum Vertragsausstellung",

"Vertragswert"[€], "Auftragsvergabeverfahren". Hinzugefügt wird ein neuer Eintrag über die Schaltfläche +Neuer Eintrag "+Neuer Eintrag".

#### **Abbildung 89 Schaltfl‰che "+Neuer Eintrag"**

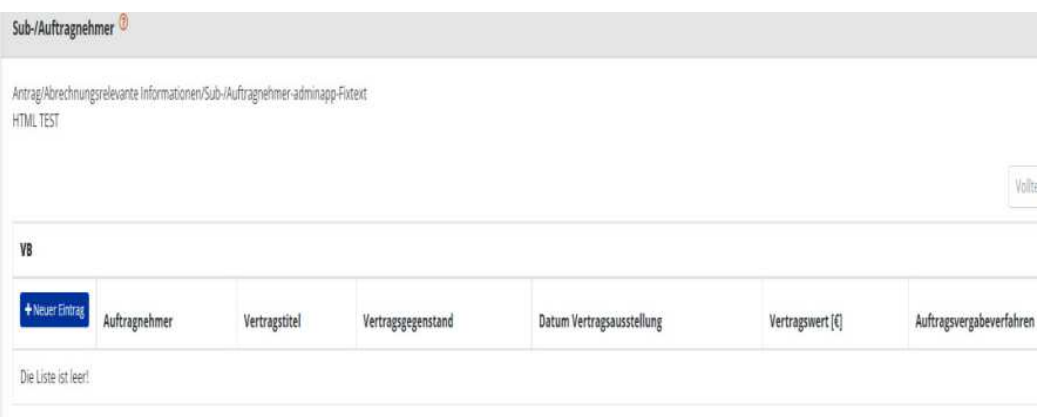

#### **Abbildung 90 Menüpunkt "Sub-/Auftragnehmer"**

## 6.7.2 Vertreter\*innen

Unter "Vertreter\*innen ist es möglich die Daten "Nachname/Name", "Geburtstag", "UID NR.", "Steuernummer", "E-Mail-Adresse", "Funktion in der Organisation", und "Auftragnehmer\*in" zu vervollständigen.

"Bitte erfassen Sie hier die Rechtsverbindliche Vertreter:innen und Wirtschaftliche Eigentümer:innen der jeweiligen Auftraggeber:innen. Eigentümer sind dann bekanntzugeben, wenn diese minimal 25% Anteil der jeweiligen Auftraggeber:in innehaben. Es ist zu berücksichtigten, dass auch Unternehmen als Wirtschaftliche Eigentümer:innen agieren können. Die Vertreter:innen von Sub-Auftragnehmer:innen sind nicht zu erfassen.<

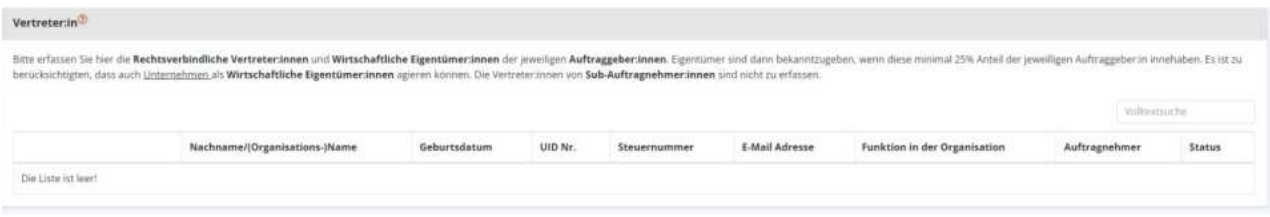

+Neuer Eintrag

#### **Abbildung 91 Menüpunkt "Vertreter\*innen"**

+Neuer Eintrag Hinzugefügt wird ein neuer Eintrag über die Schaltfläche "+Neuer Eintrag".

**Abbildung 92 Schaltfl‰che "+Neuer Eintrag"** 

# 6.7.3 Konten – Bankkonto, Bankkonto freigeben

Unter Bankkonto kann durch klicken auf die Schaltfläche

**Abbildung 93 Schaltfl‰che "+Neuer Eintrag"** 

"+Neuer Eintrag" ein neuer Antrag angelegt werden. Dadurch können Infos zu "Bankinstitut", "Bezeichnung", "Kontoinhaber\*in-Name", "Kontoinhaber\*in-Adresse", "IBAN", "BIC/SWIFT", "Aktiv", und "Gültig ab" hinzugefügt werden. Auf das hier genannte Konto werden in weiterer Folge die Auszahlungen der Fördergelder erfolgen. Die Daten können im Bedarfsfall später geändert werden. Zur Bestätigung der erfolgten Eingaben, ist eine explizite Freigabe für die des gültigen Kontos von Nöten!

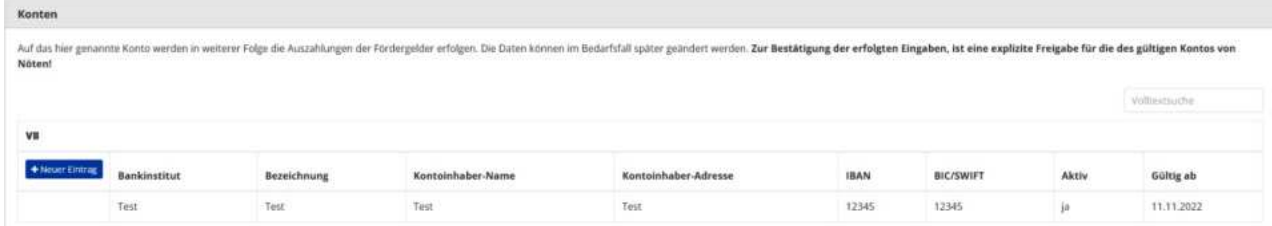

#### **Abbildung 94 Menüpunkt "Bankkonto"**

Durch klicken auf die Schaltfläche "+Neuer Eintrag" ist es möglich ein Bankkonto anzulegen.

Die Schaltfläche mit Stift und Papier dient dazu bestehende Einträge zu bearbeiten.

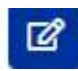

#### **Abbildung 95 Schaltfl‰che "Eintrag bearbeiten"**

Die Schaltfläche mit dem weißen Mülleimer auf blauem Hintergrund ermöglicht es die Kontodaten zu lö-

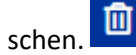

#### **Abbildung 96 Schaltfl‰che "Kontodaten lˆschen"**

Um diesen Menüpunkt erfolgreich abzuschließen muss darüber hinaus das genannte Bankkonto freigege-

ben werden. Dies erfolgt durch klicken auf die blaue Schaltfläche die einen weißen Haken zeigt.

#### **Abbildung 97 Schaltfl‰che "Bankkonto freigeben"**

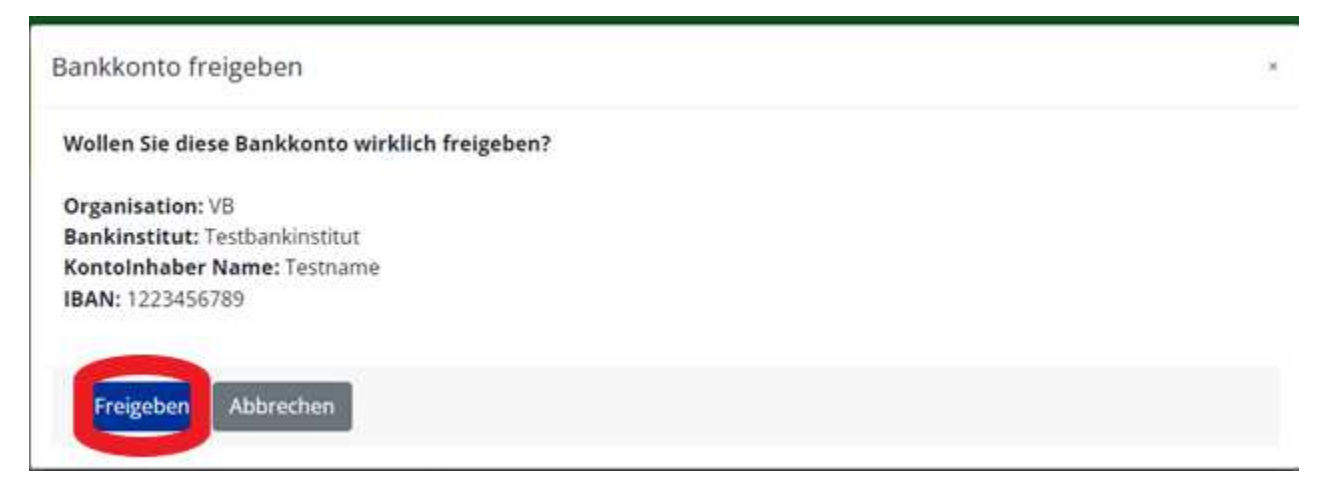

**Abbildung 98 Menüpunkt "Bankkonto freigeben"** 

Freigeben

Die Freigabe muss mit einem Klick auf die Schaltfläche "Freigeben" bestätigt werden.

#### **Abbildung 99 Schaltfl‰che "Freigeben"**

Ein Klick auf das blau hinterlegte Augensymbol ermöglicht es in weiterer Folge das "Kontodaten anzei-

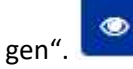

**Abbildung 100 Schaltfl‰che "Kontodaten anzeigen"** 

# 6.8 Anlagen/Dokumente

Unter Anlagen Dokumente können weitere Dokumente die für den Antrag von Relevanz sind hochgeladen werden. Darüber hinaus sind nähere Angaben über "Typ", "Dateiname", "Bezeichnung", "Version", "Abgelegt am", und "Gültig" zu machen. Zum Beispiel können an dieser Stelle die "Saldenauswertung" bei nicht vorliegendem Jahresabschluss hinzugefügt werden und Nachweise zu möglichen "Referenzprojekten" hinterlegt werden.

Hier sind alle Dokument(e) entsprechend den **Vorgaben des Calls** bereitzustellen. Die Bereitstellung von

Dokumenten erfolgt unter Nutzung des Buttons **+** beim jeweiligen Dokumententyp.

Das unterfertigte Antragsdokument ist erst nach erfolgter Antrags-Freigabe bereitzustellen. Um den An-

trag freigeben zu können, klicken Sie bitte den Button

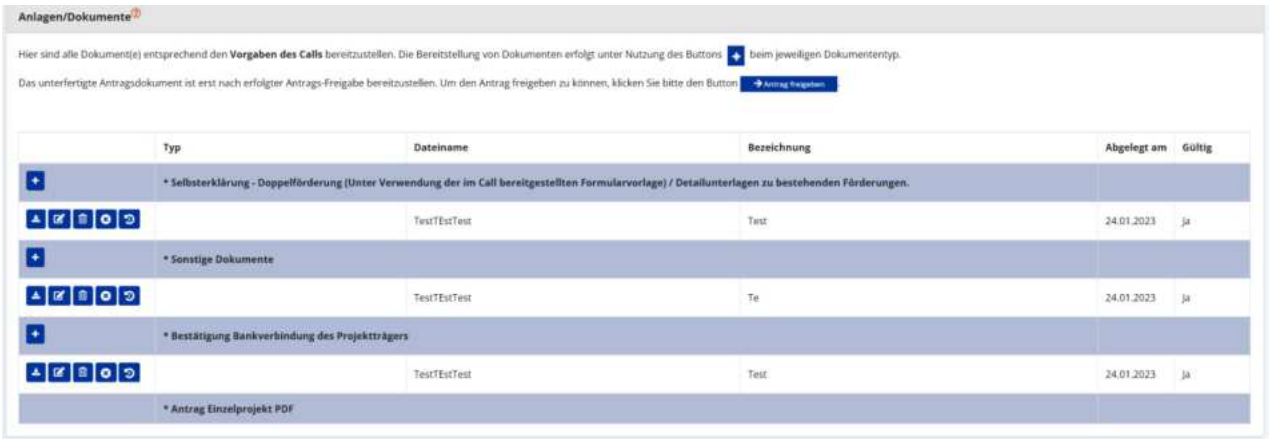

**Abbildung 101 Menüpunkt "Anlagen/Dokumente"** 

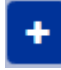

**Abbildung 102 Schaltfl‰che "Dokumente hochladen"** 

Durch klicken des blauen Buttons welche ein Plussymbol ist es möglich Dokumente hochzuladen.

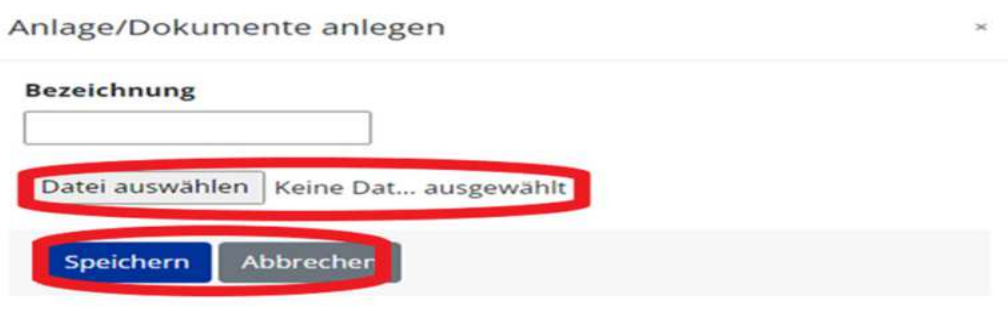

**Abbildung 103 Menüpunkt "Anlage/Dokumente anlegen"** 

Abschließend speichern.

 $\mathbf x$ 

Abbildung 104 Schaltfläche "nicht anwendbar setzen"

Durch klicken des roten Buttons, in welchem ein weißes X liegt ist es möglich das Dokument auf "nicht anwendbar setzen" zu lassen.

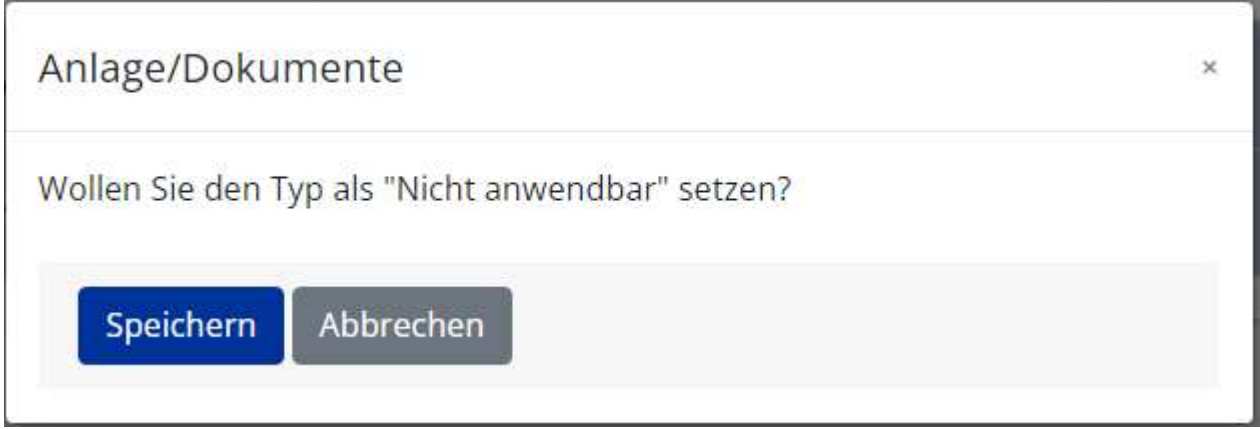

Abbildung 105 Menüpunkt "Anlage/Dokumente nicht anwendbar setzen"

Dafür ist die blaue "Speichern" Schaltfläche zu betätigen.

## 6.9 Korrespondenz - projektbezogen

Unter "Korrespondenz" lässt sich nachvollziehen welche Nachrichten innerhalb von IDEA ESF+ versendet wurden. Es finden sich Infos zu "Betreff", "Absender\*innen", "Text", "Empfänger\*innen", "Status", "Erstell-Datum" und "Versand-Datum". Über die Schaltfläche "+Neuer Eintrag" kann eine neue Korrespondenz angelegt werden.

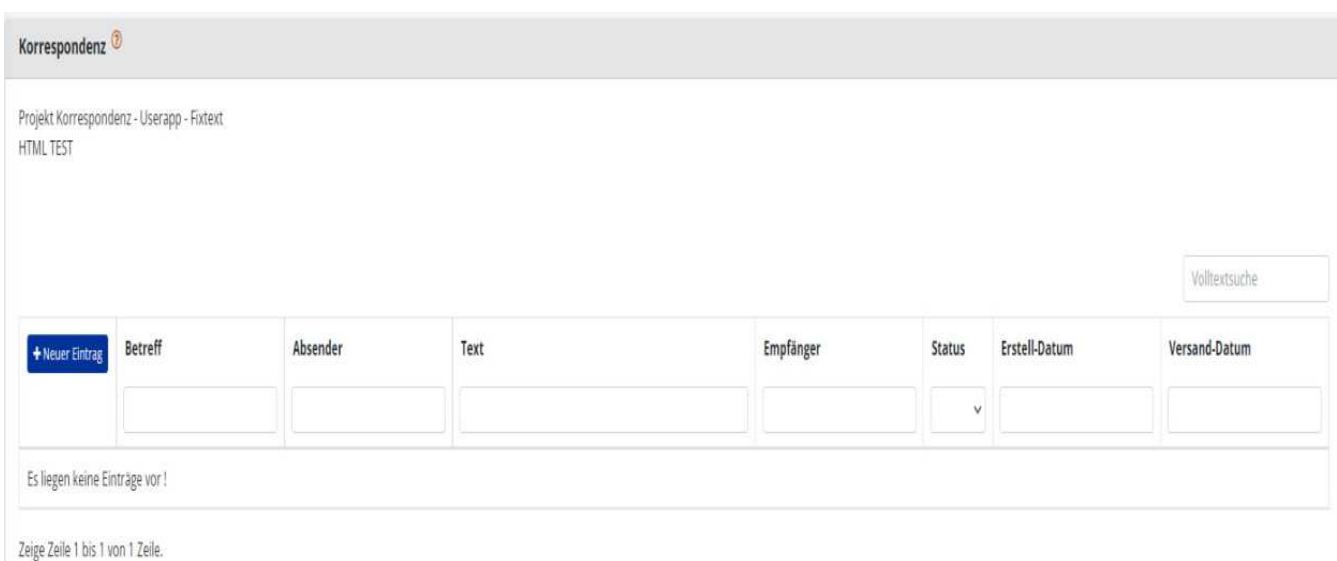

#### **Abbildung 106 Menüpunkt "Korrespondenz"**

Um eine Korrespondenz anzulegen öffnet sich folgendes Fenster. Es können die bereits bekannten Kontaktpersonen der "Förderstelle" ausgewählt werden. Weiter unten ist die Nachricht mit "Betreff" und "Text" einzufügen. Es kann durch einen Klick in den jeweiligen Kreis entschieden werden ob die Nachricht mit "Speichern" zu einem späteren Zeitpunkt weiterbearbeitet werden soll oder ob die Nachricht mit "Sofort senden" an die gewählten Kontakte übermittelt werden soll.

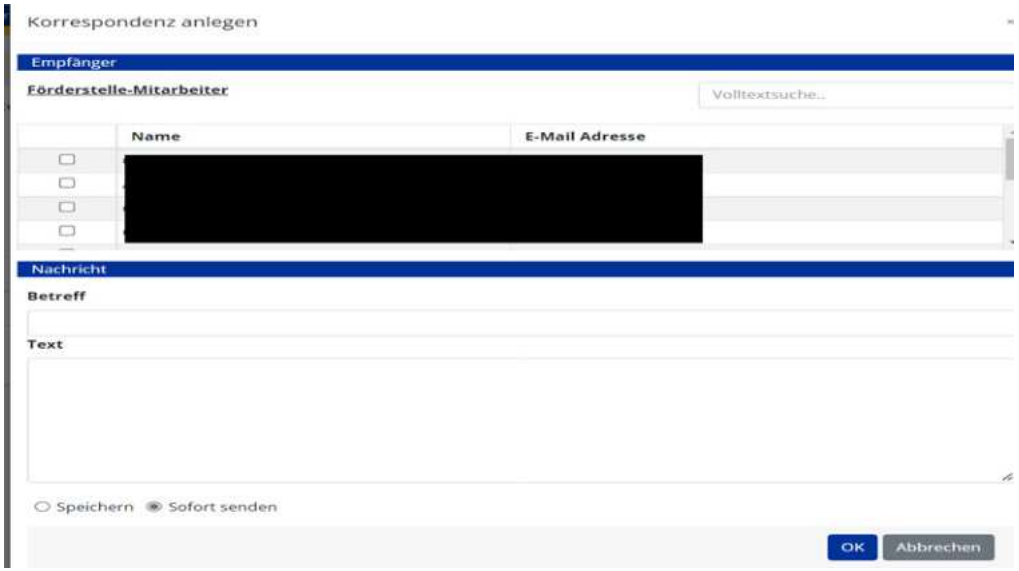

#### **Abbildung 107 Menüpunkt "Korrespondenz anlegen"**

Abschließend bitte mit der blauen "OK" Schaltfläche bestätigen.

Wenn alle Eingaben erneut überprüft und Vollständig sind, kann die/der Auftraggeber\*in den Antrag einreichen.

## **7 Antrag zurückziehen, Antrag Freigeben, Antrag PDF**

Für das Einreichen des Antrags wird der gelbe Bereich relevant, welcher als fixierte Leiste am oberen Rand des Bildschirms sichtbar ist.

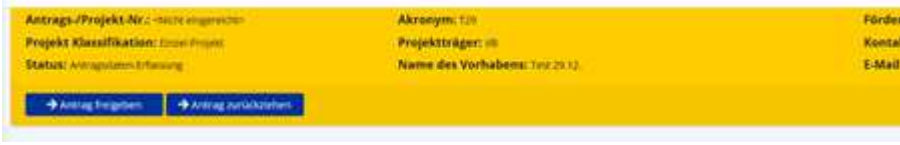

Abbildung 108 Menüleiste "-->Antrag freigeben, --> Antrag zurückziehen"

## 7.1 Antrag zurückziehen

Mithilfe der blauen Schaltfläche " $\rightarrow$  Antrag zurückziehen" ist es möglich den Antrag zurückzuziehen.

→ Antrag zurückziehen

Abbildung 109 Schaltfläche "--> Antrag zurückziehen"

Es öffnet sich dann folgendes Fenster.

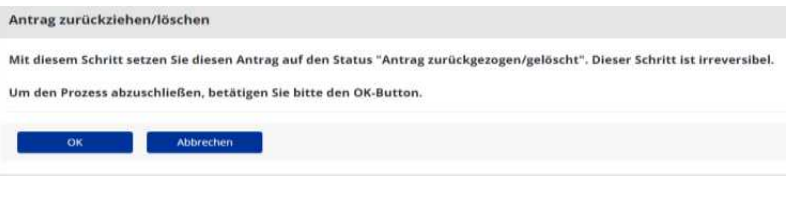

Abbildung 110 Menüpunkt "--> Antrag zurückziehen"

Antrag zurückziehen "Durch Drücken des Buttons

Abbildung 111 Button "--> Antrag zurückziehen"

entscheidet die Antragsteller:in die Erfassung der Antragsdaten zu beenden und damit den Antrag auch nicht einreichen zu wollen. Dieser Schritt ist irreversibel und hat zur Folge, dass die Antragsdaten nicht mehr bearbeitet werden können. Dies kann auch nach erfolgter Rückstellung eines bereits eingereichten Antrags erfolgen. Die ZwiSt wird über diesen Schritt per E-Mail automatisch informiert.

Der Antrag befindet sich nach diesem Schritt im Status Antrag zurückgezogen/gelöscht."

Antrag freigeben Durch Drücken des Buttons

#### **Abbildung 112 "--> Antrag freigeben"**

Wird die Antrags-Datenerfassung durch die Antragsteller:in beendet. Alle Antrags-Daten können ab diesem Zeitpunkt nicht mehr geändert werden. Es besteht in dieser Phase ausschließlich die Möglichkeit, das **zu diesem Zeitpunkt** zum Download angebotene **vorgefertigte Antragsdokument** herunterzuladen,

rechtsgültig zu unterschreiben und wieder hochzuladen. Die genaue Vorgehensweise wird in den bereitgestellten Masken erklärt. Andere Antrags-PDF Versionen dürfen keinesfalls zur Einreichung herangezogen werden.

Der Antrag befindet sich nach diesem Schritt im Status **Antrags-Bereitstellung.**

Um den Antrag endgültig einzureichen ist die Schaltfläche " $\rightarrow$  Antrag einreichen" zu betätigen.

Sollte der Umstand gegeben sein, dass Daten nachträglich noch geändert werden sollen ist die Schaltfläche " $\rightarrow$  zur Datenerfassung" zu betätigen.

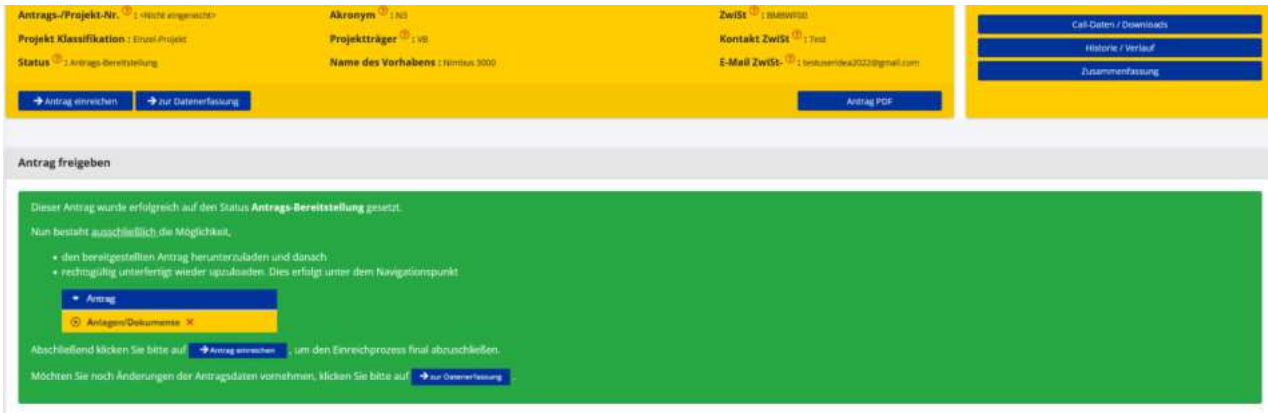

**Abbildung 113 Status "Antrags-Bereitstellung"** 

Dadurch wird der Status auf "Antrags-Bereitstellung" gesetzt.

## **8 Antrags-Bereitstellung,** ð **Antrag einreichen,** ð **zur Datenerfassung**

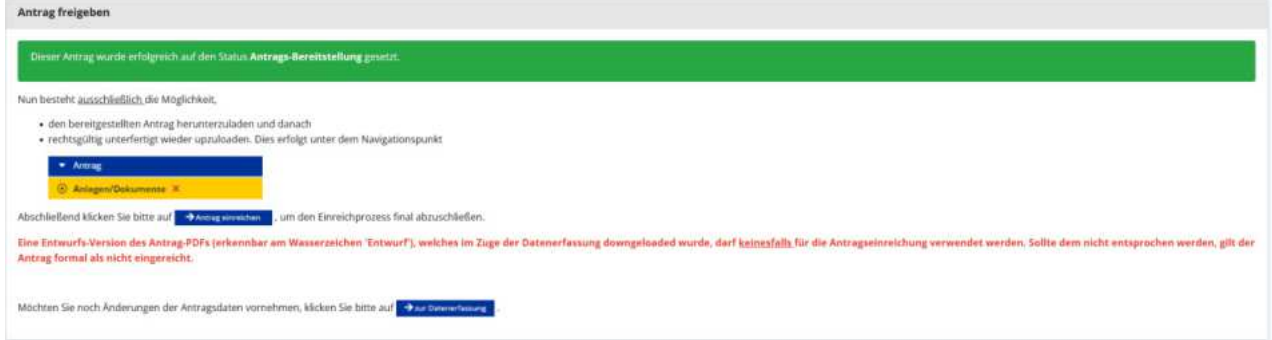

#### **Abbildung 114 Antrag Status "Antrags-Bereitstellung"**

An dieser Stelle ist es möglich den Antrag zur Datenerfassung zurückzuziehen. Dafür muss im dafür vorgesehenen Feld eine Begründung formuliert werden und abschließend die Schaltfläche "OK" betätigt werden. Wenn der Antrag nicht zurückgezogen werden soll, kann die Schaltfläche "Abbrechen" geklickt werden.

# 8.1 Button " $\rightarrow$  zur Datenerfassung"

Unter Zuhilfenahme des Buttons "→ zur Datenerfassung" ist es möglich den Antrag in den Status der Datenerfassung zurückzusetzen um allfällige Korrekturen vorzunehmen. Es ist eine kurze Begründung zu verfassen und der "OK" Button zu betätigen. Falls dieser Schritt nicht durchgeführt werden soll bitte "Abbrechen" auswählen.

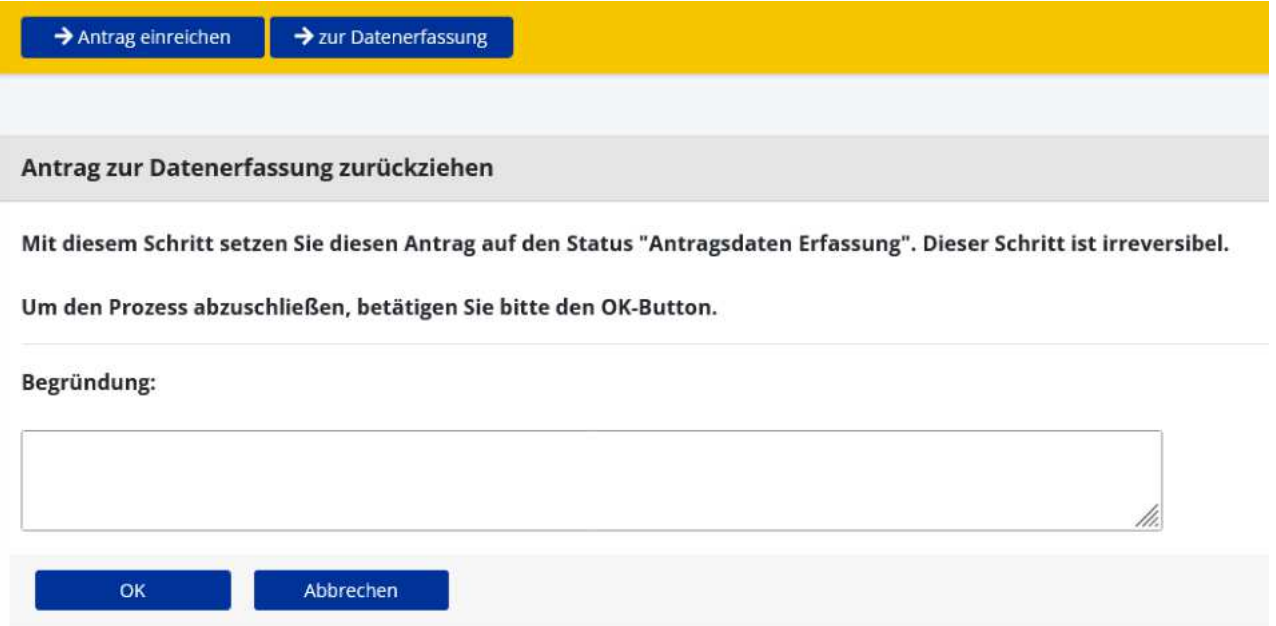

Abbildung 115 Fenster "Antrag zur Datenerfassung zurückziehen"

# 8.2 Antragsbereitstellung und  $\rightarrow$  Antrag einreichen"

Im Status der "Antrags-Bereitstellung" sind die Navigationspunkte "Anlagen/Dokumente" und "Korrespondenz" abrufbar.

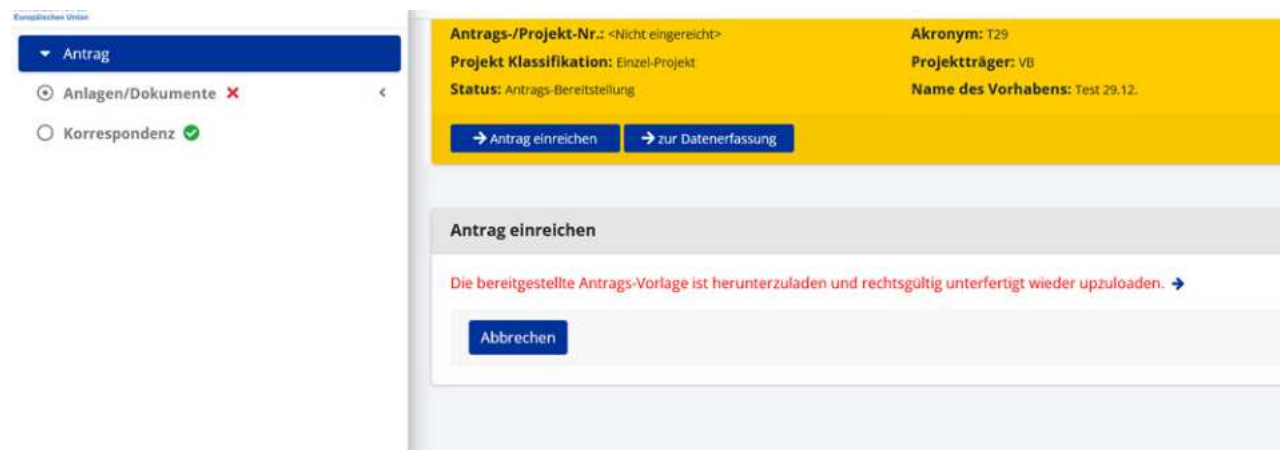

**Abbildung 116 Fenster "Antrag einreichen<**

Um den Antrag einzureichen ist es also notwendig die Antrags-PDF unter "Anlagen/Dokumente" herunter zu laden und dann (wahlweise elektronisch oder manuell signiert) wieder hochzuladen.

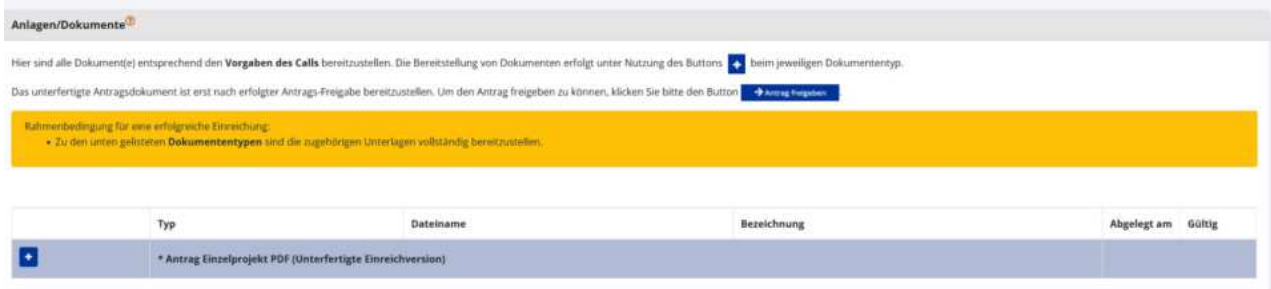

#### **Abbildung 117 Menüpunkt "unterzeichneten Antrag hochladen"**

Durch den Klick auf das "+" Symbol kann das unterzeichnete PDF hochgeladen werden.

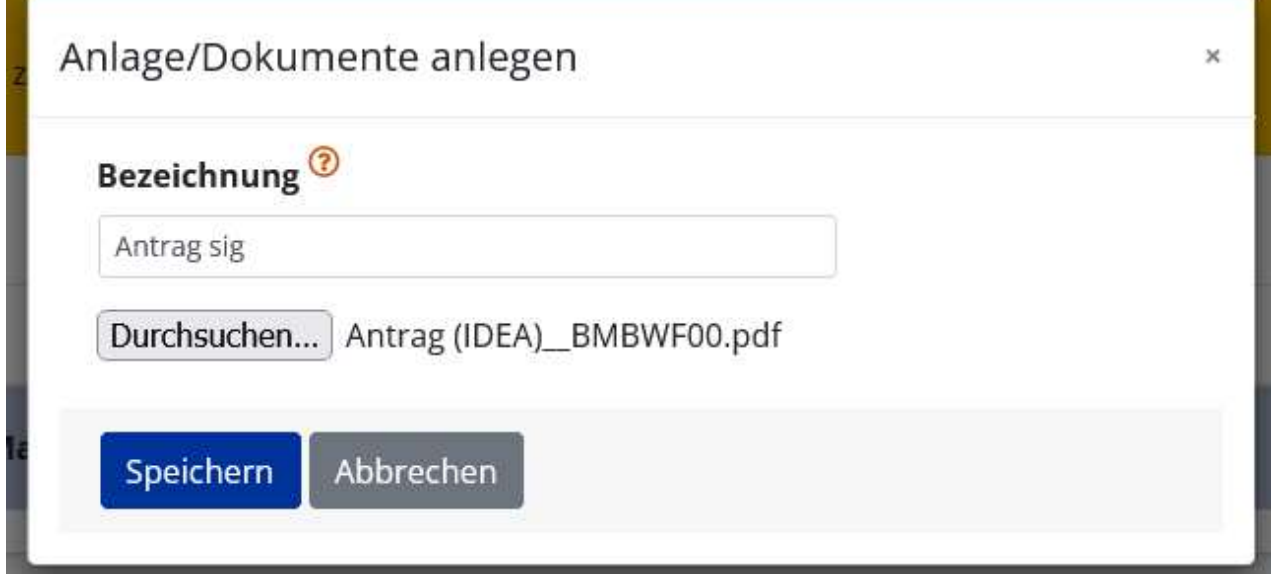

#### **Abbildung 118 Fenster "unterzeichneten Antrag anlegen"**

Nach dem hinzufügen der PDF-Datei bitte auf die Schaltfläche "speichern" klicken.

Abschließend ist die Schaltfläche ">Antrag einreichen" zu betätigen.

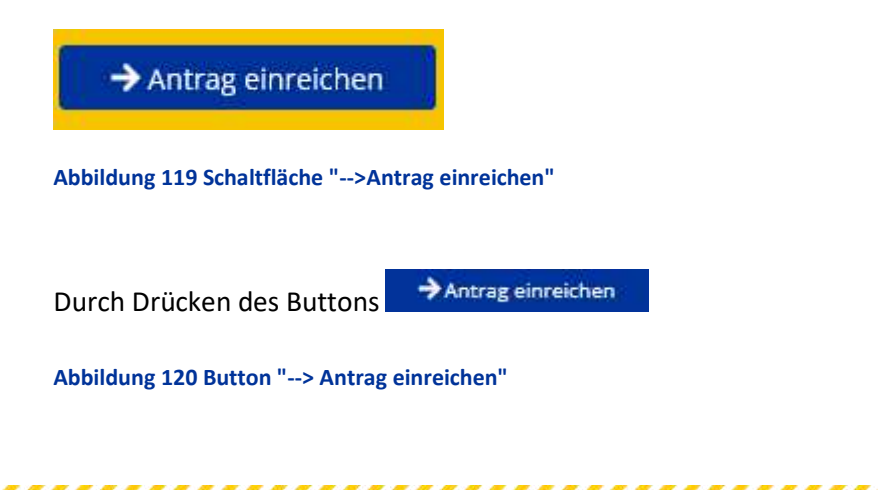

wird der Antrag durch die Antragsteller\*in irreversibel eingereicht. Grundvoraussetzung für die firstwah**rende Einreichung** ist die Einhaltung des im Call festgelegten **Einreichzeitpunkts.**

Es öffnet sich folgendes Infofenster.

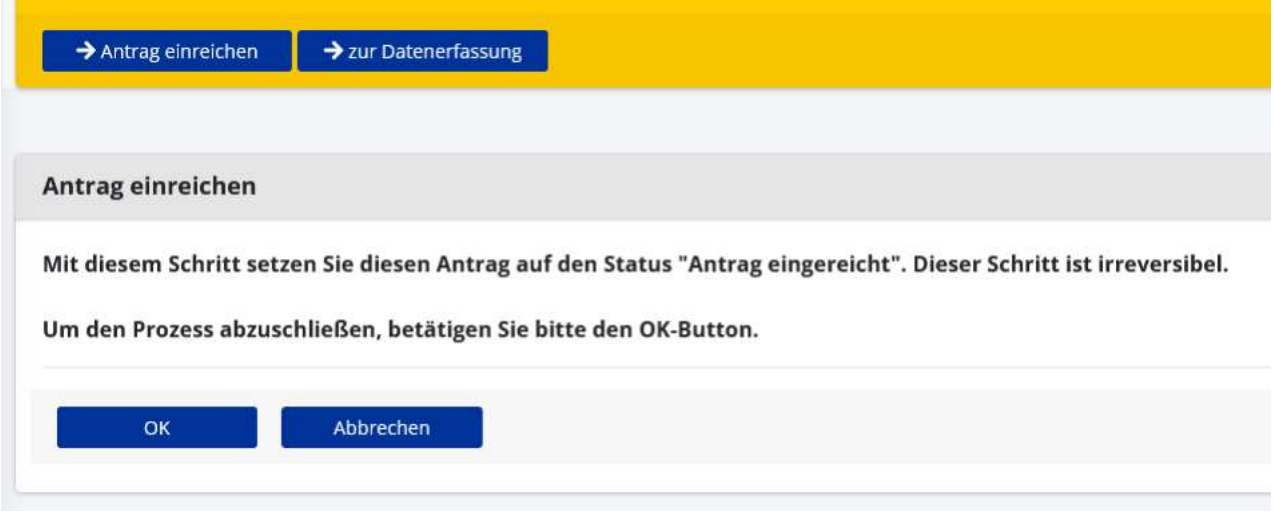

#### **Abbildung 121 Infofenster "Antrag einreichen"**

Die Einreichung des Antrags, verändert den Status auf "Antrag eingereicht". Dieser Schritt ist nicht umkehrbar. Um den Prozess abzuschließen ist mit dem "OK" Button zu bestätigen. Eine Bearbeitung der Antragsdaten ist ab diesem Zeitpunkt nicht mehr möglich. Die Veränderung der Festlegung der berechtigten Personen wie auch die Nutzung der Korrespondenzfunktion ist weiterhin möglich. Es obliegt nun der Förderstelle den eingereichten Antrag zu begutachten.

Der Antrag befindet sich somit nach diesem Schritt im Status **Antrags-Begutachtung.**

## 8.3 Antragsbegutachtung

Bei erfolgreicher Einreichung verändert sich der Status auf "Antrags-Begutachtung". Das bedeutet, der Antrag ist nun bei der zuständigen Förderstelle abgelegt und wird von dieser begutachtet.

Antrags-/Projekt-Nr.: 33 / 1 - BMBWF00 **Projekt Klassifikation: Einzel-Projekt Status: Antrags-Begutachtung** 

Akronym: T29 Projektträger: VB **Name des Vorhabe** 

# Antrag einreichen

Dieser Antrag wurde erfolgreich auf den Status "Antrag eingereicht" gesetzt.

**Abbildung 122 Status >Antrag eingereicht<**

Der eingereichte Antrag wird durch die ZwiSt in einem Begutachtungsverfahren bewertet. Während dieses Zeitraums können die Inhalte des Antrags durch die Projektträger\*innen nicht bearbeitet werden. Die Bewertung erfolgt nach den im Call-Dokument veröffentlichten formalen und inhaltlichen Kriterien. Über das Ergebnis werden die verantwortlichen Projekttleiter\*innen per Mail informiert. Entweder kann eine **Ablehnung** oder eine **positive Beurteilung** des Antrags erfolgen. Eine positive Beurteilung hat noch keinen rechtsverbindlichen Charakter. Dieser ist erst durch **Abschluss eines Fˆrdervertrags** gegeben.

## 8.4 Status Vertragserrichtung - Verträge, Korrespondenz

Im Status der "Vertragserrichtung" erscheinen zwei neue Navigationspunkte in IDEA. Unter "Verträge" ist der Punkt "Korrespondenz" abrufbar.

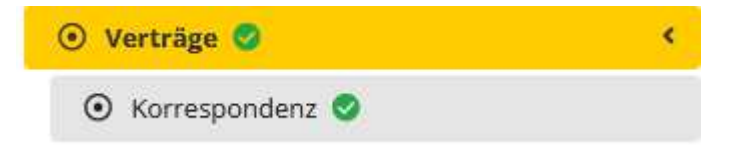

#### Abbildung 123 Navigationspunkt "Verträge"

Hier finden sich alle Korrespondenzen die den Vertrag zum Projekt betreffen.

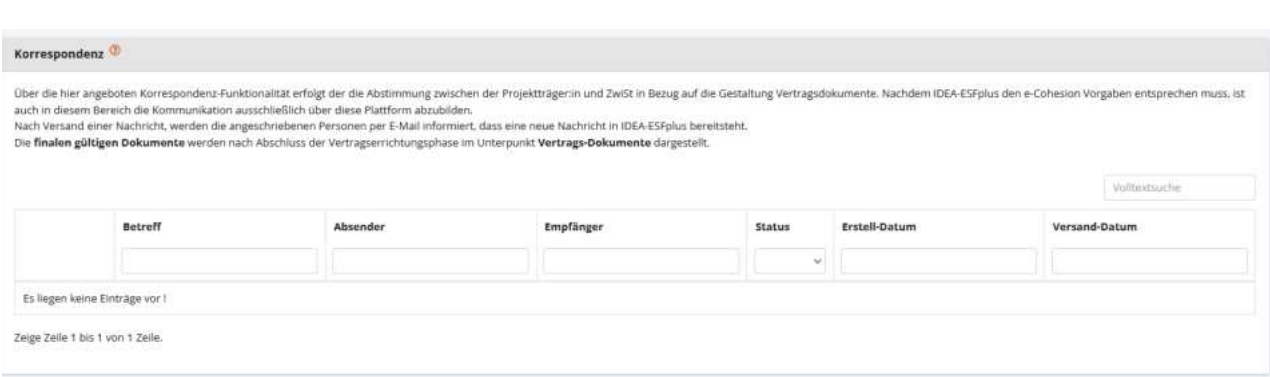

## Abbildung 124 Menüpunkt "Vertragskorrespondenz"

Durch klicken auf den Button "+Neuer Eintrag" ist es möglich eine Nachricht an die Empfänger\*innen zu senden.

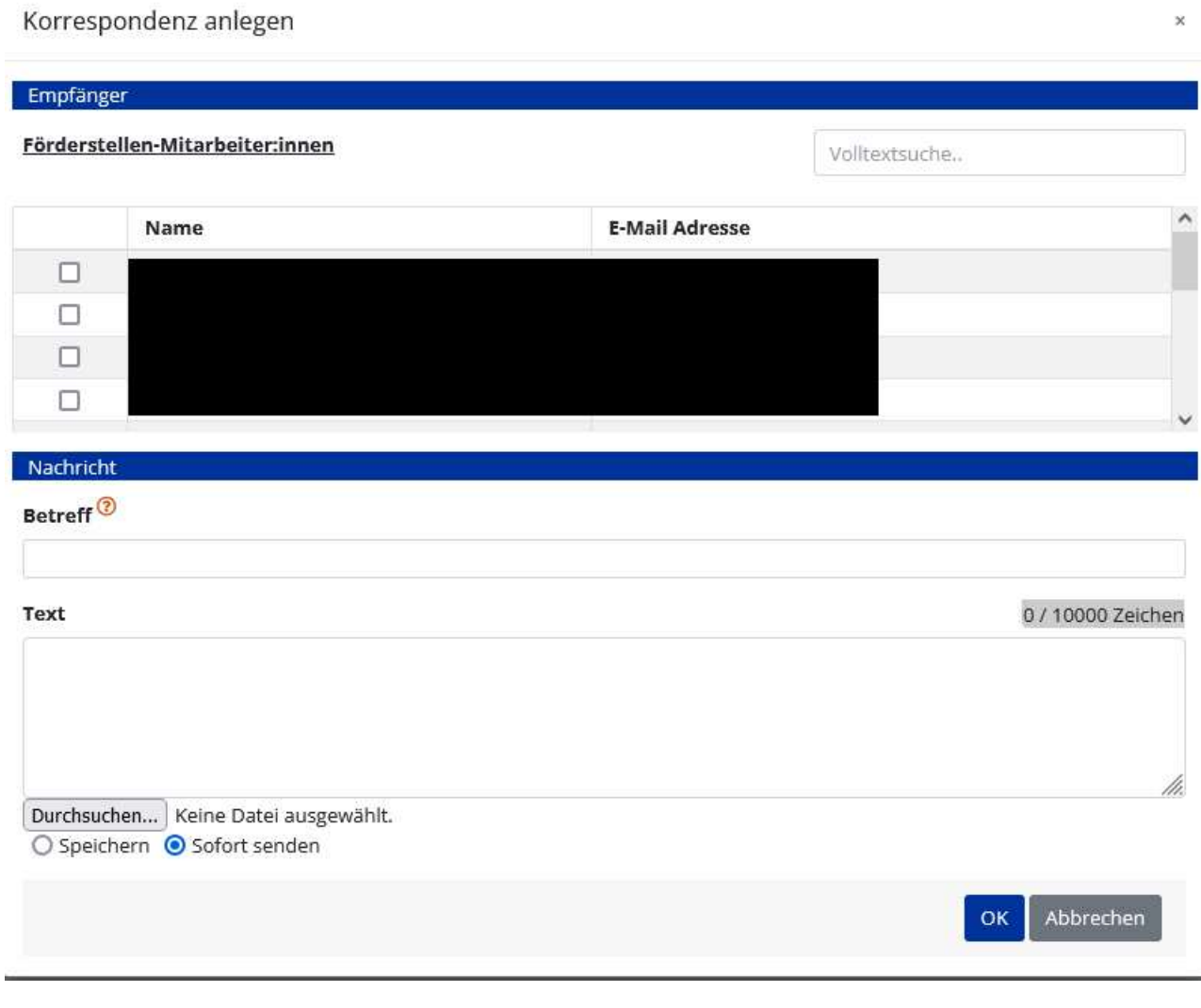

**Abbildung 125 Vertragskorrespondenz "E-Mail versenden"** 

Es ist dabei möglich mehrere Adressat\*innen der E-Mail auszuwählen. Um die E-Mail abzusenden bitte "Sofort senden" auswählen und die "OK" Taste klicken. Bei Bedarf können Dateien angehängt werden. Dafür bitte auf "Durchsuchen" klicken und gewünschte Datei auswählen. Wenn Sie die Nachricht zu einem späteren Zeitpunkt verschickt werden soll klicken Sie auf "speichern".

# 8.4.1 Vertrags-Dokumente

Nach erfolgtem Abschluss der Vertragserrichtung erscheint ein neuer Navipunkt in der Menüleitste.

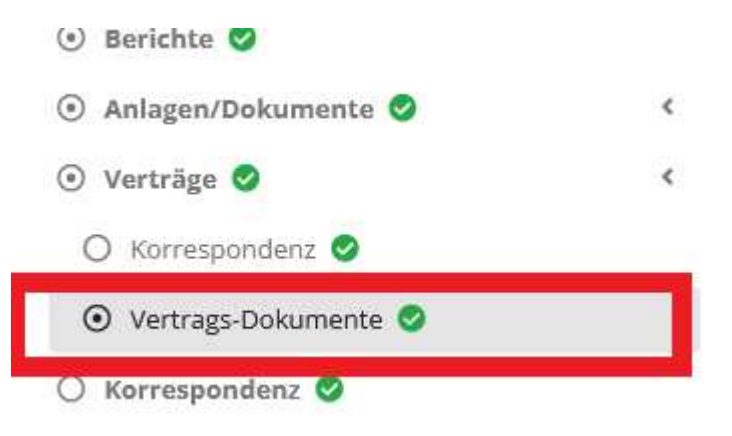

#### **Abbildung 126 Navigationspunkt "Vertragsdokumente"**

Unter dem Menüpunkt Vertragsdokumente ist es möglich die Vertragsdokumente hochzuladen bzw. einzusehen.

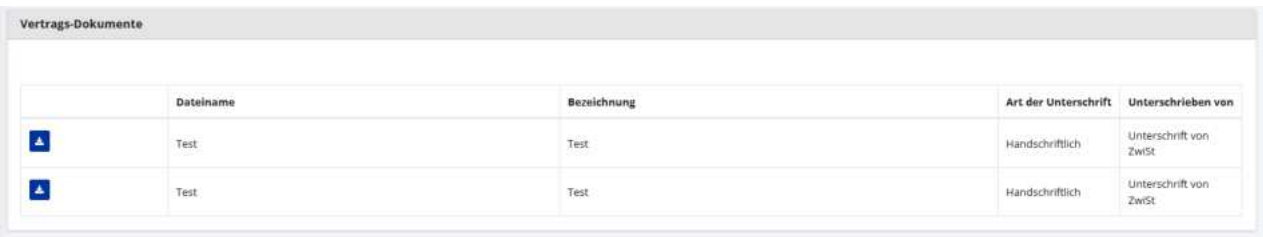

**Abbildung 127 Menüpunkt "Vertragsdokumente"** 

Durch klicken auf

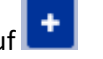

**Abbildung 128 Button "hinzufügen"** 

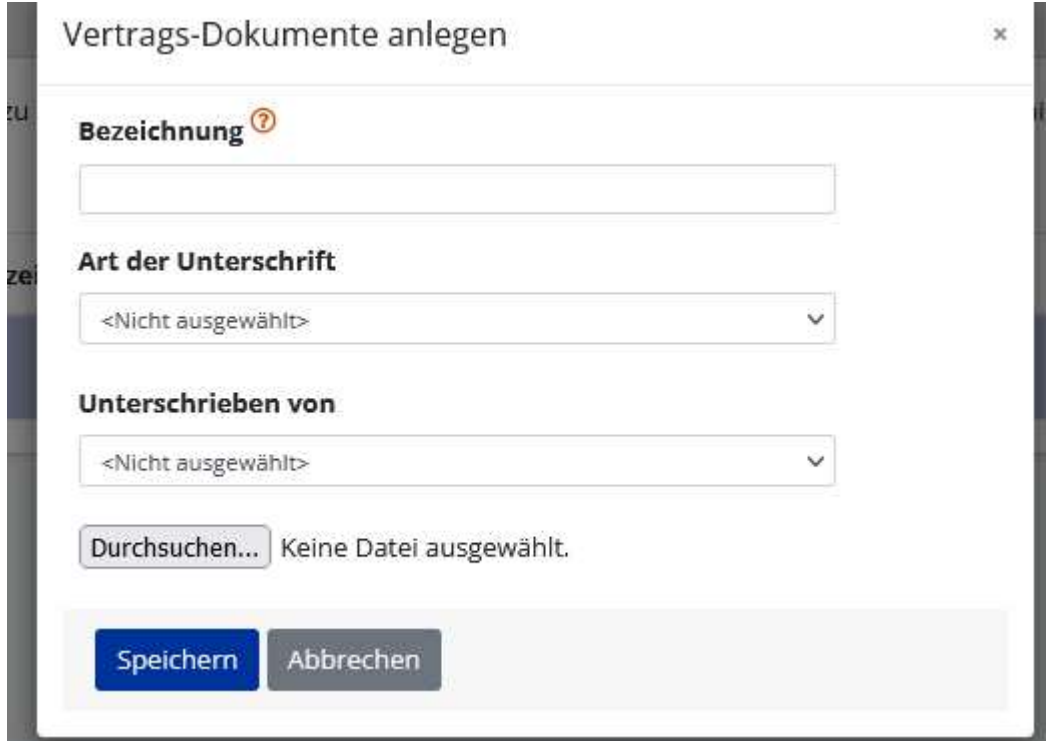

das Plussymbol "hinzufügen" können die gewünschten Dokumente hochgeladen werden.

## **Abbildung 129 Menüpunkt >Vertragsdokumente hinzufügen<**

Dafür ist die Datei zu benennen, die Art der Unterschrift also entweder handschriftlich oder digital signiert auszuw‰hlen und zu definieren welche Vertragsparteien das Dokument unterzeichnet haben also ZwiST und/oder Projektträger\*innen. Danach bitte mit klicken auf "Durchsuchen" die gewünschte Datei hochladen. Abschließend "speichern" nicht vergessen.

#### Speichern

#### **Abbildung 130 Button "speichern"**

Nach der positiven Beurteilung des Antrags beginnt der Vertragserrichtungsprozess. Die ZwiSt stellt hierfür ein Vertragsdokument bereit, dass von Seiten der rechtsverbindlichen Vertretung der Projektträger\*in entweder elektronisch signiert oder handschriftlich unterfertigt werden muss. Anschlieflend ist dieses Dokument über IDEA-ESFplus wieder an die ZwiSt zu übermitteln. Im Fall der handschriftlichen Unterfertigung ist ein Scan bereitzustellen.

## Postalischer Vertrags-Übermittlung mit handschriftlicher Unterschrift durch die ZwiSt

In manchen Fällen wird ein bereits handschriftlich unterfertiges Vertragsdokument per Post an die Projetträger\*n gesendet. In diesem Fall erfolgt parallel - wie oben - beschrieben auch eine Übermittlung eines Scans per IDEA-ESFplus. In diesem Fall ist entweder

o das postalisch zugesendete Orginal handschriftlich zu unterfertigen und postalisch zu retournieren (und als Scan in IDEA-ESFplus hochzuladen)

oder

 $\circ$  der übermittelte Scan elektronisch zu signieren und in IDEA-ESFplus hochzuladen

Elektronsiche Vertrags-Übermittlung mit elektronsich signierter Unterschrift durch die ZwiST

In diesem Fall ist das bereitgestellte Dokument entweder

 $\circ$  das übermittelte Dokument auszudrucken, handschriftlich zu unterfertigen und als Scan in IDEA-ESFplus hochzuladen

oder

 $\circ$  das übermittelte Dokument elektronisch zu signieren und in IDEA-ESFplus hochzuladen

Die gesamte Kommunikation erfolgt über ein in IDEA-ESFplus bereitgestelltes Kommunikationstool. Über dieses sind inhaltliche Abstimmungen zwischen den Projektträger\*innen und der ZwiSt vorzunehmen.

Die gültigen vollständigen Vertragsdokumente sind in ab Projektstart, dass heißt bei Projektstatus "laufend" einzusehen.

## 8.5 Status laufend

**Status: Laufend** 

#### **Abbildung 131 Status "Laufend"**

Nach Vorliegen eines rechtsgültigen Vertrags setzt die ZwiSt den Status des Antrags auf "laufendes Projekt".

Eine Veränderung der Genehmigungsdaten ist wiederum nur durch ein definiertes Änderungsverfahren möglich.

## 8.6 Antrag PDF

Durch klicken auf die blaue Schaltfläche "Antrag PDF" in der gelben Leiste ist es möglich den Antrag im PDF-Format abzuspeichern und/oder ausdrucken zu lassen.

# **Antrag PDF**

**Abbildung 132 Schaltfl‰che "Antrag PDF"** 

Durch dieses Dokument ist es möglich die im Antrag gemachten Angaben im PDF nachzuvollziehen.

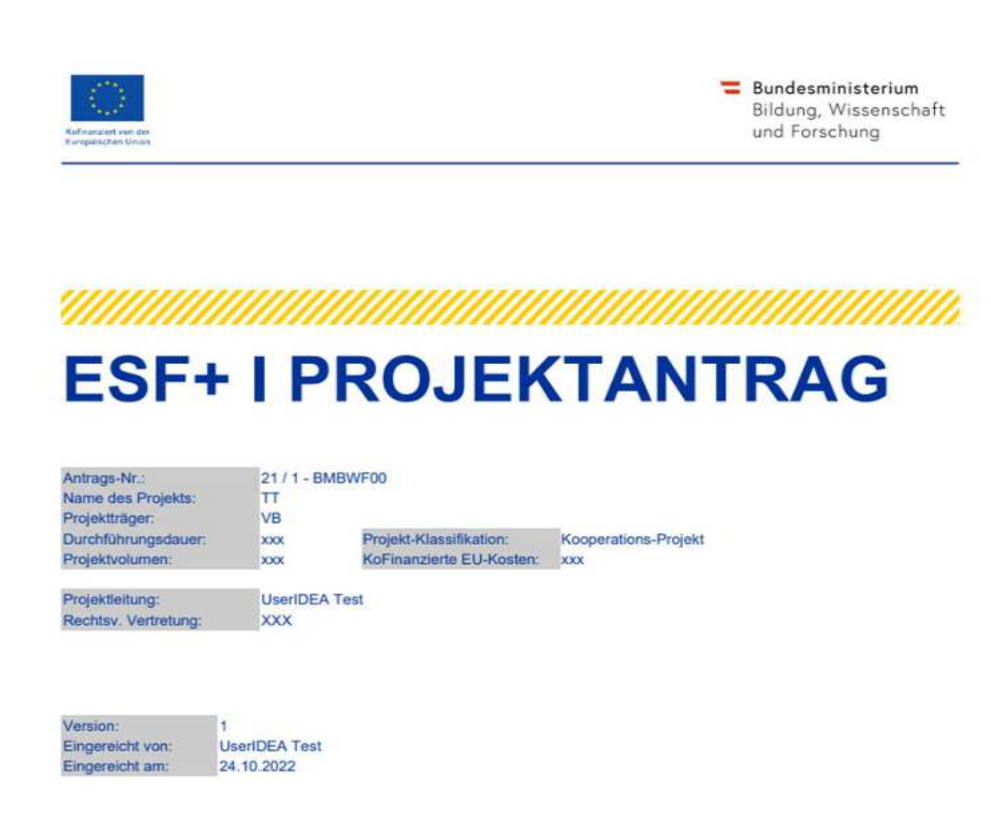

#### **Abbildung 133 PDF Projektantrag**

#### **9 Call Daten / Downloads, Historie / Verlauf, Zusammenfassung**

Ganz rechts in der gelb fixierten Leiste lassen sich gesammelt Informationen der Historie von Call und Antrag einsehen.

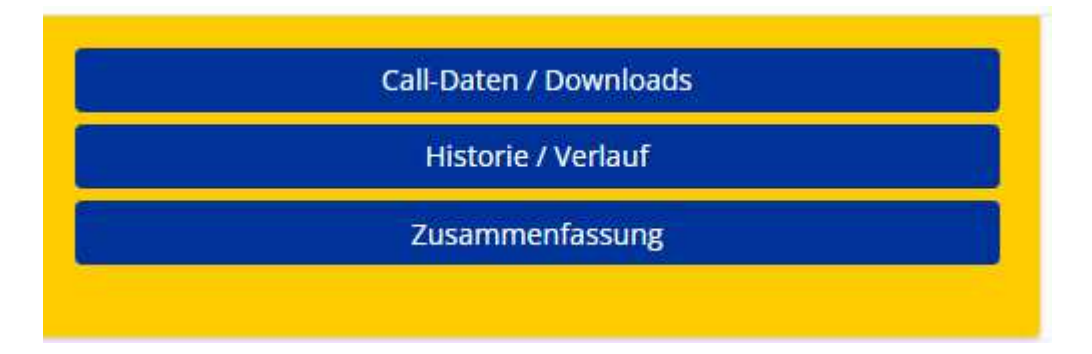

Abbildung 134 Menü "Call-Daten / Downloads, Historie / Verlauf, Zusammenfassung"

## 9.1 Call Daten / Downloads

Bei Nutzung der blau hinterlegten Schaltfläche "Call-Daten / Downloads" ist es möglich Dokumente und Links zum Call einzusehen.

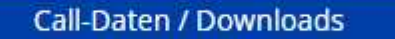

Abbildung 135 Schaltfläche "Call-Daten / Downloads"

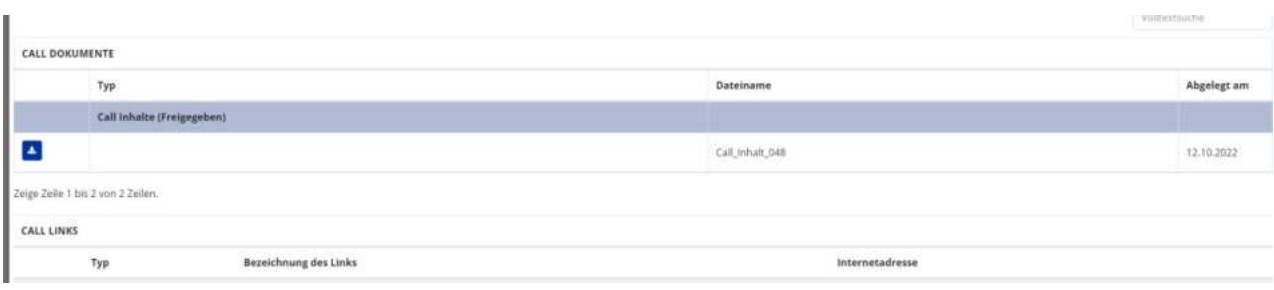

## Abbildung 136 Menüpunkt "Call Dokumente, Call Links"

# 9.2 Historie / Verlauf

Die blau hinterlegte Schaltfläche "Historie / Verlauf" ermöglicht es die Stadien der Antragserfassung und deren Zeitverlauf nach zu zeichnen.

Antrag Verlauf

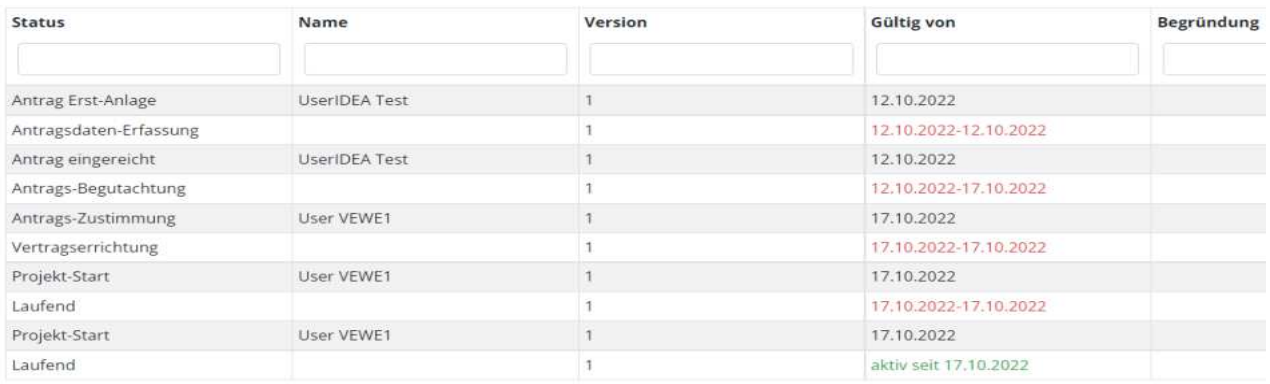

#### **Abbildung 137 Menüpunkt "Antrag Verlauf"**

# 9.3 Zusammenfassung

Unter dem Menüpunkt "Zusammenfassung"

Zusammenfassung

#### **Abbildung 138 Schaltfl‰che "Zusammenfassung"**

welcher in der gelben Leiste fixiert ist, ist es möglich die wichtigsten Informationen zum Antrag aufklappen zu lassen.

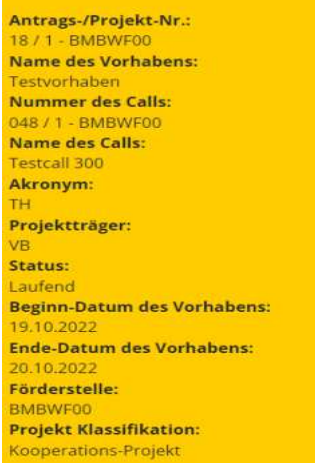

#### Abbildung 139 Menüpunkt "Zusammenfassung"

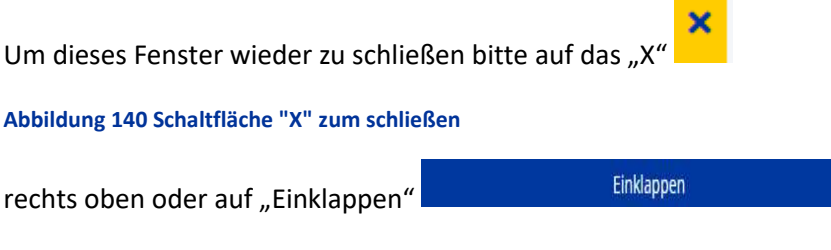

**Abbildung 141 Schaltfl‰che "Einklappen"** 

klicken.

## **10 Korrespondenz - Projektübergreifend**

Unter dem Menüpunkt "Korrespondenz" sind jene E-Mails einsehbar, welche im Zuge des Einreichprozesses versendet wurden.

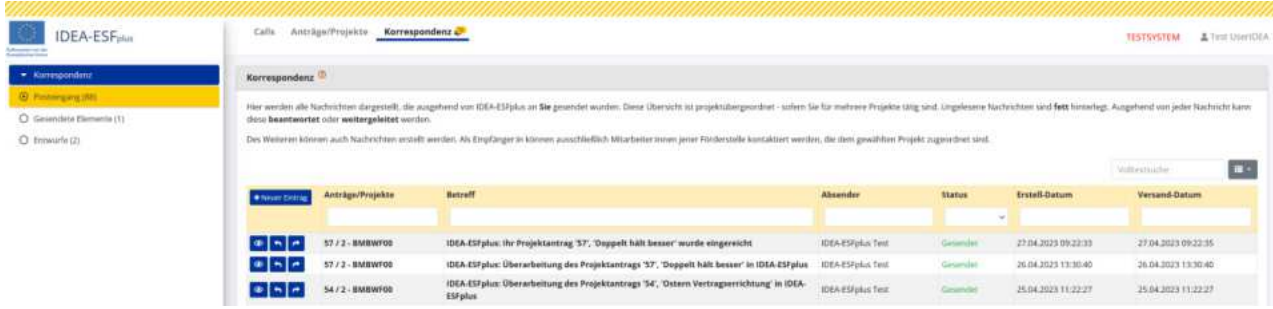

#### Abbildung 142 Korrespondenz Projektübergreifend

"Diese Übersicht ist projektübergeordnet - sofern Sie für mehrere Projekte tätig sind. Ungelesene Nachrich*ten sind fett hinterlegt. Ausgehend von jeder Nachricht kann diese beantwortet oder weitergeleitet wer*den. Des Weiteren können auch Nachrichten erstellt werden. Als Empfänger können ausschließlich Mitar*beiter jener Förderstelle ausgewählt werden, die dem gewählten Projekt zugeordnet sind.<*

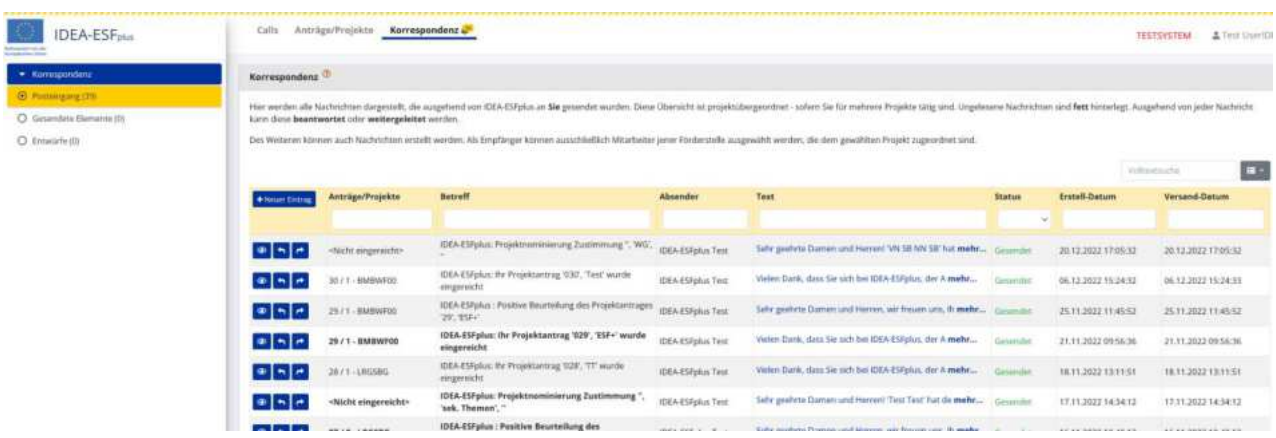

## **Abbildung 143 Reiter "Korrespondenz"**

Durch klicken auf die Schaltfläche "+Neuer Eintrag" kann eine neue E-Mail verfasst werden.

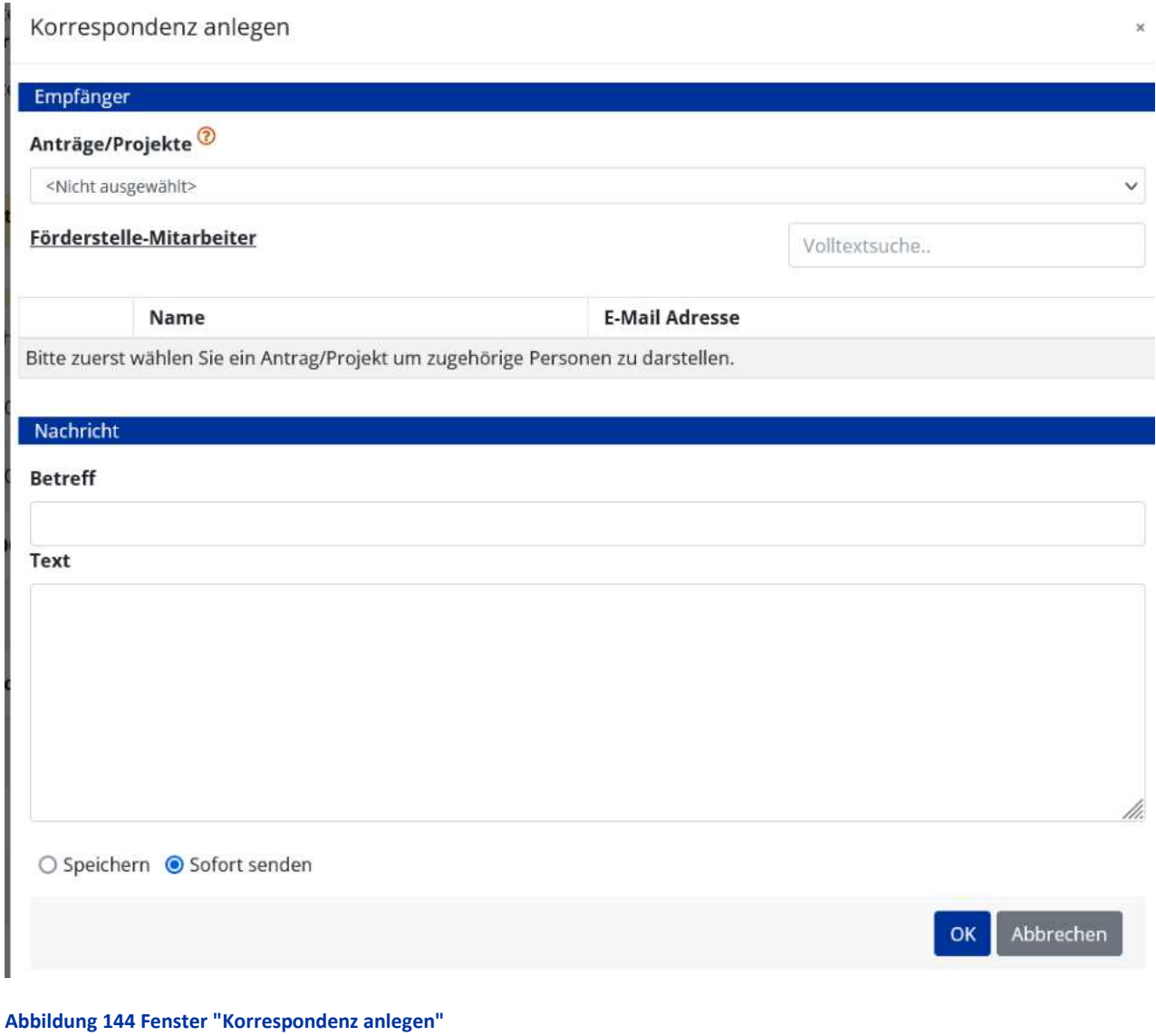

Es ist dabei möglich bei Mehrfachzuordnungen das gegenständliche Projekt und die Adressat\*innen der E-Mail auszuwählen. Um die E-Mail abzusenden bitte "Sofort senden" auswählen und die "OK" Taste klicken. Somit kann die gesamte Kommunikation zu den Projekten über die Datenbank IDEA ESF+ abgewickelt werden.

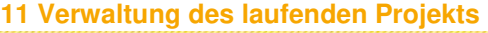

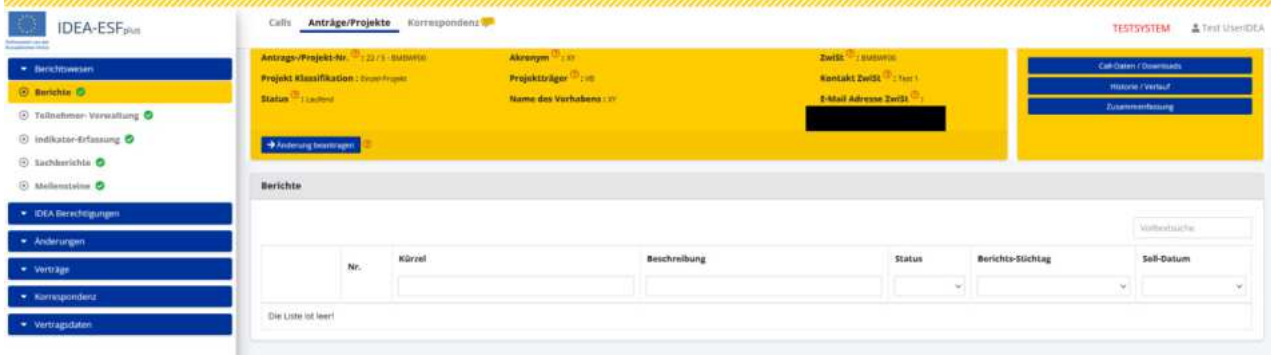

**Abbildung 145 Hauptmen¸ "laufendes Projekt"** 

11.1 Berichtswesen - Berichte, Teilnehmer\*innen Verwaltung, Indikator Erfassung, Sachberichte, Meilensteine

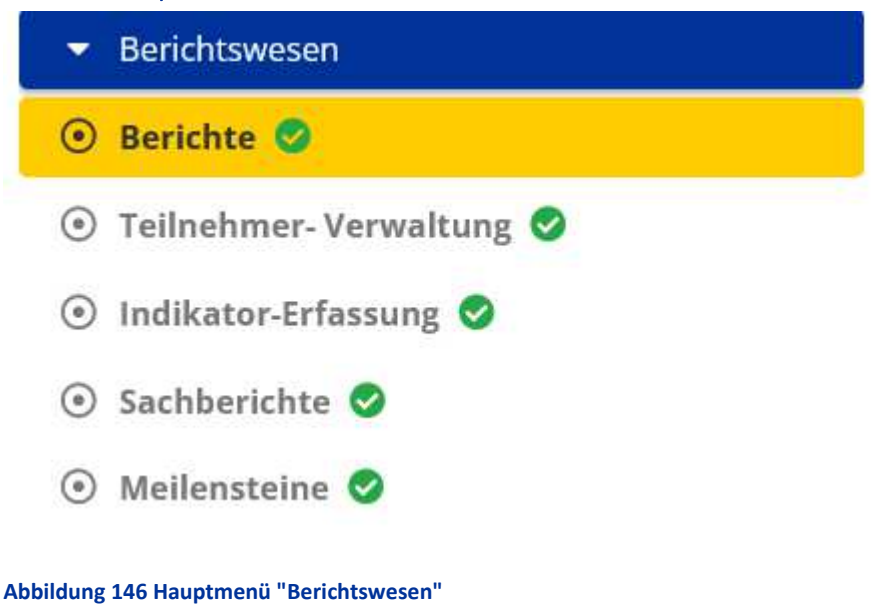

# 11.1.1 Berichte

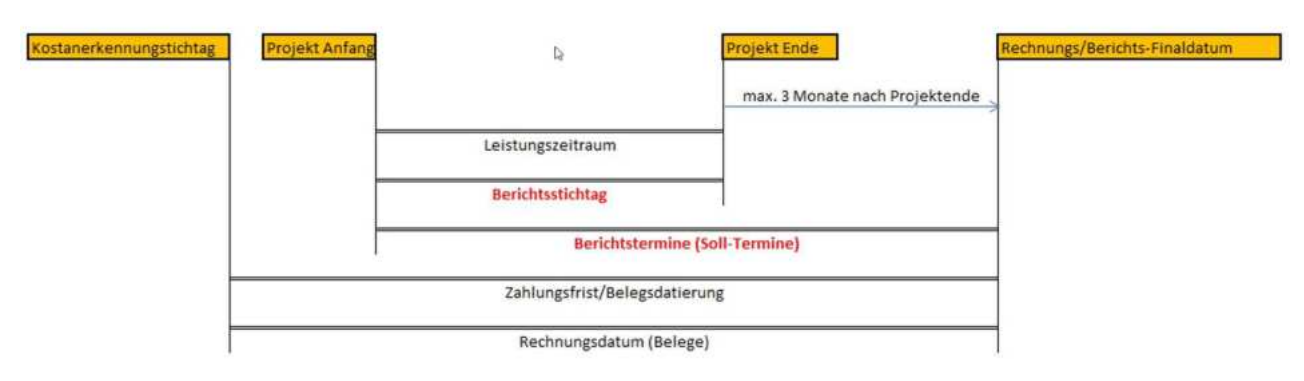

#### **Abbildung 147 Grafik "Berichtsstichtag, Berichtssolltermine"**

Die Soll-Termine / Anforderungen der Verwaltungsbehörde in Bezug auf die jeweiligen Berichte sind einzuhalten. Zu jeder Abrechnung muss ein Teilnehmer\*innen-, Unternehmensindikatoren- und Sachbericht vorgelegt werden.

Falls es zu einer Überschreitung des geplanten Soll-Termins kommen sollte, ist die ZwiSt zu informieren. Wenn Fristen vergessen werden, so wird der Bericht automatisch via E-Mail angefordert.

Es gibt verschiedene Arten von Berichten, beispielsweise Sachbericht/Fortschrittsbericht, Indikatoren-bericht, Teilnehmer\*innenindikatorenbericht, Unternehmensindikatorenbericht und Abrechnungsbericht. Die Einreichung der Berichtstypen wird durch einen gemeinsamen Berichtsstichtag definiert, dieser wird durch den Soll-Termin der Einreichung und den Berichtsstichtag vorgegeben. Der Berichtsstichtag gilt für alle Berichtstypen. Das Datum des Berichtsstichtags muss jedenfalls vor dem Soll-Termin für Berichte liegen. Im Besten Fall sind zwei vollständige Berichtstermine im Jahr zu definieren. Stichtage sind im Optimalfall vor dem 30.6. und dem 31.12 zu definieren. Die zeitlichen Rahmenbedingungen der Genehmigungen müssen eingehalten werden.

# 11.1.2 Prozess des Berichtswesens

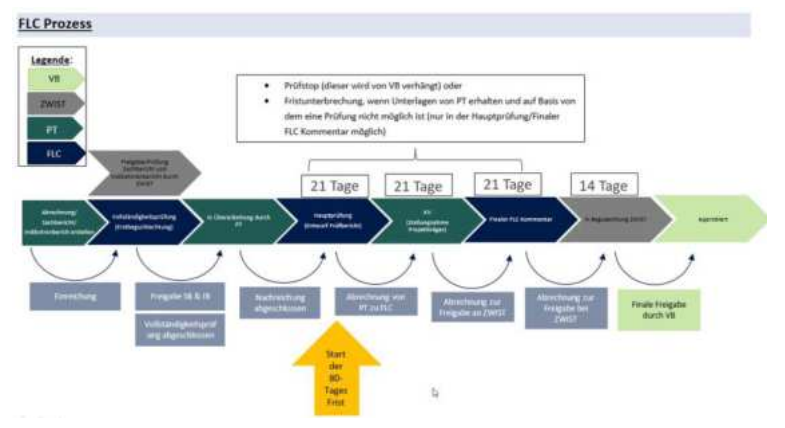

**Abbildung 148 FLC Prozess 3 Berichtswesen** 

# 11.2 Details zum Berichtswesen -- Abrechnung

Die Abrechnung/Endabrechnung ist auf Basis der genehmigten Kostenart(en) vorzunehmen. Mögliche Überschreitungen bei den genehmigten Kosten sind im Zuge der Einreichung möglich und werden in IDEA sichtbar ausgewiesen. Es ist zwingend eine Endabrechnung pro Projekt vorgesehen. Im Rahmen dieser Endabrechnung ist das real definierte Projektende festzulegen.

Das Berichtswesen zur Abrechnung umfasst Angaben zur Prüfart (Stichprobe/vollständige Prüfung), Belege, Checklisten (Projektträger\*in, FLC, ZwiSt), Arachne Prüfung durch die ZwiSt, Soll-Ist Vergleich, Monetäre Ausprägungen (Dimensionen, Finanzierungen, Zahlungen) sowie den Verlauf (80 Tages Frist und Fristunterbrechungen durch die Verwaltungsbehörde)

# 11.3 Rechnungsprüfung durch FLC

Es ist für die Rechnungsprüfer\*innen der FLC möglich kleinere Korrekturen vorzunehmen. Zum Beispiel:

- Abänderung der Kostenart eines Beleges
- Im Zuge der Prüfung ist es punktuell (Einzelfallprüfung) möglich Nachreichungen zuzulassen sofern die Schritte der Prüfung und Nachreichung nachvollziehbar dokumentiert werden.
- ÷ Die Erfassung / Aufbewahrung der Belege verbleibt bei den Projekttr‰ger\*innen

# 11.4 Berichtswesen – Unternehmensindikatoren

- Datenerfassung erfolgt mit Formular sind teilweise Call-spezifisch und von ZwiSt vorgegeben
- Zentrale Eingabe automatische Übernahme in den Bericht bei der Einreichung
- Bereits gemachte Angaben stehen als Vorlage für einen neuen Bericht zur Verfügung

# 11.5 Berichtswesen - Sachbericht

- Indikatoren sind von Europäischer Komission / Verwaltungsbehörde vorgegeben
- Erfassung erfolgt jährlich / pro Jahr
- Zentrale Eingabe automatische Übernahme in den Bericht bei Einreichung (automatisches PDF Dokument)
- Bereits gemachte Angaben stehen als Vorlage für neuen Bericht zur Verfügung
- Positive Beurteilung des Sachberichts ist Voraussetzung für eine Belegprüfung
- Beilage des Sachberichts ist Voraussetzung für die Einreichung der Abrechnung
- Rückstellung des Sachberichts durch ZwiSt möglich (wodurch Teileinreichungen und Korrekturen ermöglicht werden)

# 11.6 Meilensteine

- Automatische Überführung der eingegebenen Daten in den jeweiligen Bericht (automatisch generiertes PDF)
- Eingaben stehen als Vorlage für den nächsten Bericht zur Verfügung
- Positive Beurteilung der Meilensteine ist Voraussetzung für eine Belegprüfung bzw. die Abrechnung
- Rückstellung durch ZwiSt möglich

Kann von ZwiSt als Pflichtbericht definiert werden (bei Bedarf auch mehrmals und unabhängig von der Abrechnung)

# 11.7 Teilnehmer\*innen Verwaltung (Stammdaten)

Grundsätzlich sind die Stammdatenblätter (siehe Grundsatzunterlage[n https://www.esf.at/mediathek-2/](https://www.esf.at/mediathek-2/) "Stammdatenblatt Teilnehmer:innen") immer im Beisein und gemeinsam mit den Teilnehmer\*innen der Projekte zu befüllen, ein PDF zu generieren und im Anschluss von den Teilnehmer\*innen zu unterzeichnen. Die Teilnehmer\*innen sind dabei möglichst vollständig zu erfassen.

Es ist zu beachten das nicht vollständig erfasste Teilnehmer\*innendaten nicht in das Berichtswesen einfließen. Es müssen jedoch Mindestangaben zu den Teilnehmer\*innen gemacht werden, damit die Förderfähigkeit des Projektes sichergestellt werden kann!

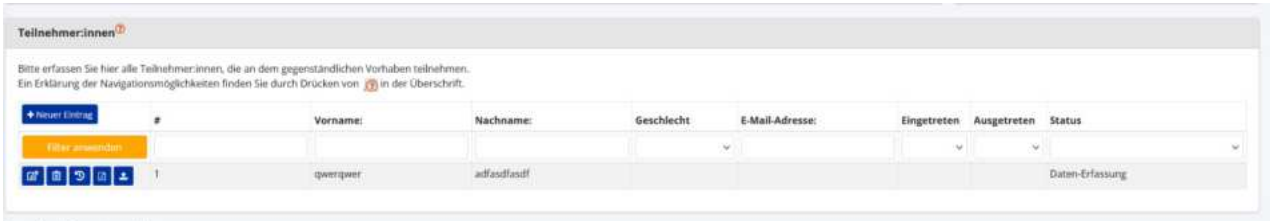

Abbildung 149 Menüpunkt "Teilnehmer\*innenverwaltung"

Im Bereich der Teilnehmer\*innenverwaltung ist es möglich "Vorname", "Nachname", "Geschlecht", "E-Mail Adresse", "Eingetreten" (Eintrittsdatum in das Projekt), "Ausgetreten" (Austrittsdatum aus dem Projekt), und "Status" einzusehen.

Über die Nutzung der Schaltfläche "+Neu" ist es möglich neue Teilnehmer\*innen anzulegen.

+ Neuer Eintrag

**Abbildung 150 Schaltfl‰che "Neuer Eintrag"**
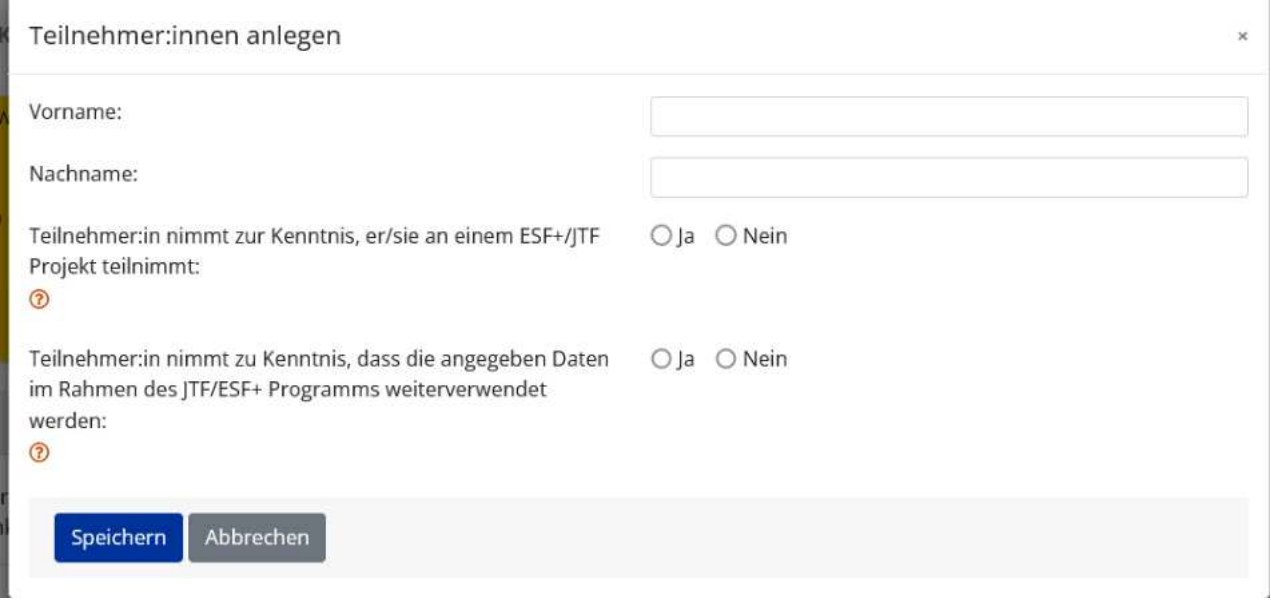

#### Abbildung 151 Menüpunkt "Teilnehmer\*innen anlegen"

Hier ist einzutragen, dass der/die Teilnehmer\*in anerkennt, dass sie an einem ESF+/JTF Projekt teilnimmt und das die Teilnehmer\*in mit der Weiterverwendung der persönlichen Daten im Rahmen des JTF/ESF+ Programms einverstanden ist. Dabei sind die geltenden Grundsätze der DSGVO zu wahren und sicherzustellen, dass die Teilnehmer\*innen aktiv in die Datenverarbeitung zugestimmt haben. Bitte zum Abschluss "speichern".

Wenn Teilnehmer\*innen einer weiteren Verarbeitung der Daten nicht zustimmen, so ist es ausreichend die Mindestdaten zur Verfügung zu stellen.

Bereits in der Datenbank vermerkte Teilnehmer\*innen können über folgende Buttons bearbeitet werden.

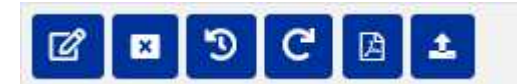

**Abbildung 152 Buttons "Teilnehmer\*innen bearbeiten, Teilnehmer\*innen stornieren, Teilnehmer\*innen Verlauf, Teilnehmer\*innen Wiedereintritt, Stammdatenblatt erstellen, Upload Stammdatenblatt"** 

## 11.7.1 Teilnehmer\*innen bearbeiten - Metadaten

...................................................................................................................................................................

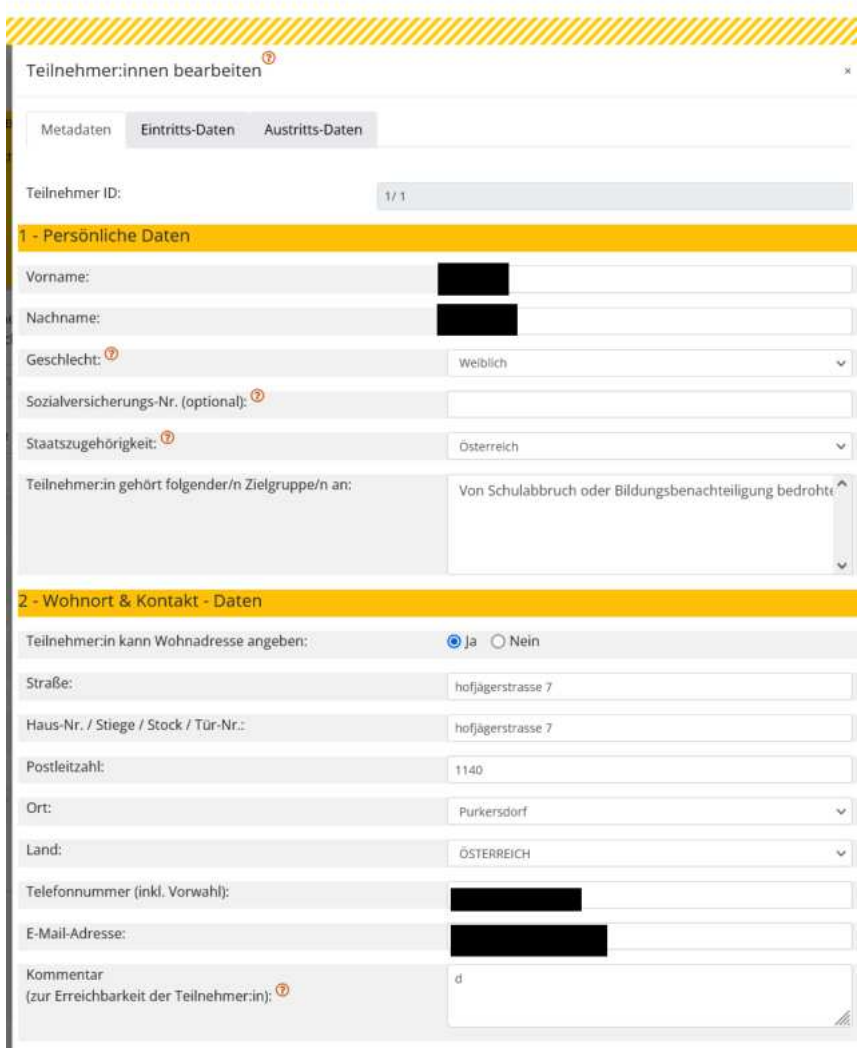

Die Zielgruppe kann durch Auswahl von den vordefinierten Daten aus dem Genehmigungsdatensatz ausgewählt werden.

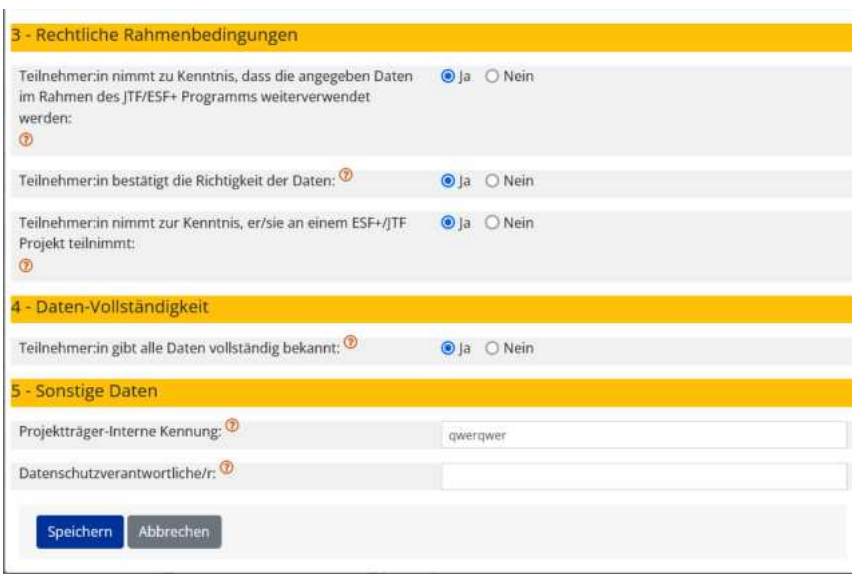

**Abbildung 153 "Teilnehmer\*innen bearbeiten - Metadaten"** 

In den Metadaten finden sich nähere Informationen zu den "Persönlichen Daten" und "Wohnort und Kontaktdaten", den "rechtlichen Rahmenbedingungen", der "Datenvollständigkeit" und "Sonstige Daten". Am Ende des Befüllens bitte abspeichern.

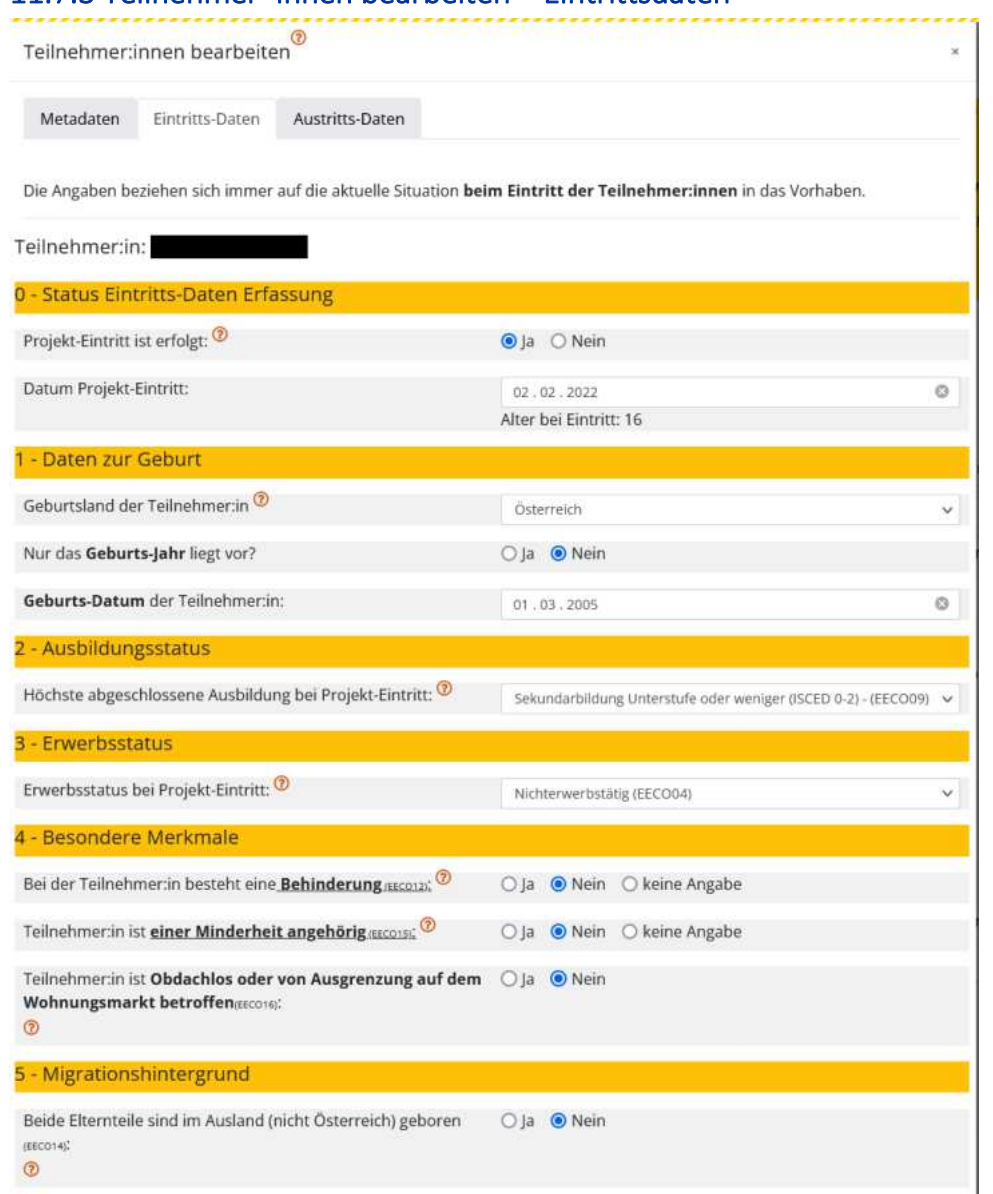

## 11.7.3 Teilnehmer\*innen bearbeiten - Fintrittsdaten

#### **Abbildung 154 "Teilnehmer\*innen bearbeiten - Eintrittsdaten"**

Unter den Teilnehmer\*innen Eintrittsdaten finden sich persönliche Informationen zum "Status während des Eintritts in das Projekt", "Daten zur Geburt", "Ausbildungsstatus", "Erwerbsstatus", "Besondere Merkmale" (bitte beachten, dass diese datenschutzrechtlich einem Besonderem Schutz unterliegen. Siehe DSGVO in der aktuellen Fassung.) und nähere Angaben zu einem möglichen "Migrationshintergrund" der Eltern der Teilnehmer\*innen. Zum Abschluss bitte über die Schaltfläche speichern.

Allfällige nachträgliche Abänderungen oder Korrekturen der Eintrittsdaten sind im System als Versionierungen sichtbar, sodass Änderungen nachvollziehbar bleiben. In diesem Fall ist es sinnvoll das Stammdatenblatt von den Teilnehmer\*innen erneut unterschreiben zu lassen.

Um die Förderfähigkeit sicherzustellen sind Mindestangaben zu jeder teilnehmenden Person zu erfas**sen**. Diese umfassen:

...................................................................................................................................................................

- ÷ Vorname
- ÷ Nachname
- Vollständige Adresse oder Telefonnummer
- Zielgruppenzugehörigkeit
- Eintrittsdatum
- ÷ Austrittsdatum (wenn vorhanden)
- Bestätigung über die Erlaubnis der (Weiter)verwendung der Daten und Bestätigung über deren Richtigkeit
- Bestätigung darüber, dass Teilnehmer\*in eine Teilnahme am ESF+ / JTF Projekt bekannt ist und sich damit einverstanden erklärt

## 11.7.4 Teilnehmer\*innen bearbeiten -- Austrittsdaten

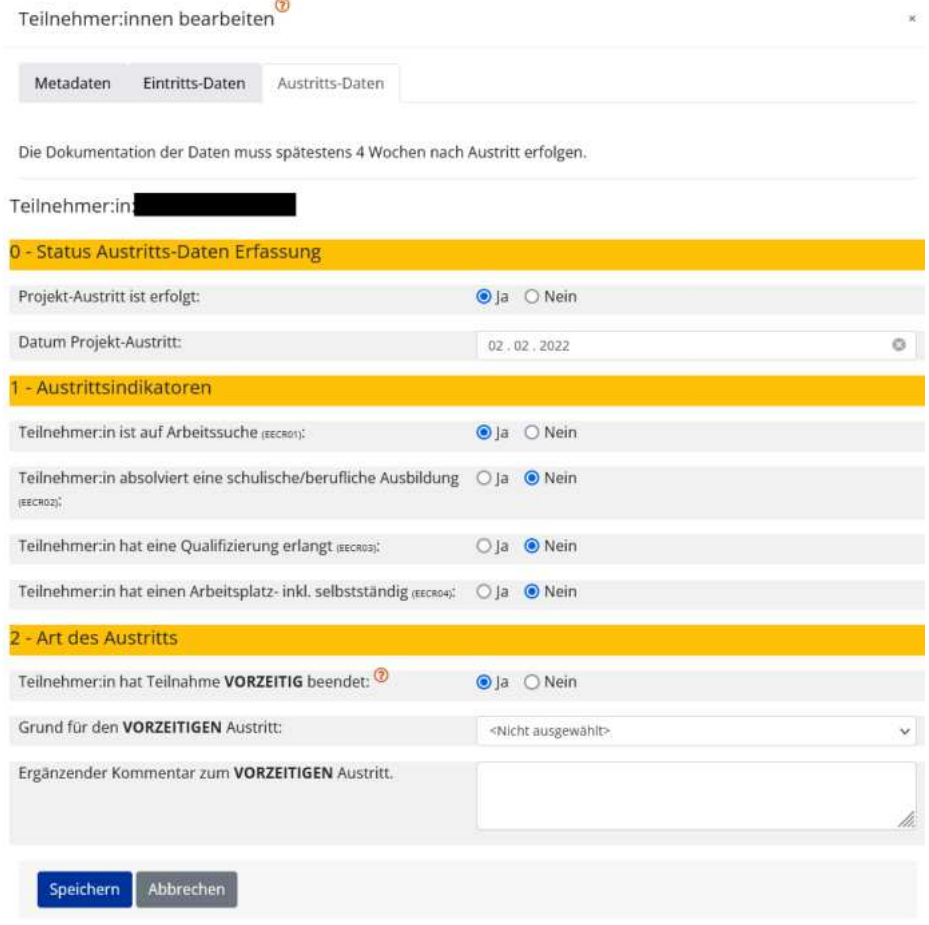

#### **Abbildung 155 >Teilnehmer\*innen bearbeiten - Austrittsdaten<**

Unter dem Reiter "Austrittsdaten" können die Informationen zur "Austrittsdatenerfassung", "Austrittsindikatoren" und die "Art des Austritts" erläutert werden. Für die Erfassung von Austrittsindikatoren ist

Seite 77

keine Einwilligung/Unterschrift der Teilnehmer\*innen notwendig. Austrittsdaten können jedoch nur nach einem erfolgreichen Eintritt in ein Projekt erfasst werden.

Der Stichtag für die Erfassung der Austrittsindikatoren kann von den Projektträger\*innen innerhalb einer Frist von vier Wochen nach dem Austritt der Teilnehmer\*innen frei gewählt werden.

Ein vorzeitiger Austritt vor Projektende ist mithilfe der Angabe von aktualisierten Kontaktdaten zu erfassen. Hat ein\*e Teilnehmer\*in keine Meldeadresse oder ist im Ausland gemeldet so ist die PLZ (Postleitzahl) des Durchführungsstandortes des Projektes anzugeben.

## 11.7.5 Teilnehmer\*innen stornieren

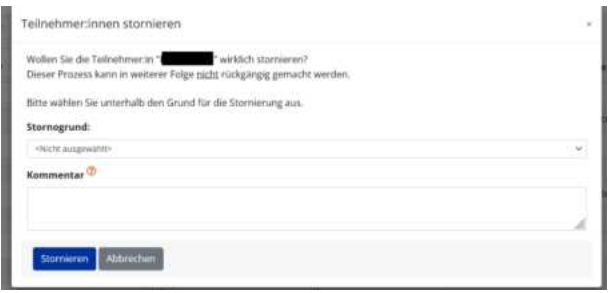

#### Abbildung 156 Menüpunkt "Teilnehmer\*innen stornieren"

Beim Vorliegen von bestimmten Gründen ist es möglich bereits eingetragene Teilnehmer\*innen nachträglich zu stornieren. Als Stornogründe können gewählt werden: "fehlende Förderdeckung", "Zusammenführung von gleichen Teilnehmer\*innen" (z.B. wenn fälschlicherweise ein Person doppelt oder mehrmals in der Datenbank dokumentiert wurde), wenn besagte Person "nicht zur Zielgruppe des Projekts zählt", wenn die Erfassung der Daten falsch ist "falsche Datenerfassung".

## 11.7.6 Teilnehmer\*innen Stammdatenblatt erstellen

Sobald alle Datenfelder zu den Teilnehmer\*innen befüllt sind ist es möglich ein Stammdatenblatt zu er-

囜 stellen. Dafür die Schaltfläche klicken. Es öffnet sich ein Neues Browser Fenster in dem die PDF

**Abbildung 157 Schaltfl‰che "Stammdatenblatt erstellen"** 

Einsehbar ist.

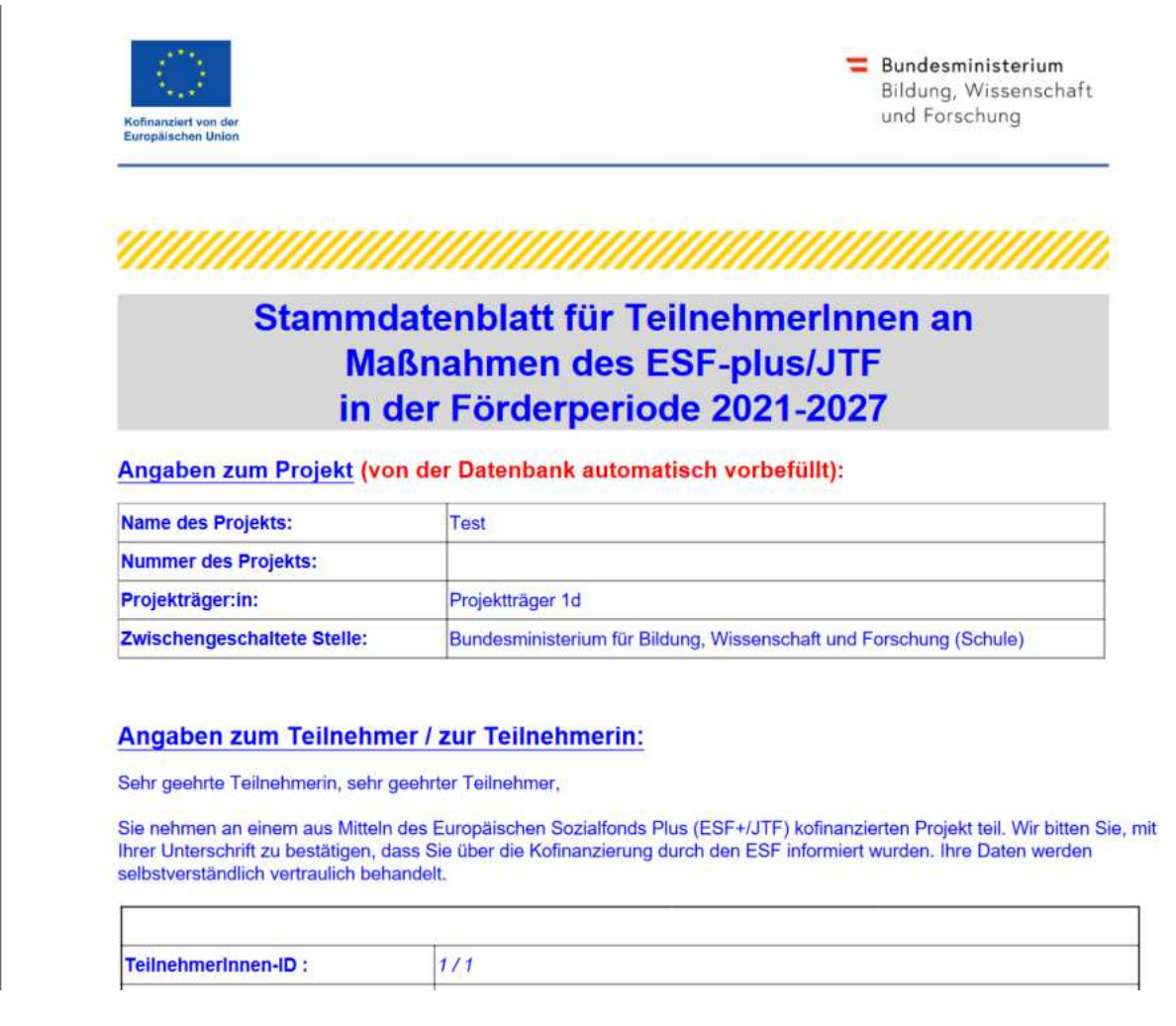

## 11.7.7 Upload Stammdatenblatt (Teilnehmer\*innen)

Das zuvor erstellte Stammdatenblatt, bzw. händisch erfasste Stammdaten von Teilnehmer\*innen können

unter "Upload Stammdatenblatt" in IDEA hochgeladen werden.

**Abbildung 158 Button "Upload Stammdatenblatt"** 

Es müssen nicht alle Stammdatenblätter hochgeladen werden, sondern nur jene die von der FLC "First Level Control" im Rahmen der Berichtsprüfung angefordert werden. Es bleibt jedoch den Projektträger\*innen überlassen wie viele Stammdatenblätter Sie in IDEA hochladen.

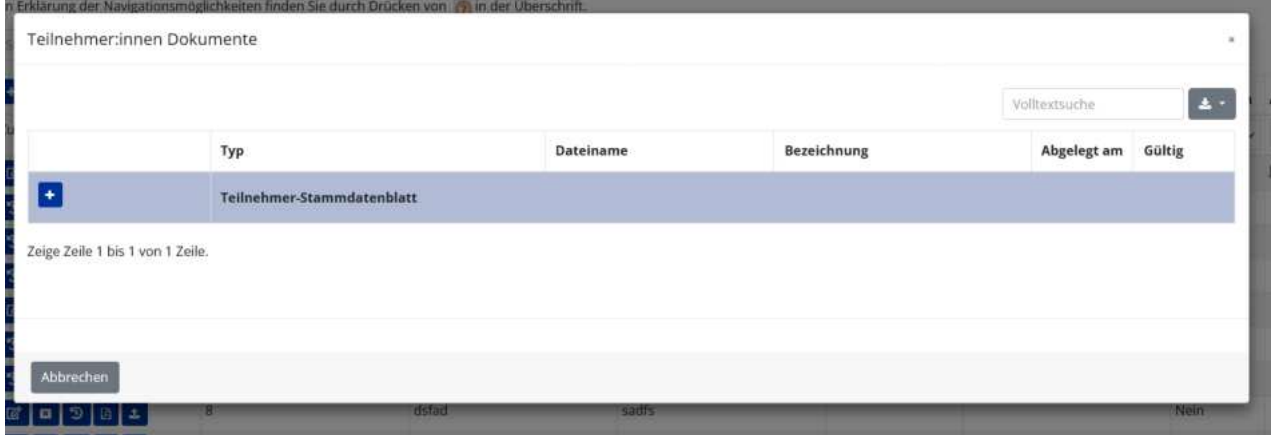

Abbildung 159 Menüpunkt "Teilnehmer\*innen Stammdatenblatt hinzufügen"

Dafür bitte im Fenster "Teilnehmer\*innen Dokumente" auf das blau hinterlegte + Symbol klicken.

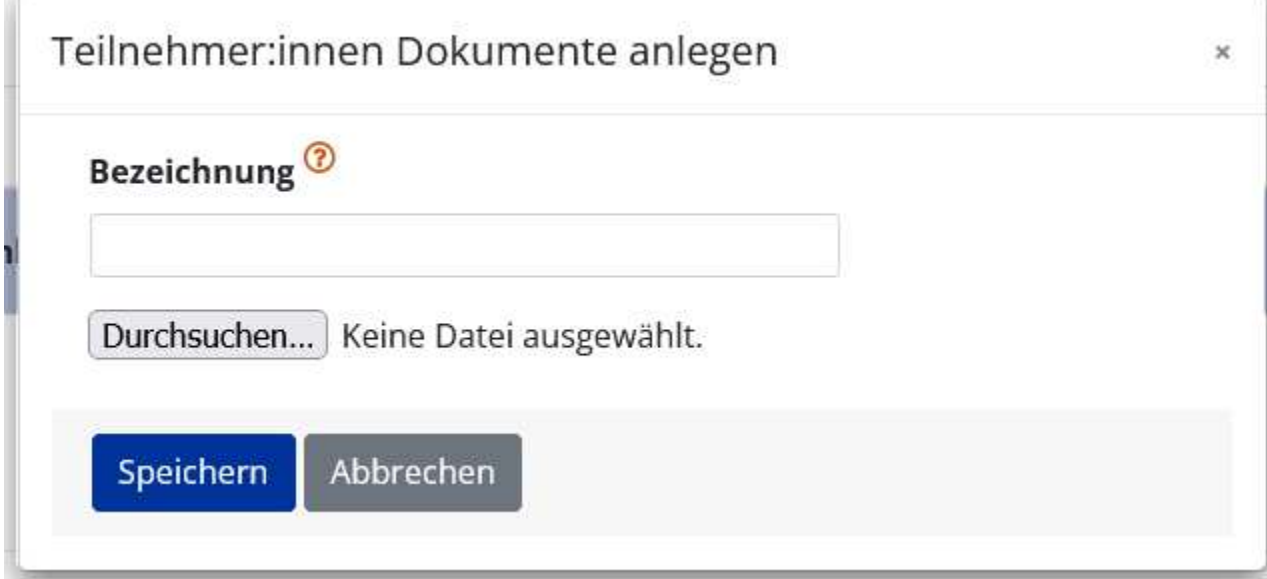

#### **Abbildung 160 Men¸punkt "Teilnehmer\*innen Dokument anlegen"**

An dieser Stelle ist es möglich ein Teilnehmer\*innen Dokument hochzuladen. Bitte dafür die Datei im Feld "Bezeichnung" benennen und mit dem einem Klick auf "Durchsuchen" vom Speicherort hochladen. Abschließend bitte mit der blauen Schaltfläche "Speichern" beenden.

Grundsätzlich ist es für Projektträger\*innen möglich die Datensätze zu den Teilnehmer\*innen nachträglich zu überarbeiten und zu verändern. Diese Änderungen/Korrekturen lassen sich im "Verlauf" darstellen und einsehen.

## 11.7.8 Verlauf der Stammdatendokumentation

Der Verlauf von Eintritt in ein Projekt und mögliche Überarbeitungen zu den jeweiligen Teilnehmer\*innen

kann über die Schaltfläche eingesehen werden.

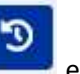

### **Abbildung 161 Button "Teilnehmer\*innen Verlauf"**

Teilnehmer:innen Verlauf

Teilnehmer:in:

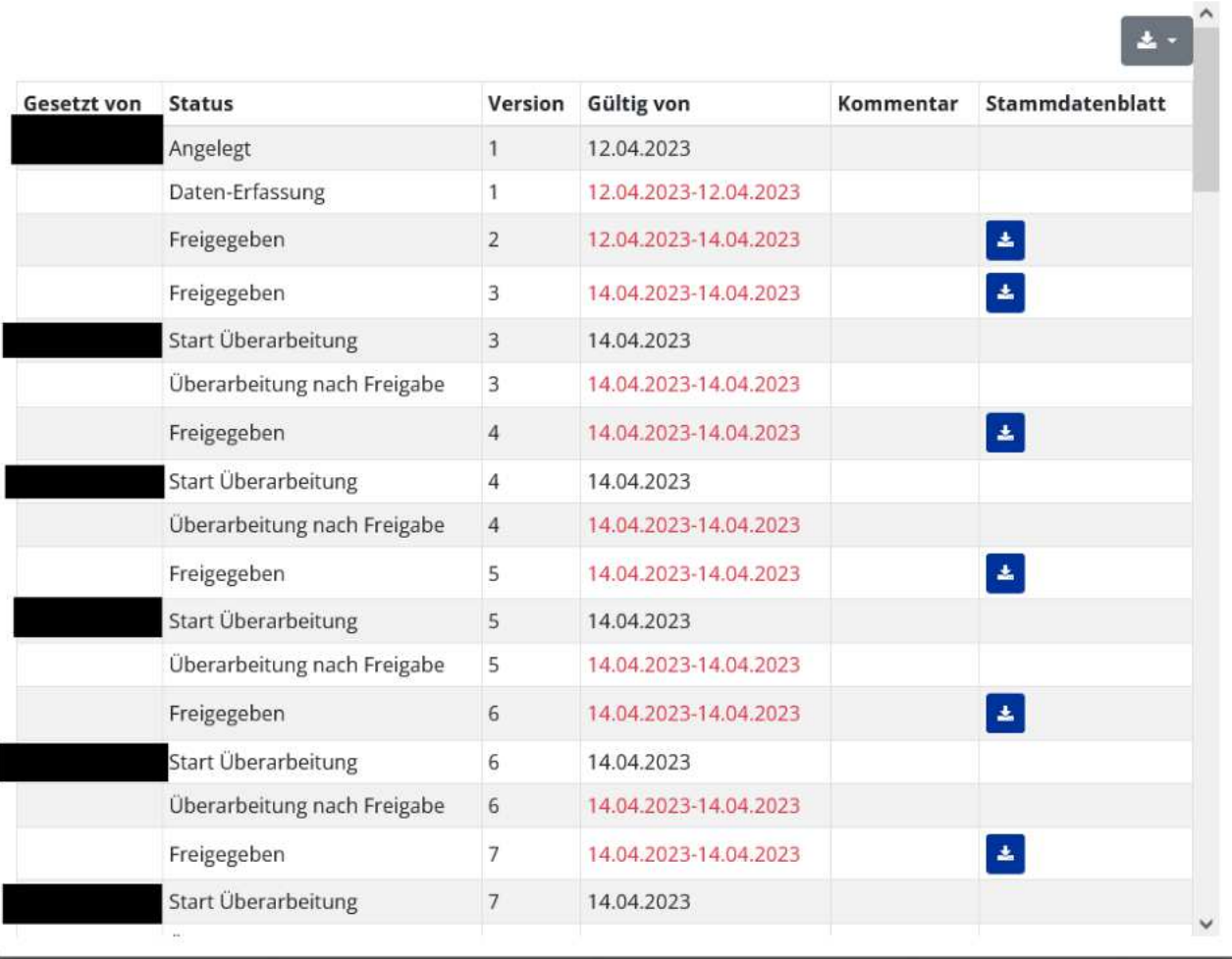

## 11.7.9 Wiedereintritt eine\*s Teilnehmer\*in

Um einen bereits ausgetretenen Teilnehmer erneut in ein Projekt eintreten zu lassen kann der Button

>Wiedereintritt<

#### **Abbildung 162 Button "Wiedereintritt des Teilnehmer\*in"**

#### angewendet werden.

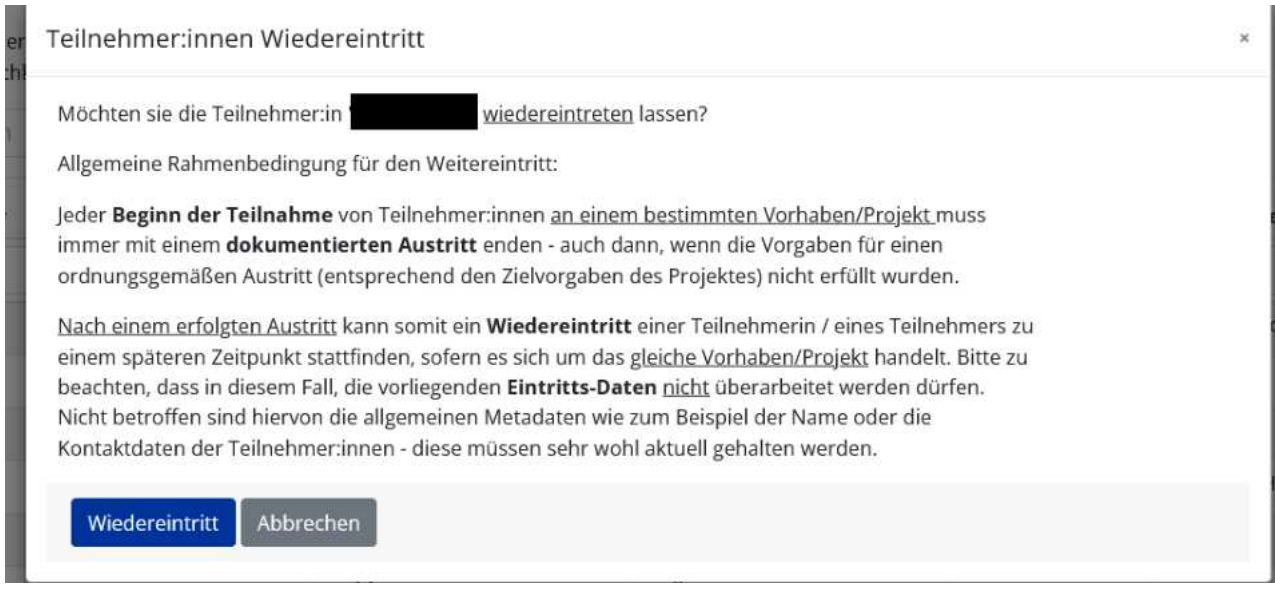

Jede Teilnahme an einem Projekt muss mit einem dokumentierten Austritt enden, auch wenn die Zielvorgaben des Projekts nicht erfüllt wurden.

Nach einem erfolgen Austritt kann ein Wiedereintritt stattfinden, sofern es nicht um das gleiche Vorhaben / Projekt handelt.

Bereits erfasse Eintrittsdaten dürfen nur insofern überschrieben werden um den Namen und die Kontaktdaten der Teilnehmer\*inenn aktuell zu halten.

## 11.7.10 Suche nach Teilnehmer\*innen(daten)

Mithilfe der fixierten Suchleiste können die Teilnehmer\*innen über jedes Datenfeld gesucht werden. Beispielsweise über Name, Mailadresse, Eintrittsdatum usw.

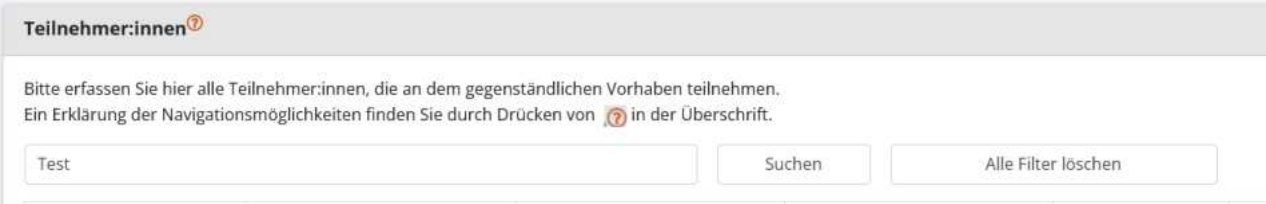

#### **Abbildung 163 "Suche nach Teilnehmer\*innen"**

[www.esf.at](http://www.esf.at/)

## 11.7.11 Teilnehmer\*innenbericht

Die Berichtsdaten zu den Teilnehmer\*inen speisen sich aus dem Datenstand der Erfassung. Die Indikatoren zu "Eintritt und Austritt aus dem Projekt" (Jahresebene) und "Geschlecht" (m,w,x) werden automatisch aggregiert. Stornierte und gelöschte TN spiegeln sich in diesen Daten nicht wieder.

Bei der Einreichung einer Abrechnung wird automatisch ein PDF Dokument aus den vorhandenen Daten generiert. Bei Einreichung der Abrechnung ist der Teilnehmer\*innenbericht zwingend erforderlich. Der ZwiSt ist es vorbehalten bei Bedarf jederzeit einen Teilnehmer\*innenbericht einzufordern.

## 11.8 Indikator Erfassung

In Arbeit

11.9 Sachberichte

In Arbeit

## 11.10 Meilensteine

In Arbeit

## **12 Änderungsantrag beantragen (laufendes Projekt)**

Wichtige Daten wie jene zu den "Projektträger\*innen", "Vertreter\*innen" usw. müssen im Rahmen der laufenden Prozesse stets aktuell gehalten werden. Die Projektträger\*innen sind dazu angehalten Änderungen sobald diese bekannt werden an die Fördergeber\*innen über einen Änderungsantrag zu kommunizieren. Bei verspäteten Meldungen an die ZwiSten sind Probleme im Rahmen der Abrechnungsprüfung nicht auszuschließen.

Gemäß der Vorgabe der europäischen Kommission müssen Änderungen von Datensätzen "versioniert" erfolgen, sprich der Verlauf der Veränderungen wird abgespeichert und bleibt für die Nutzer\*innen von Träger\*innenseite aber auch Fördergeber\*innenseite einseh- und abrufbar.

Alle inhaltlichen Veränderungen erfolgen in IDEA durch die ZwiSt, die Änderungen von Projektmitarbeiter\*innen fallen jedoch in den Zuständigkeitsbereich der Träger\*innen.

Durch Klick auf die Schaltfläche "→ Änderung beantragen"

> Änderung beantragen

## Abbildung 164 Schaltfläche "→ Änderung beantragen"

ist es möglich einen Änderungsantrag anzulegen. Es öffnet sich folgendes Fenster.

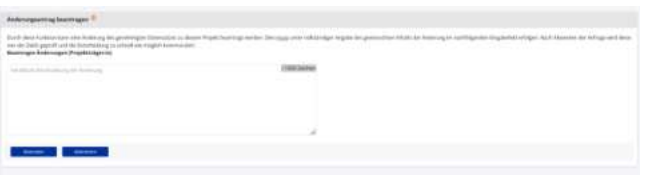

Abbildung 165 Menüpunkt "Änderungsantrag beantragen"

Es ist die beantragte Änderung zu beschreiben und zu argumentieren im Anschluss bitte den Button "ab-

Absenden senden" klicken.

#### **Abbildung 166 Button "Absenden"**

Danach wird der Antrag von der Förderstelle überprüft und die Entscheidung dazu via IDEA ESF+ kommuniziert.

Die gesendeten Änderungsanträge und deren Status sind über das Hauptmenü unter "Anträge" – "Änderungsanträge" einsehbar.

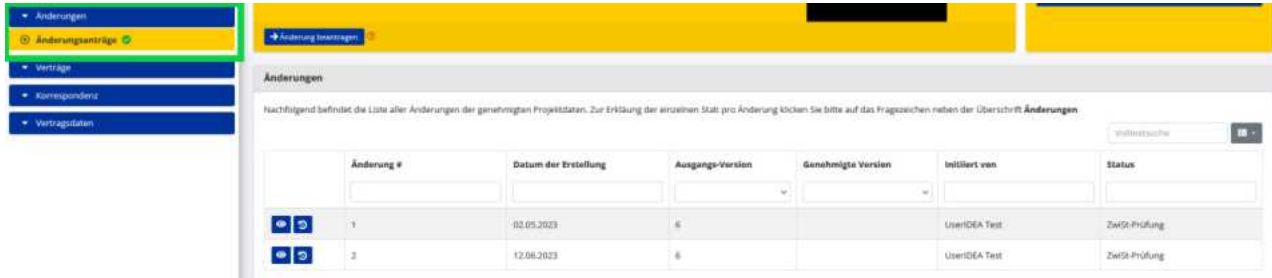

#### Abbildung 167 Menüpunkt "Änderungen - Änderungsanträge"

Sobald die Zwist die Prüfung abgeschlossen hat wechselt der Status der Änderung von "ZwiSt-Prüfung" zu >abgeschlossen<.

Es können mehrere Änderungsanträge gleichzeitig initiiert werden.

## 12.1 Änderungsanträge – Änderungen betreffend Projektmitarbeiter\*innen

Alle Mitarbeiter\*innen eines Projektes welche abrechnungsrelevante Kosten verursachen werden in IDEA ESF+ erfasst. Dazu gehören Metadaten wie "Namen" und "Kollekivvertragszuordnung", (Arbeits-)vertragliche Details, relevante Dokumente mit Details zum Beschäftigungsverhältnis.

## **Wichtig für die Abrechnung von Projekten:**

Daten von Projektmitarbeiter\*innen sind eine entscheidende Abrechnungsgrundlage. Änderungen bei den Mitarbeiter\*innen müssen von den Projektträger\*innen aktuell gehalten und regelmäßig aktualisiert werden und bedürfen im Rahmen eines Änderungsantrags die Zustimmung durch die ZwiSt (Förderstelle).

Bei laufenden Projekten kann die Änderung über die "Vertragsdaten" im Bereich "Projektorganisation" ->Projektmitarbeiter\*innen< vorgenommen werden. Dort kann mit >+Neuer Eintrag< ein neue\*r Mitarbeiter\*in angelegt werden.

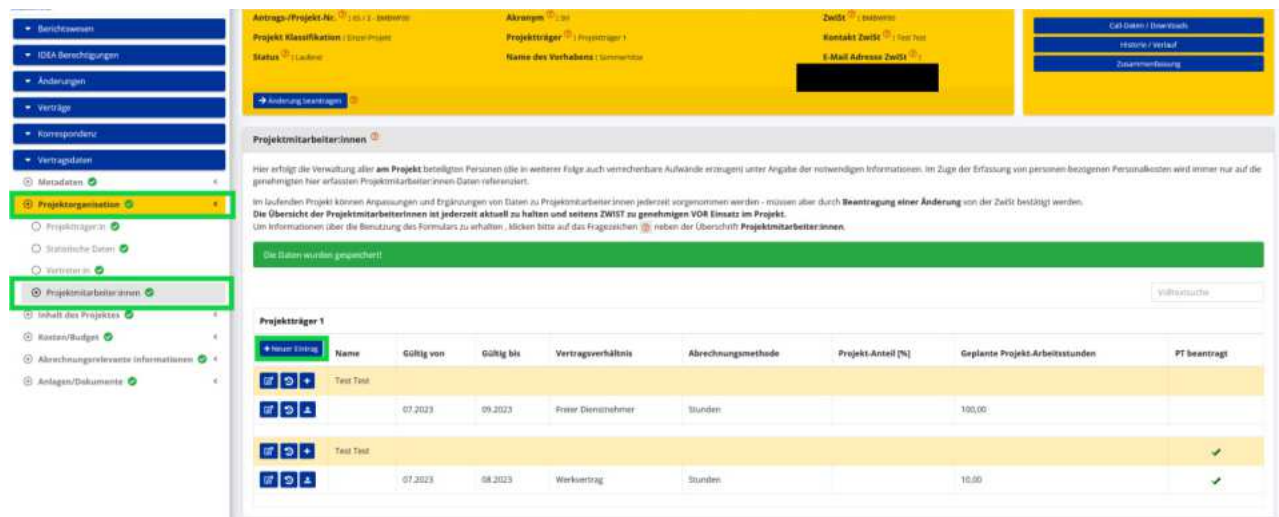

**Abbildung 168 Neue Mitarbeiter:innen anlegen (laufendes Projekt)** 

Dadurch öffnet sich das Fenster "Projektmitarbeiter\*innen" anlegen. Hier sind Angaben zu "Planstelle", "Vorname", "Nachname", "Kollektivvertrag" (Auswahlmenü) zu machen und ein kurzer "Kommentar" zu verfassen. Abschließend bitte über die Schaltfläche "speichern" die Eingaben sichern.

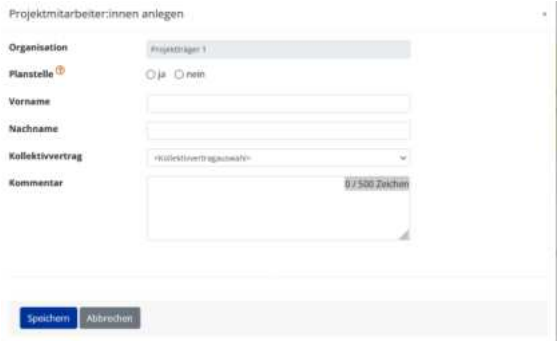

#### **Abbildung 169 Fenster "Projektmitarbeiter\*innen anlegen"**

Nach dem erfolgreichen speichern öffnet sich nun ein weiteres Fenster in dem die Details zu den jeweiligen Mitarbeiter\*innen angegeben werden können. Also ab welchem Monat / Jahr die Person angestellt ist bis zu welchem Monat / Jahr und welche "Kostenart" welche Form des "Vertragsverhältnis" und welche "Abrechnungsmethode" angewandt wird. Darüber hinaus können Angaben zu "Vollbeschäftigung, Wochenstunden lt. KV", "Wochenarbeitszeit lt. Dienstvertrag", "Projektanteil [%]" und "Geplante Projektarbeitstunden" definiert werden. Bitte nach Beendigung der Dokumentation auf "Speichern" klicken.

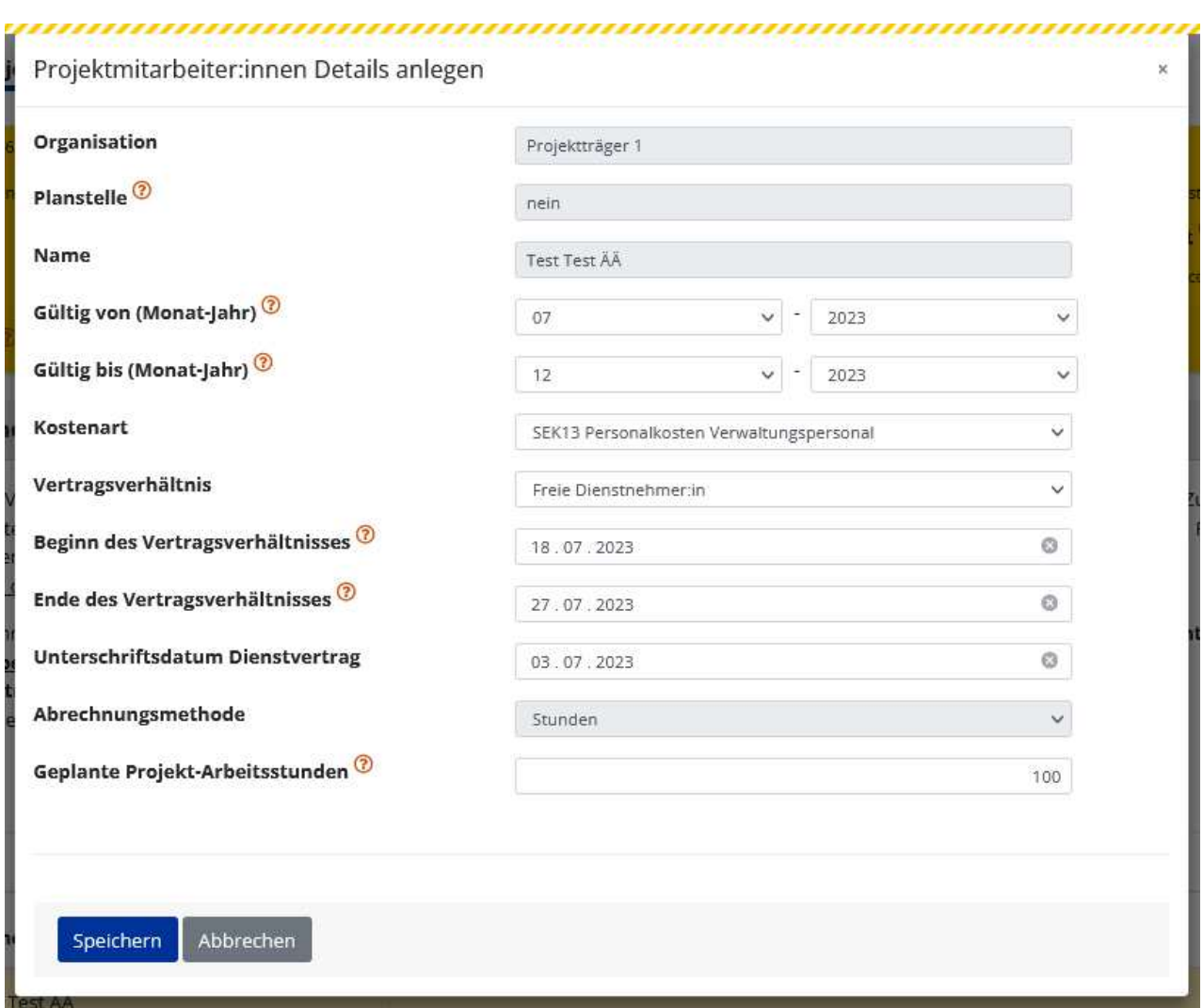

...................................................................................................................................................................

#### **Abbildung 170 Fenster "Projektmitarbeiter:innen Details anlegen"**

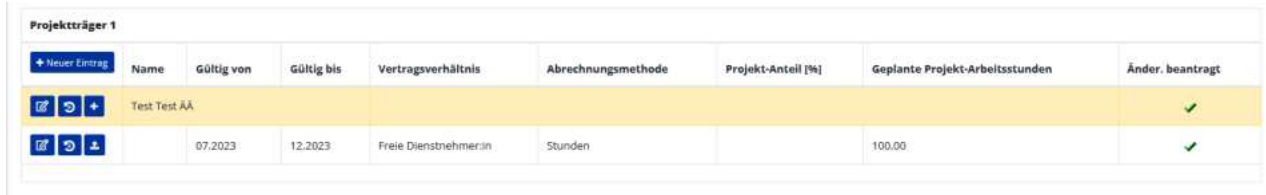

**Abbildung 171 neue Projektmitarbeiter\*innen** 

Anschließend ist der/die jeweilige Projektmitarbeiter\*in im Menü einzusehen. Es finden sich Infos zu "Name", "Gültig von", "Gültig bis", "Vertragsverhältnis", "Abrechnungsmethode", "Projekt-Anteil [%], "geplante Projektarbeitsstunden", "Änderung beantragt". Hier wird ein grüner Haken angezeigt, der anzeigt, dass die Änderung als beantragt gilt.

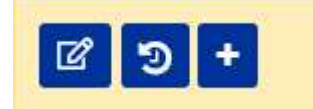

**Abbildung 172 Button "Projektmitarbeiter\*innen bearbeiten, Verlauf, Details"** 

Nun liegt der Ball bei der ZwiSt, welche die Änderung genehmigen oder ablehnen kann. Sobald sich die Änderung geprüft wird, werden die Projektträger\*innen via E-Mail in IDEA informiert.

## 12.1.1 Projektmitarbeiter\*innen bearbeiten

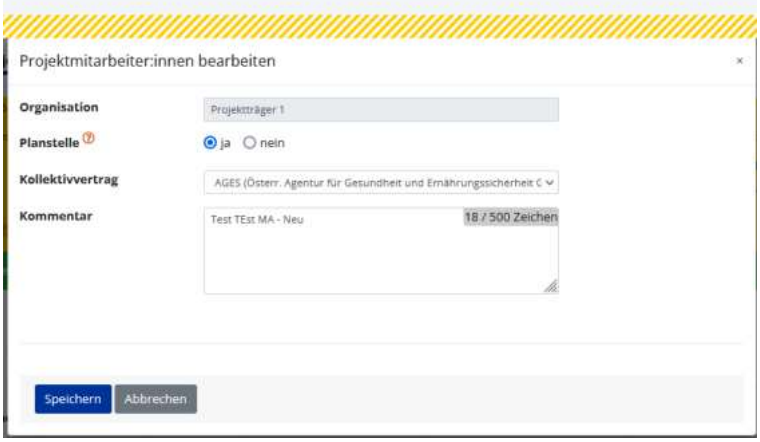

#### **Abbildung 173 Fenster "Projektmitarbeiter\*innen bearbeiten"**

An dieser Stelle können Angaben zu "Planstelle", "Kollektivvertrag", und ein "Kommentar" verfasst werden. Zu Abschluss bitte Schaltfläche "speichern" anwenden.

## 12.1.2 Projektmitarbeiter\*innen Verlauf

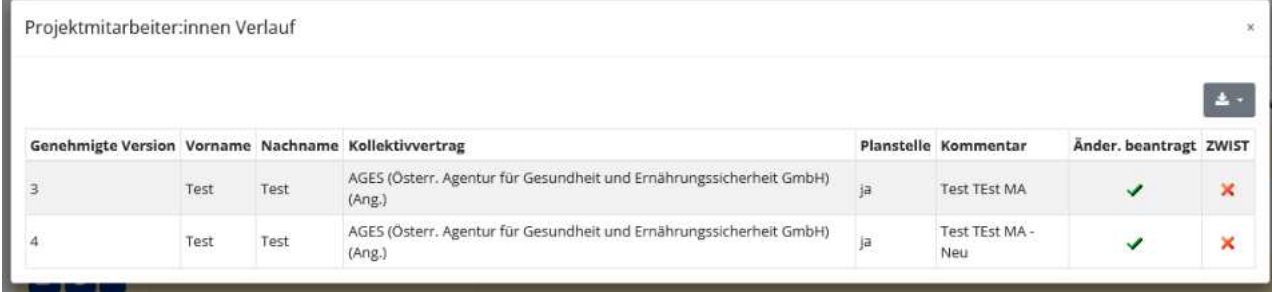

**Abbildung 174 Fenster >Projektmitarbeiter\*innen Verlauf<**

Unter "Projektmitarbeiter\*innen Verlauf" ist es möglich die Versionen der Änderungen, "Vorname", "Nachname", "Kollektivvertrag", "Planstelle", "Kommentar", "Änderung beantragt" und "Zustimmung/Ablehung< durch die ZwiSt (Förderstelle) einsehbar.

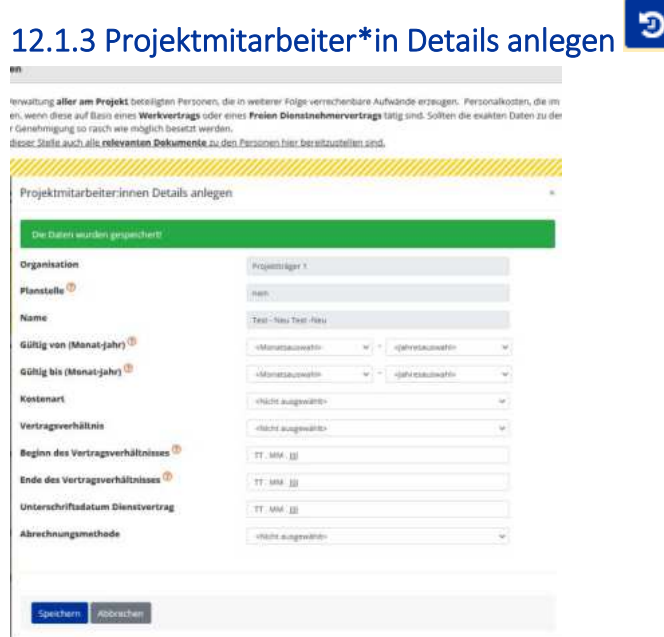

#### **Abbildung 175 Fenster "Projektmitarbeiter\*innen Details anlegen"**

Unter "Projektmitarbeiter\*innen Details anlegen" ist es möglich "Gültig von", "Gültig bis", "Kostenart", "Vertragsverhältnis", "Beginn des Vertragsverhältnisses", "Ende des Vertragsverhältnisses", "Unterschriftsdatum Dienstvertrag" und die "Abrechnungsmethode" zu definieren.

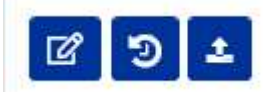

**Abbildung 176 Button "Projektmitarbeiter\*innen Details bearbeiten, Verlauf, Upload"** 

Projektmitarbeiter\*innen Details bearbeiten

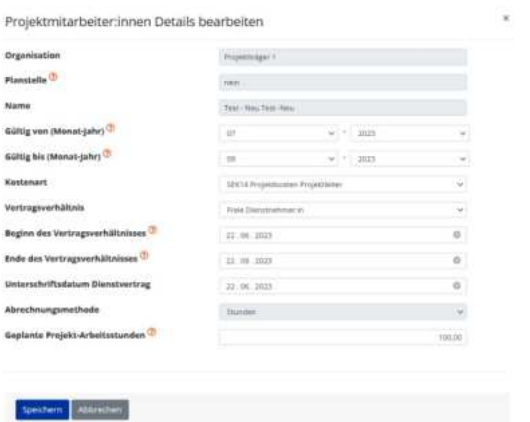

**Abbildung 177 Projektmitarbeiter\*innen Details bearbeiten** 

An dieser Stelle können die Details bei Bedarf bearbeitet und verändert werden.

# Projektmitarbeiter\*innen Details Verlauf

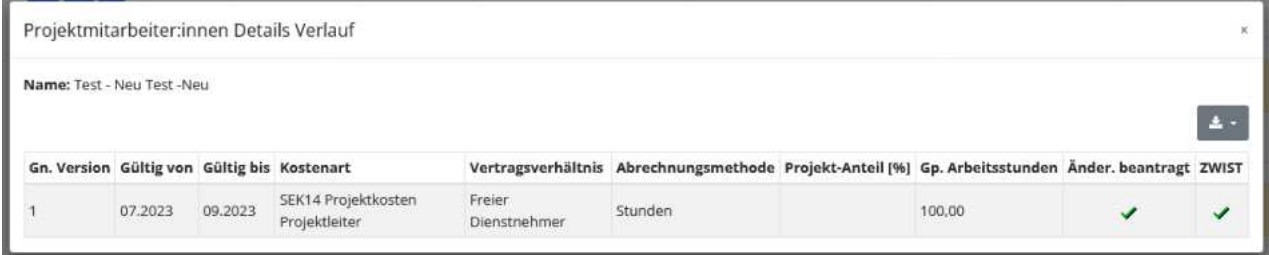

#### **Abbildung 178 Projektmitarbeiter\*innen Details Verlauf**

Unter "Projektmitarbeiter\*innen Details Verlauf" sind Daten zu "genehmigte Version (Gn. Version)", "Gültig von, "Gültig bis", "Kostenart", "Vertragsverhältnis", "Abrechnungsmethode", "Projektanteil [%], "Geplante Arbeitsstunden (Gp. Arbeitsstunden", "Änderung beantragt", "ZwiSt (Entscheidung)".

Projektmitarbeiter\*innen Details Upload (Dokumente)

| Name:<br>Glaing work!<br>Guiltig bis: | Test - New Test -New<br>07,2023<br>09.2023<br>Vertragsverhaltnis: Freie Dienstnehmerlin |           |             |                    |                  |
|---------------------------------------|-----------------------------------------------------------------------------------------|-----------|-------------|--------------------|------------------|
|                                       |                                                                                         |           |             | Williamstrafia     | $\blacktriangle$ |
|                                       | Typ                                                                                     | Dateiname | Bezeichnung | Abgelegt am Gültig |                  |
|                                       | <b>Dienstrentrag</b>                                                                    |           |             |                    |                  |
|                                       | <b>Jahreslohnisttel</b>                                                                 |           |             |                    |                  |
|                                       | Zusatz zum Dienstvertrieg                                                               |           |             |                    |                  |
|                                       | Luberateuf                                                                              |           |             |                    |                  |
|                                       | Ausbildungsnuchweis                                                                     |           |             |                    |                  |
|                                       | Beishäftigungszusagen                                                                   |           |             |                    |                  |
|                                       | Sonstige Dokumente                                                                      |           |             |                    |                  |
|                                       | Zeige Zeile 1 bis 7 von 7 Zeilen.                                                       |           |             |                    |                  |
|                                       |                                                                                         |           |             |                    |                  |
|                                       |                                                                                         |           |             |                    |                  |

**Abbildung 179 Projektmitarbeiter\*innen Dokumente** 

Unter Projektmitarbeiter\*innen Dokumente ist es möglich hochgeladen Dokumente wie "Dienstvertrag", "Jahreslohnzettel" und ähnliches einzusehen. (Noch im Status der Entwicklung - wird mit dem nächsten Handbuch Update näher erläutert.

## 12.1.4 Beantragte Änderungen einsehen

| Prejektträger 1           |                      |           |            |                             |                    |                    |                                 |                  |
|---------------------------|----------------------|-----------|------------|-----------------------------|--------------------|--------------------|---------------------------------|------------------|
| * Neuer Centre            | Name                 | Gülüg von | Gültig bis | Vertragsverhältnis          | Abrechnungsmethode | Projekt-Anteil (%) | Geplante Projekt-Arbeitsstunden | Ander, beantragt |
| $\mathbb{Z}$ o +          | Test - New Test -New |           |            |                             |                    |                    |                                 |                  |
| $x \cdot x$               |                      | 07.3033   | 09.2023    | Frelie Dienstnehmer:in      | Stunden            |                    | 100.00                          | ✔Ⅲ               |
| $a$ <sub>D</sub>          | Test Test            |           |            |                             |                    |                    |                                 |                  |
| of $94$                   |                      | 07.2023   | 08.2023    | Werkvertrag                 | Stunden            |                    | 1.000.00                        | ¥®               |
| $x$ $\circ$ $\cdot$       | <b>Test Test</b>     |           |            |                             |                    |                    |                                 |                  |
| $\boxed{a}$ $\boxed{9}$ + | Test Test drei       |           |            |                             |                    |                    |                                 |                  |
| or le la                  |                      | or was    | ne tons    | <b>Midselers and Friend</b> | <b>Strandard</b>   |                    | tom                             |                  |

**Abbildung 180 "Beantragte Änderungen< einsehen**

Durch einen Klick auf das ? neben dem grünen Haken ist es möglich die beantragte Änderung einzusehen. Veränderungen werden hier rot hinterlegt dargestellt.

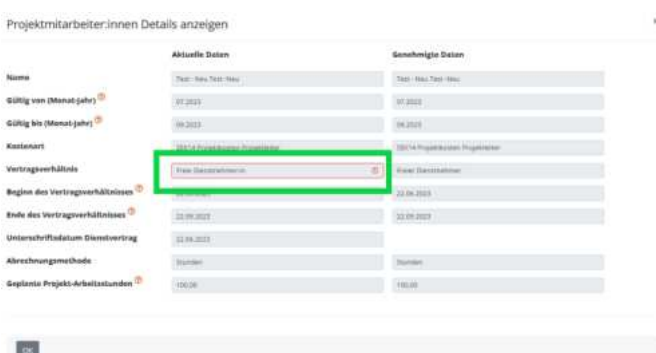

**Abbildung 181 "Beantragte ƒnderung" einsehen II** 

Die Projektträger\*innen werden via E-Mail (innerhalb von IDEA ESF+) zeitnah darüber informiert ob die Förderstelle die Änderung genehmigt hat oder nicht.

## **13 Support**

Projektträger\*innen sind in dieser Förderperiode im Rahmen des ESF+ von 2021-2027 ebenso wie in der Förderperiode 2014-20 angehalten bei allfälligen Fragen die ZWIST zu kontaktieren. Damit die ZWIST ihre Supportfunktion wahrnehmen kann, wird das Testsystem dauerhaft bereitgestellt und das IDEA ESF+ Handbuch laufend aktualisiert.

Sofern die ZWIST Fragen nicht beantworten kann, sind diese an die Verwaltungsbehörde zu stellen. Wir bitten dafür die allgemeine E-Mailadresse [esfplus@bmaw.gv.at](mailto:esfplus@bmaw.gv.at) zu verwenden. Ebenfalls bitten wir - sobald der Regelbetrieb aufgenommen wurde - keine direkten Anfragen an den IT Support zu stellen. Die Anfragen werden durch die Verwaltungsbehörde koordiniert.

## **14 Weiterführende Links**

**European Comission (2017):** Questions & Answers on e-Cohesion, Programming period 2014-2020, (ERDF, Cohesion Fund and ESF), Zitation von Internetquellen: [https://ec.europa.eu/regional\\_policy/sources/wiki](https://ec.europa.eu/regional_policy/sources/wikiguidance/egesif_17_0006_00_qa_ecohesion_en.pdf)[guidance/egesif\\_17\\_0006\\_00\\_qa\\_ecohesion\\_en.pdf](https://ec.europa.eu/regional_policy/sources/wikiguidance/egesif_17_0006_00_qa_ecohesion_en.pdf) (aufgerufen am 25.11.2022)

**European Commission, Directorate-General for Employment, Social Affairs and Inclusion (2016):** Ara-chne : be instinctive, Publications Office, Zitation von Internetquellen[: https://data.eu](https://data.europa.eu/doi/10.2767/790939)[ropa.eu/doi/10.2767/790939 \(](https://data.europa.eu/doi/10.2767/790939)aufgerufen am 26.09.2022)

**European Comission (2023):** New Cohesion Policy, Zitation von Internetquellen[: https://ec.europa.eu/re](https://ec.europa.eu/regional_policy/2021-2027_en)[gional\\_policy/2021-2027\\_en](https://ec.europa.eu/regional_policy/2021-2027_en) (aufgerufen am 27.02.2023)

**ec.europa.eu (2014):** CCI Request for EC, Zitation von Internetquellen: [https://ec.eu](https://ec.europa.eu/sfc/en/2014/quickguides/cci-request-ec#-cci-request-0)[ropa.eu/sfc/en/2014/quickguides/cci-request-ec#-cci-request-0](https://ec.europa.eu/sfc/en/2014/quickguides/cci-request-ec#-cci-request-0) (aufgerufen am 23.09.2022)

ec.europa.eu (2022): Eurostat, NUTS - SYSTEMATIK DER GEBIETSEINHEITEN FÜR DIE STATISTIK, Zitation von Internetquellen:<https://ec.europa.eu/eurostat/de/web/nuts/background>(aufgerufen am 21.10.2022)

**ESF.at (2021):** SFC2021 - für aus dem EFRE (Ziel "Investitionen in Beschäftigung und Wachstum"), dem ESF+, dem Kohäsionsfonds und dem EMFAF unterstützte Programme - Artikel 21 Absatz 3, Zitation von Internetquellen: [https://www.esf.at/wp-content/uploads/2022/11/OP-genehmigt-7.11-sfc2021-PRG-](https://www.esf.at/wp-content/uploads/2022/11/OP-genehmigt-7.11-sfc2021-PRG-2021AT05FFPR001-1.0.pdf)[2021AT05FFPR001-1.0.pdf](https://www.esf.at/wp-content/uploads/2022/11/OP-genehmigt-7.11-sfc2021-PRG-2021AT05FFPR001-1.0.pdf) (aufgerufen am 24.11.2022)

**ESF.at (2022):** ESF+ 2021-2027, Zitation von Internetquellen:<https://www.esf.at/esf-2021-2027/>(aufgerufen am 22.09.2022)

**ESF.at (2022):** Gesetzlicher Rahmen, EU-Rechtsgrundlagen, Zitation von Internetquellen: <https://www.esf.at/esf-2021-2027/gesetzlicher-rahmen/>(aufgerufen am 24.11.2022)

ESF.at (2022): Förderprogramm, Schwerpunkte, Zitation von Internetquellen: [https://www.esf.at/esf-](https://www.esf.at/esf-2021-2027/schwerpunkte/)[2021-2027/schwerpunkte/](https://www.esf.at/esf-2021-2027/schwerpunkte/) (aufgerufen am 24.11.2022)

ESF.at (2022): Förderprogramm, Antragstellung, Zitation von Internetquellen: [https://www.esf.at/esf-](https://www.esf.at/esf-2021-2027/antragsstellung/)[2021-2027/antragsstellung/](https://www.esf.at/esf-2021-2027/antragsstellung/) (aufgerufen am 24.11.2022)

**ESF.at (2022):** Abwicklung, Zitation von Internetquellen:<https://www.esf.at/esf-2021-2027/abwicklung/> (aufgerufen am 26.09.2022)

**ESF.at (2022):** QUERSCHNITTSZIELE GLEICHSTELLUNG DER GESCHLECHTER, ANTIDISKRIMINIERUNG UND ÷KOLOGISCHE NACHHALTIGKEIT IM ESF+ (2021-2027), Zitation von Internetquellen: [https://www.esf.at/wp-content/uploads/2022/05/Wegweiser\\_Entwurf\\_neu.pdf](https://www.esf.at/wp-content/uploads/2022/05/Wegweiser_Entwurf_neu.pdf) (aufgerufen am 25.11.2022)

**ESF.at (2023):** FLC Handbuch zu den Kostenpositionen, Zitation von Internetquellen: <https://www.esf.at/mediathek-2/>(aufgerufen am 18.01.2023)

ESF.at (2023): Excel Liste zu den Vorveröffentlichungen von Calls, Zitation von Internetquellen: <https://www.esf.at/esf-2021-2027/liste-der-vorveroeffentlichungen/>(aufgerufen am 18.01.2023)

**ESF.at (2023):** Leitfaden zum Umgang mit der elektronischen Signatur, Zitation von Internetquellen: [https://www.esf.at/wp-content/uploads/2023/02/Leitfaden-zum-Umgang-mit-der-elektronischen-Signa](https://www.esf.at/wp-content/uploads/2023/02/Leitfaden-zum-Umgang-mit-der-elektronischen-Signatur-im-ESFplus-und-JTF-1.pdf)[tur-im-ESFplus-und-JTF-1.pdf](https://www.esf.at/wp-content/uploads/2023/02/Leitfaden-zum-Umgang-mit-der-elektronischen-Signatur-im-ESFplus-und-JTF-1.pdf) (aufgerufen 25.02.2023)

**ESF.at (2023):** Sonderrichtlinie ESF+ Programm "Beschäftigung Österreich & JTF 2021 - 2027", Zitation von Internetquelle[: https://www.esf.at/wp-content/uploads/2023/03/ESFplus\\_JTF\\_Sonderrichtlinie\\_ueber](https://www.esf.at/wp-content/uploads/2023/03/ESFplus_JTF_Sonderrichtlinie_ueberarb_im-BMF.pdf)[arb\\_im-BMF.pdf](https://www.esf.at/wp-content/uploads/2023/03/ESFplus_JTF_Sonderrichtlinie_ueberarb_im-BMF.pdf) (aufgerufen am 05.04.2023)

**Sozialplattform.at (2022):** Der ESF in der neuen Förderperiode, Zitation von Internetquellen: [https://sozi](https://sozialplattform.at/aktuelles-ganzer-beitrag/der-esf-in-der-neuen-f%C3%B6rderperiode.html)[alplattform.at/aktuelles-ganzer-beitrag/der-esf-in-der-neuen-f%C3%B6rderperiode.html](https://sozialplattform.at/aktuelles-ganzer-beitrag/der-esf-in-der-neuen-f%C3%B6rderperiode.html) (aufgerufen am 26.09.2022)

VERORDNUNG (EU) Nr. 1303/2013 DES EUROPÄISCHEN PARLAMENTS UND DES RATES vom 17. Dezem**ber 2013 (2013):** Amtsblatt der europäischen Union, Zitation von Internetquellen: [https://eur-lex.eu](https://eur-lex.europa.eu/legal-content/DE/TXT/PDF/?uri=CELEX:32013R1303)[ropa.eu/legal-content/DE/TXT/PDF/?uri=CELEX:32013R1303,](https://eur-lex.europa.eu/legal-content/DE/TXT/PDF/?uri=CELEX:32013R1303) S. L347/397 (aufgerufen am 26.09.2022

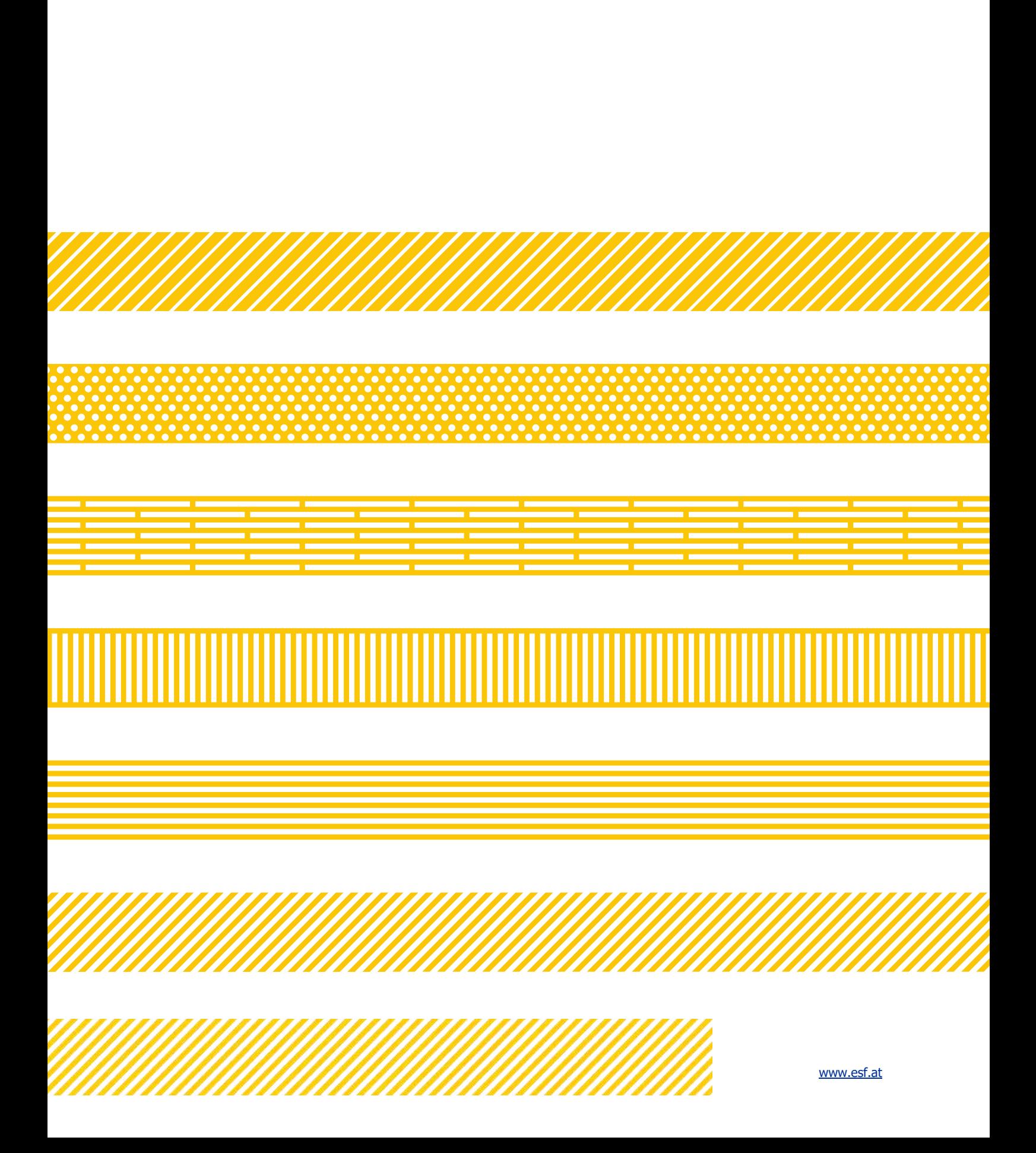